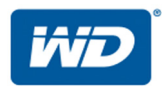

# **My Cloud™ Pro Series**

# Manuale per l'utente

- My Cloud PR2100
- My Cloud PR4100

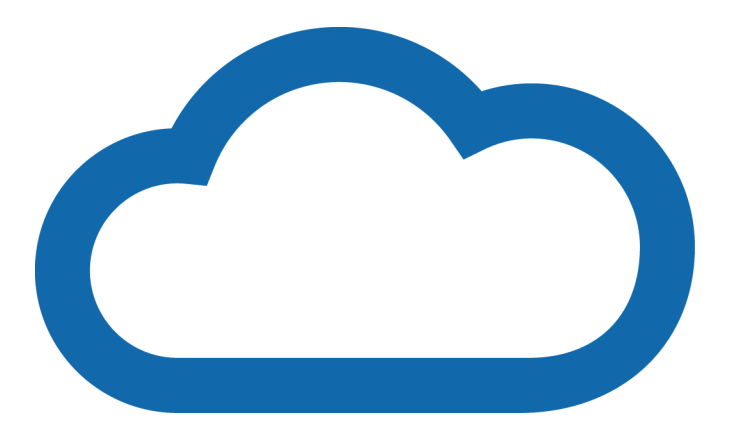

### <span id="page-1-0"></span>**Assistenza e Supporto WD**

In caso di problemi, prima di restituire il prodotto rivolgersi all'assistenza. Alla maggior parte delle domande rivolte all'assistenza tecnica si può avere risposta tramite la nostra Knowledge Base o inviando un e-mail all'indirizzo <http://support.wdc.com>. Se la risposta non è disponibile o, se si preferisce, è possibile contattare WD al numero telefonico indicato di seguito.

Per il prodotto sono previsti 30 giorni di supporto telefonico gratuito durante il periodo di garanzia. Il periodo di 30 giorni decorre dal primo contatto telefonico con il Supporto Tecnico WD. Il supporto via e-mail è gratuito per tutto il periodo di garanzia e l'estesa Knowledge Base di WD è disponibile ogni giorno, 24 ore su 24. Per essere certi di conoscere le nuove funzioni e i nuovi servizi disponibili, registrare online il prodotto WD all'indirizzo [http://register.wd.com](http://register.wdc.com).

### **Accesso all'assistenza online**

Visitare il sito Web di assistenza ai prodotti all'indirizzo <http://support.wdc.com> e scegliere un argomento tra i seguenti:

- **Download** Per scaricare driver, software e aggiornamenti per il prodotto WD.
- **Portale dell'assistenza WD** Per registrare i prodotti WD e ottenere informazioni di assistenza personalizzate in base alle esigenze.
- **Garanzia e Servizi RMA** Per ottenere informazioni sulla garanzia, sulla sostituzione dei prodotti (RMA), sullo stato RMA e sul ripristino dati.
- **Knowledge Base** È possibile effettuare ricerche per parola chiave, frase o ID della risposta.
- **Documentazione**  Per procurarsi manuali, guide all'installazione e documentazione per il prodotto WD acquistato.
- **WD Community** Per condividere idee e conoscere altri utenti di WD
- **Centro di formazione online** Il punto di partenza per ottenere il massimo dal dispositivo My Cloud (<http://www.mycloud.com/learn/>).

### **Come contattare l'assistenza tecnica WD**

Quando si contatta WD per richiedere assistenza, è necessario avere a disposizione il numero di serie del prodotto WD, la configurazione hardware e le versioni del software del proprio sistema.

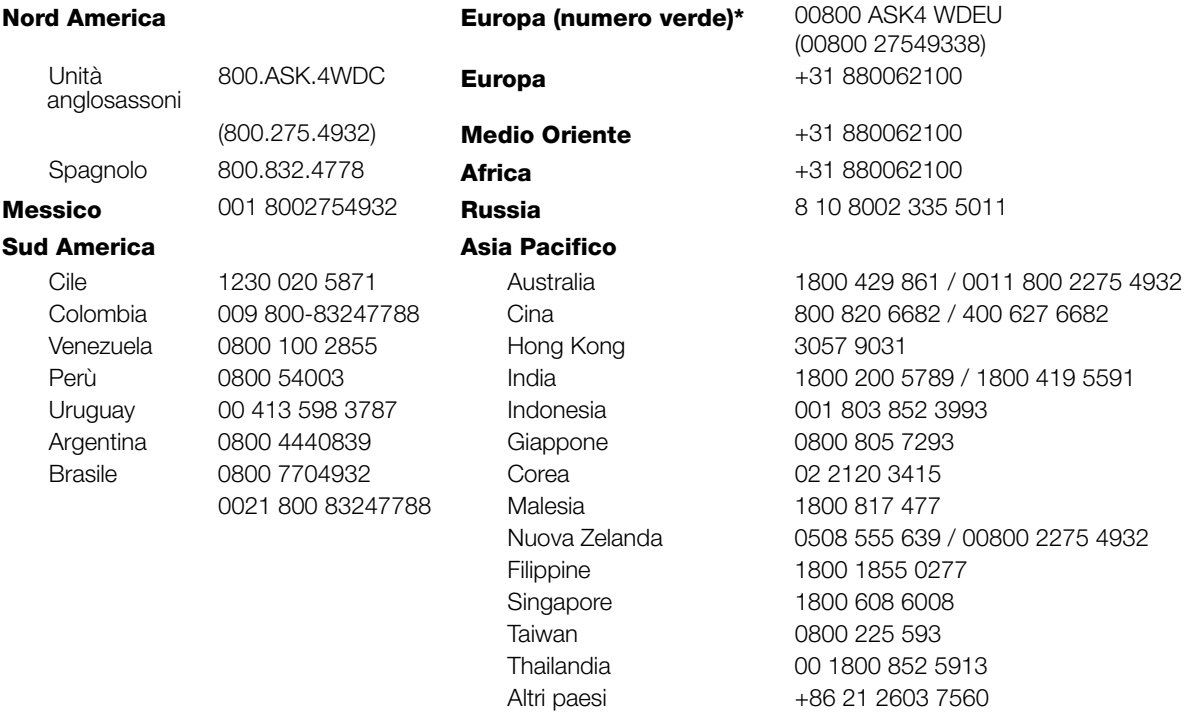

\* Numero verde disponibile nei seguenti Paesi: Austria, Belgio, Danimarca, Francia, Germania, Irlanda, Italia, Norvegia, Paesi Bassi, Polonia, Regno Unito, Repubblica Ceca, Slovacchia, Spagna, Svezia, Svizzera.

## <span id="page-2-0"></span>**Registrazione del prodotto WD**

La registrazione del prodotto WD consente di ottenere gli aggiornamenti più recenti e [conoscere](http://register.wdc.com)  le offerte speciali. La registrazione dell'unità può essere eseguita facilmente online su http://register.wd.com oppure usando il software del dispositivo My Cloud.

# **Indice**

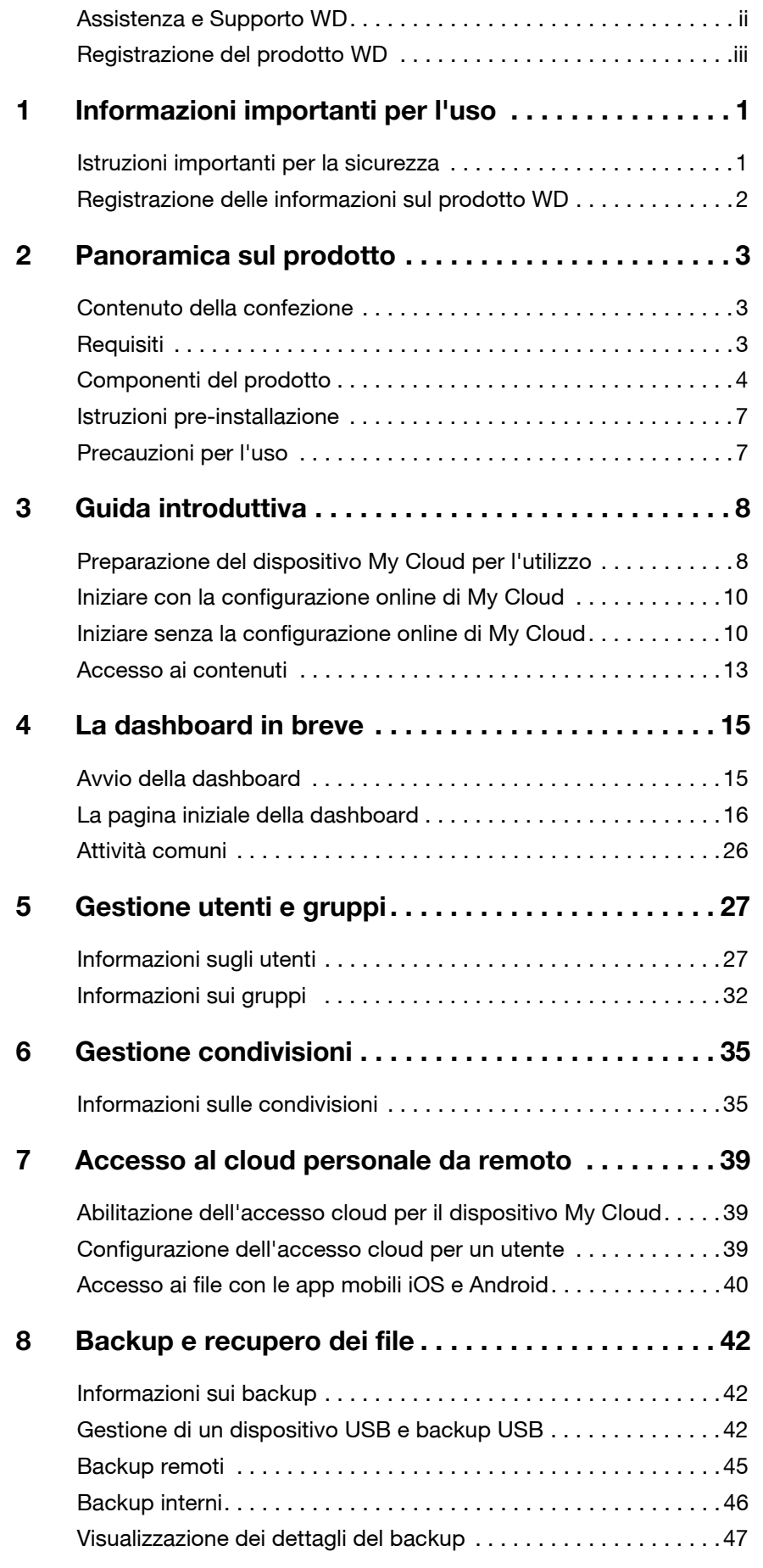

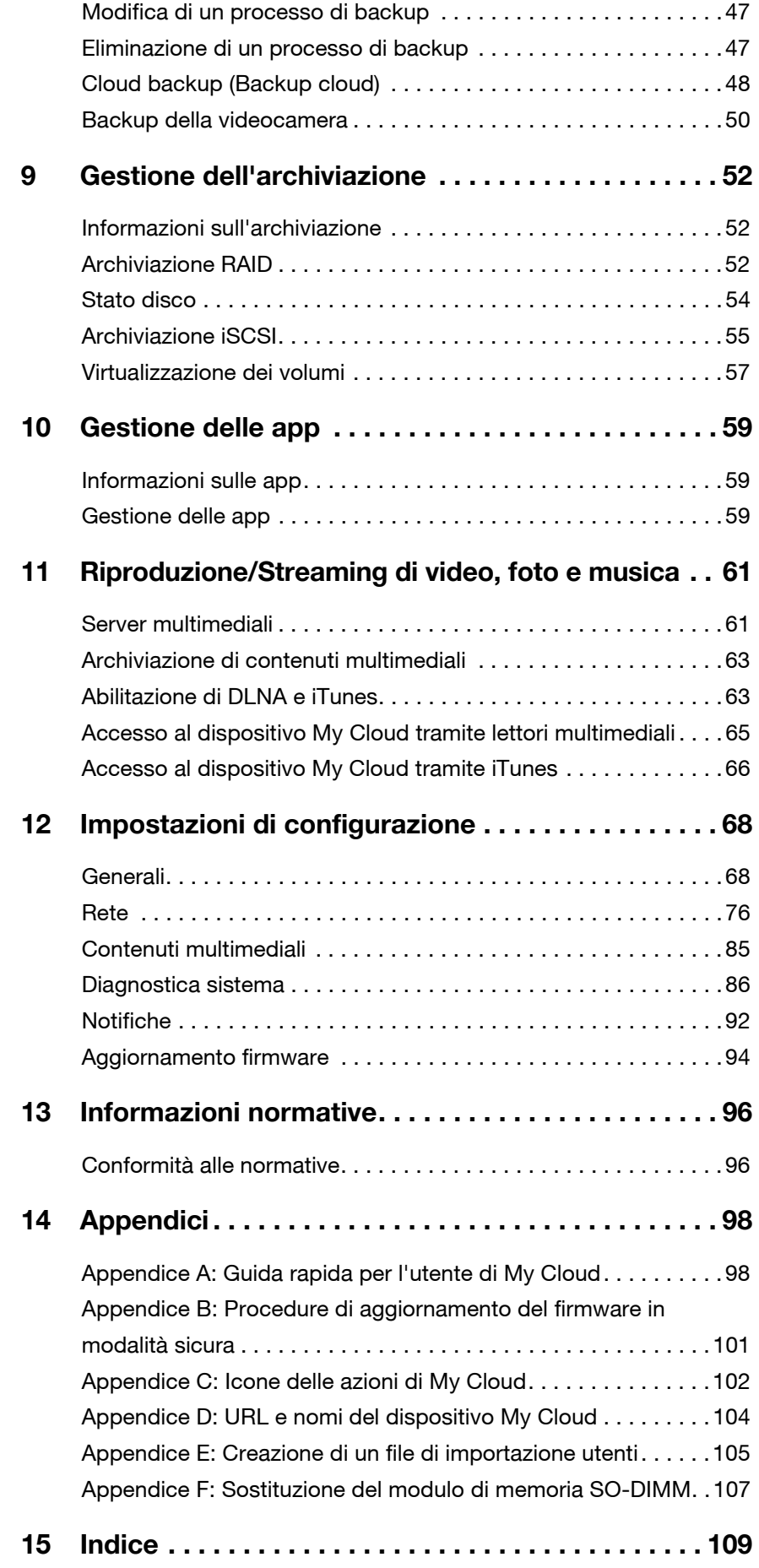

# <span id="page-5-0"></span>**Informazioni importanti per l'uso**

[Istruzioni importanti per la sicurezza](#page-5-1) [Registrazione delle informazioni sul prodotto WD](#page-6-0)

### <span id="page-5-1"></span>**Istruzioni importanti per la sicurezza**

Il presente dispositivo è stato progettato e fabbricato per garantire la sicurezza personale. Un utilizzo improprio può causare folgorazione o rischio di incendio. Le misure di sicurezza integrate nell'unità sono efficaci se l'utente osserva le procedure di installazione, utilizzo e manutenzione indicate di seguito.

- Seguire tutti gli avvisi e le istruzioni riportati sul prodotto.
- Scollegare il prodotto dalla presa di corrente prima di pulirlo. Non utilizzare detergenti liquidi né spray. Eseguire la pulizia con un panno umido.
- Non utilizzare il prodotto in vicinanza di liquidi.
- Non collocare il prodotto su una superficie instabile. onde evitare che cada, subendo danni gravi.
- Non far cadere il prodotto.
- Non ostruire le fessure e le aperture sul lato superiore e inferiore del telaio: queste aperture non devono essere mai bloccate né coperte per garantire la ventilazione corretta e il funzionamento affidabile del prodotto e per proteggerlo dal surriscaldamento. Un'ulteriore misura per evitare il surriscaldamento consiste nel mantenere l'unità dritta.
- Utilizzare il prodotto unicamente con l'alimentazione del tipo indicato sull'etichetta. Se non si è certi circa il tipo di alimentazione disponibile, consultare il rivenditore o l'azienda locale che produce energia elettrica.
- Non collocare oggetti sul cavo di alimentazione. e sistemarlo in modo che nessuno possa calpestarlo.
- Se si usa un cavo di prolunga assicurarsi che l'amperaggio totale dell'apparecchiatura collegata non superi il valore nominale della prolunga. Accertarsi, inoltre, che il valore nominale totale di tutti i prodotti collegati alla presa a muro non superi il valore nominale del fusibile.
- Non introdurre mai oggetti di alcun tipo all'interno del prodotto attraverso le fessure del telaio onde evitare che entrino a contatto con punti in cui è presente tensione pericolosa o provochino un cortocircuito, causando possibili incendi o scosse elettriche.
- Estrarre la spina dalla presa e rivolgersi a personale qualificato nelle seguenti circostanze:
	- La spina o il cavo di alimentazione sono danneggiati o sfrangiati.
	- Sul prodotto è caduto del liquido.
	- Il prodotto è rimasto esposto all'azione di pioggia o acqua.
	- Il prodotto non funziona normalmente anche se si seguono le istruzioni operative. Regolare solo i comandi indicati nelle istruzioni operative: regolazioni errate possono causare danni e imporre l'intervento di un tecnico qualificato per ripristinare le condizioni normali di funzionamento.
	- Il prodotto è caduto o il telaio ha subito danni.
	- Se si osserva un'evidente alterazione delle prestazioni, contattare l'assistenza clienti WD presso *[http://support.wdc.com](http://support.wdc.com/)*.

### <span id="page-6-0"></span>**Registrazione delle informazioni sul prodotto WD**

Ricordarsi di annotare le seguenti informazioni, utilizzate per l'installazione e il supporto tecnico. I dati del prodotto WD sono riportati sull'etichetta sul retro del dispositivo.

- Numero di serie
- Numero del modello
- Data di acquisto
- Note su sistema e software

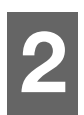

# <span id="page-7-0"></span>**Panoramica sul prodotto**

[Contenuto della confezione](#page-7-1) **[Requisiti](#page-7-2)** [Componenti del prodotto](#page-8-0) [Istruzioni pre-installazione](#page-11-0) [Precauzioni per l'uso](#page-11-1)

### <span id="page-7-1"></span>**Contenuto della confezione**

- Dispositivo My Cloud
- Cavo Ethernet
- Adattatore di alimentazione CA
- Guida di installazione rapida

Per ulteriori informazioni sugli accessori supplementari per questo prodotto, visitare:

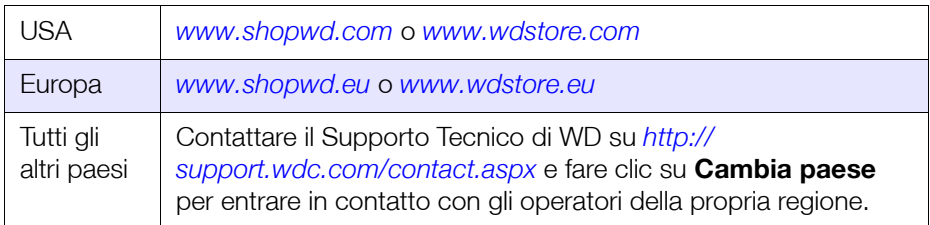

## <span id="page-7-2"></span>**Requisiti**

### Sistema operativo

- **Windows 10**
- Windows 8.1
- Windows 8
- **•** Windows 7

#### **Windows® Mac OS X®**

- **El Capitan (Mac OS 10.11)**
- Yosemite (Mac OS 10.10)
- Mavericks (Mac OS 10.9)
- Mountain Lion (Mac OS 10.8)

**Nota:** La compatibilità può variare in base al sistema operativo e alla configurazione hardware del computer in uso.

### <span id="page-7-3"></span>Browser Web

- **Internet Explorer 10.0 e versioni successive sui computer Windows supportati.**
- Safari 6.0 e versioni successive sui computer Windows e Mac supportati.
- **Firefox 30 e versioni successive sui computer Windows e Mac supportati.**
- Google Chrome 31,0 e versioni successive sui computer Windows e Mac supportati.

### Rete locale

Router/switch (per ottimizzare le prestazioni è consigliato Gigabit).

### Internet

 Una connessione Internet a banda larga è necessaria per la configurazione iniziale e il download del software, nonché per l'accesso remoto e l'utilizzo delle app.

<span id="page-8-0"></span>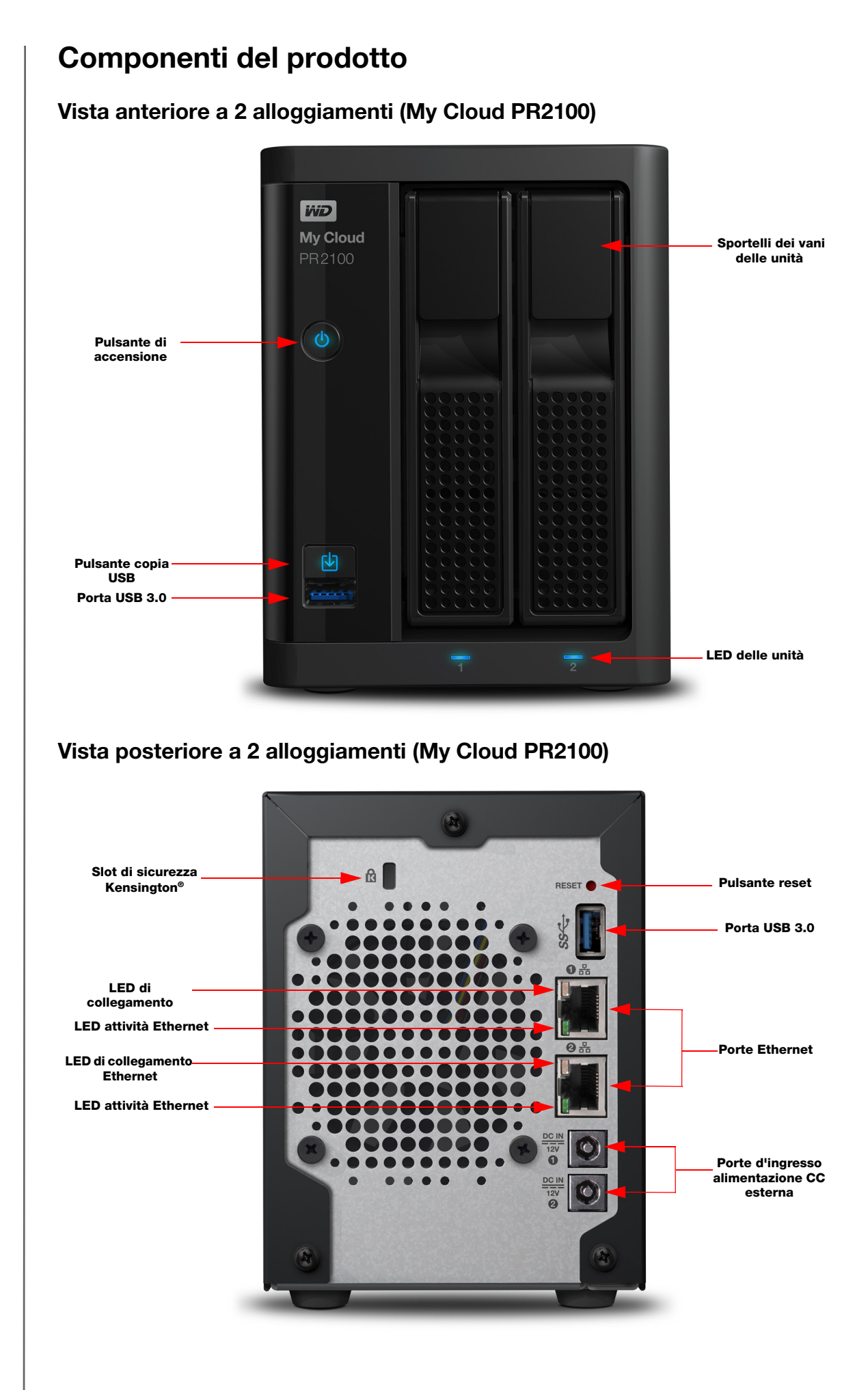

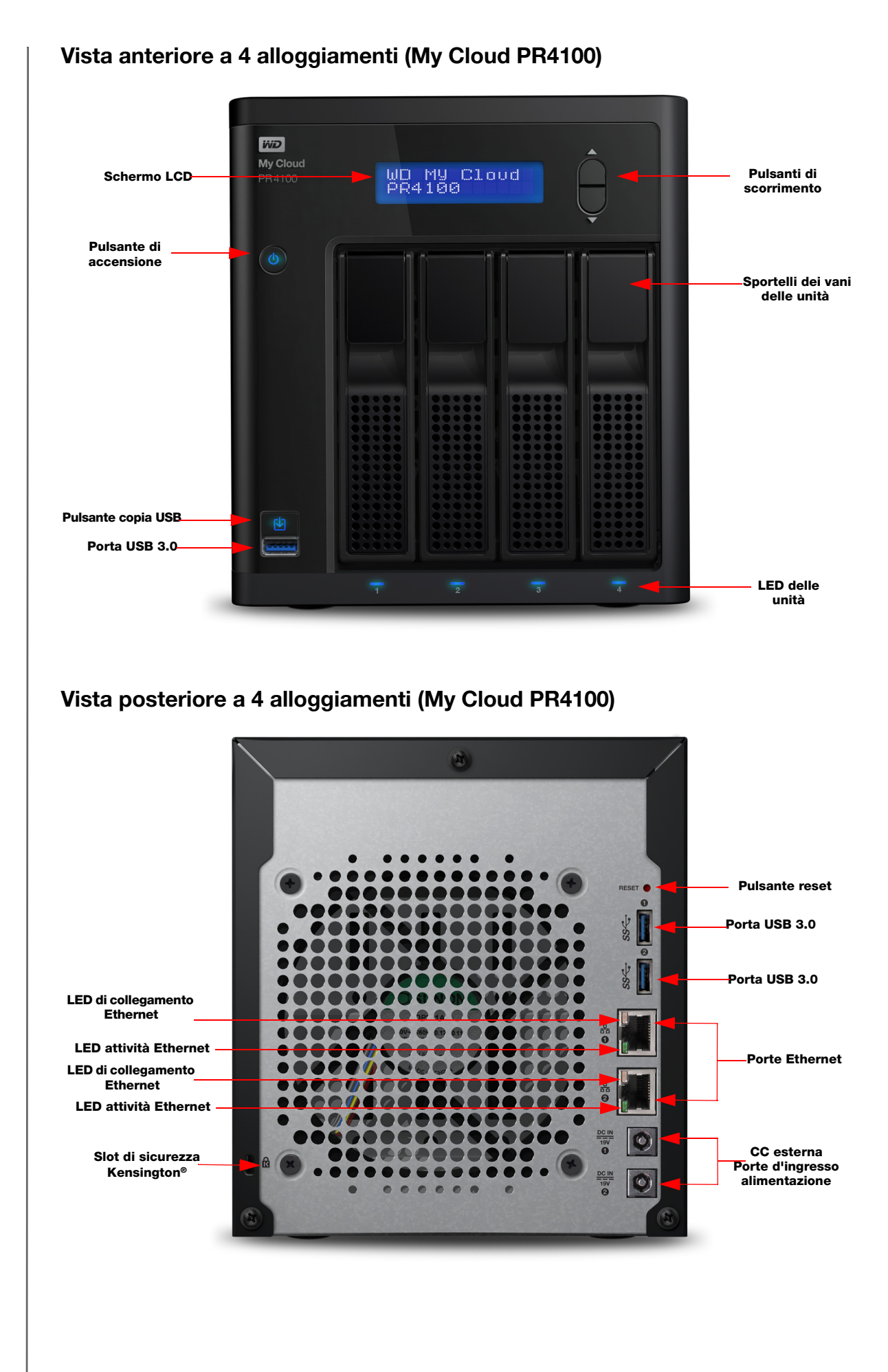

#### MANUALE PER L'UTENTE DI MY CLOUD 5

### Icone vista posteriore

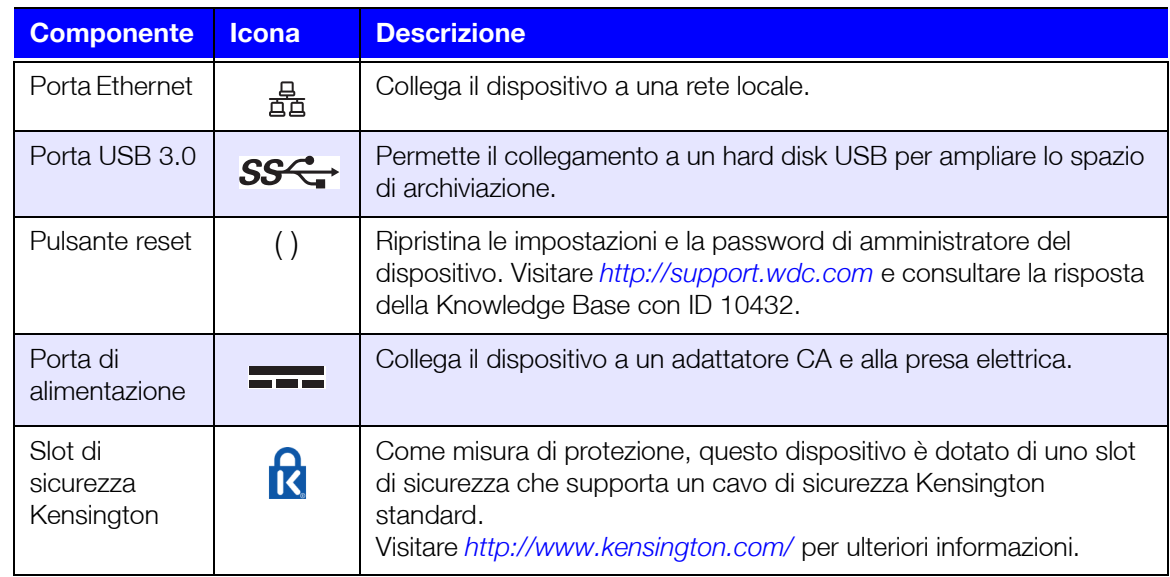

### LED

#### **LED di alimentazione sul pannello anteriore**

La tabella seguente descrive il funzionamento del LED di alimentazione sul pannello anteriore.

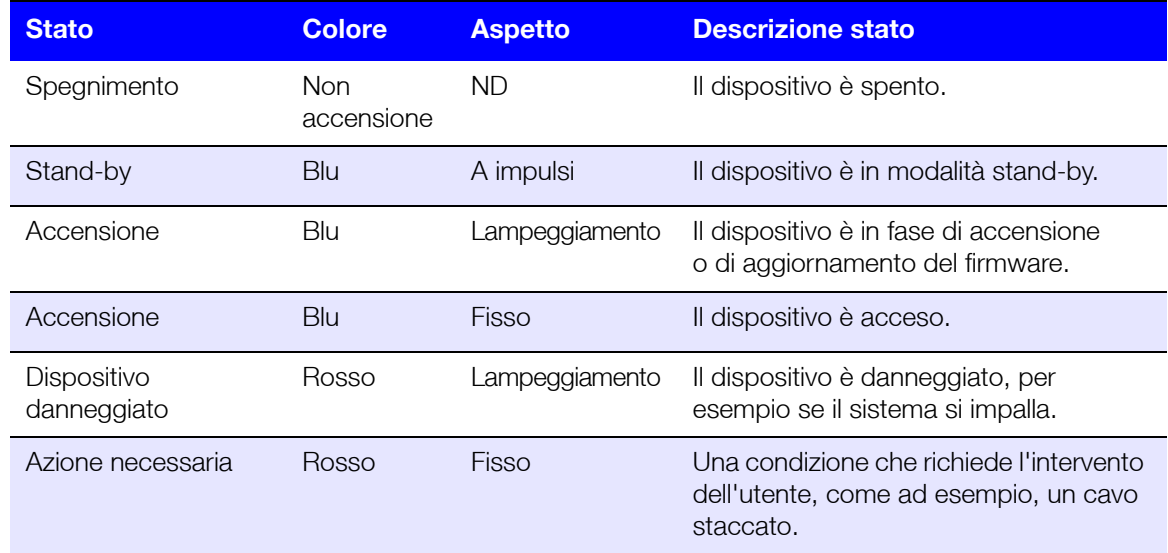

#### **LED Ethernet (rete) del pannello posteriore**

La tabella seguente descrive i LED relativi alla rete e alle attività:

**Nota:** Osservando la porta Ethernet con la presa nella parte superiore, il LED in alto a destra è quello di collegamento, mentre quello in alto a sinistra è il LED che segnala l'attività.

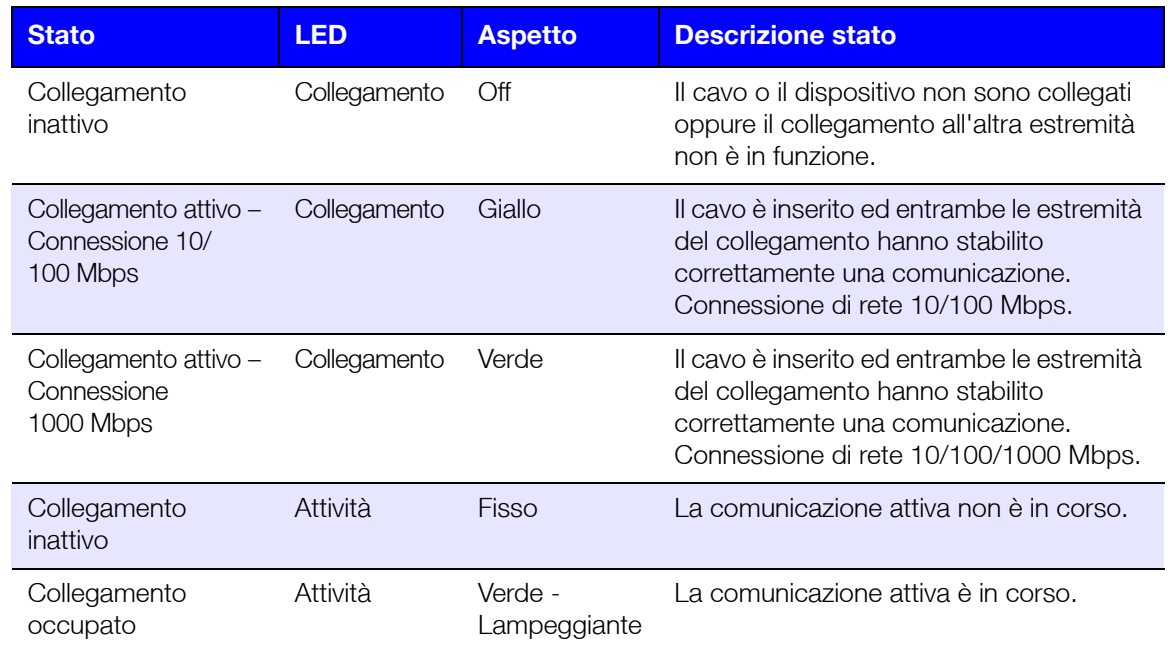

### <span id="page-11-0"></span>**Istruzioni pre-installazione**

Prima di cominciare l'installazione, scegliere per il dispositivo una collocazione tale da consentirne la massima efficienza. Sistemarlo in una posizione che sia:

- In prossimità di una presa elettrica dotata di messa a terra.
- **In un ambiente pulito e senza polvere.**
- Su una superficie stabile non soggetta a vibrazioni.
- Ben ventilato, senza alcun oggetto che blocchi o copra gli slot e le aperture.
- Isolato dai campi generati da altre apparecchiature (ad es. condizionatori, ricevitori radio e TV).

### <span id="page-11-1"></span>**Precauzioni per l'uso**

I prodotti WD sono strumenti di precisione e devono essere maneggiati con cura durante il disimballaggio e l'installazione. Se maneggiati in modo scorretto oppure sottoposti a urti o vibrazioni, i dispositivi possono danneggiarsi. Durante il disimballaggio e l'installazione del prodotto per l'archiviazione esterna, attenersi alle seguenti precauzioni:

- Non fare cadere o scuotere il dispositivo.
- Non spostare il dispositivo quando è acceso.
- Non utilizzare questo prodotto come dispositivo portatile.
- Non rimuovere contemporaneamente tutte le unità dati. altrimenti il dispositivo non risponderà.

# <span id="page-12-0"></span>**Guida introduttiva**

[Preparazione del dispositivo My Cloud per l'utilizzo](#page-12-1) [Iniziare con la configurazione online di My Cloud](#page-14-0) [Iniziare senza la configurazione online di My Cloud](#page-14-1) [Accesso ai contenuti](#page-17-0)

È facile configurare il dispositivo My Cloud: basta aprire la confezione, collegarlo e aspettare che il LED di alimentazione sul lato anteriore del dispositivo diventi blu fisso. Quindi configurare il dispositivo dal proprio browser web.

**Nota:** Per informazioni su come spegnere e scollegare in sicurezza il dispositivo, vedere ["Chiusura sessione e spegnimento del dispositivo" a pagina 25](#page-29-0).

### <span id="page-12-1"></span>**Preparazione del dispositivo My Cloud per l'utilizzo**

Vengono elencati alcuni passaggi da seguire per iniziare a utilizzare il dispositivo My Cloud. I seguenti passaggi preparano il dispositivo per l'utilizzo.

### Aggiunta di un'unità disco rigido al dispositivo (unità prive di disco)

Seguire i passaggi seguenti per installare le unità disco rigido nel dispositivo My Cloud.

**Nota:** Se il dispositivo My Cloud dispone di un disco rigido preinstallato, andare a ["Collegamento fisico del dispositivo" a pagina](#page-13-0) 9.

- 1. Tirare verso di sé la maniglia che si trova sul lato anteriore del disco rigido.
- 2. Far scivolare l'unità approvata nel vano, assicurandosi che sia alloggiata correttamente e che sia rivolta nella direzione giusta.

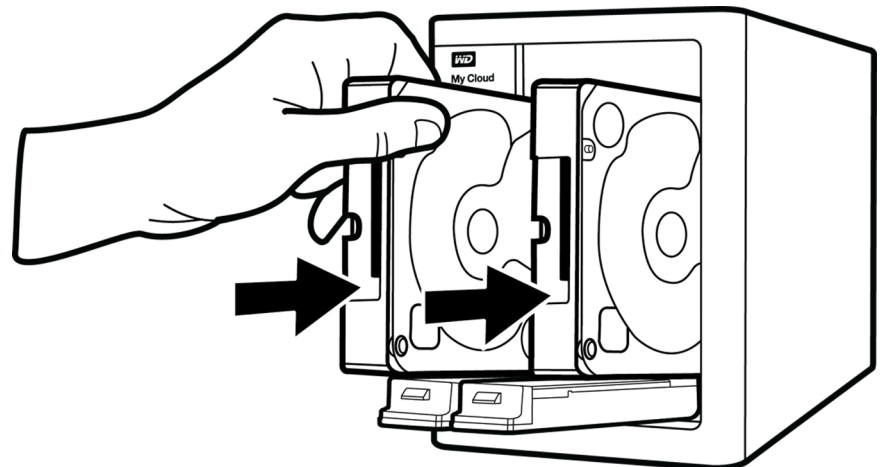

- 3. Esercitando una leggera pressione, chiudere la maniglia del disco rigido.
- 4. Seguire i passaggi 1-3 per tutti i dischi rigidi del dispositivo.
	- **Nota:** Dopo aver collegato fisicamente il dispositivo My Cloud, i LED del disco nella parte anteriore saranno rossi fissi fino alla creazione di volumi nuovi. Per ulteriori informazioni, vedere ["Collegamento fisico del dispositivo" a pagina 9](#page-13-0) e ["Archiviazione RAID" a pagina 52](#page-56-3).

<span id="page-13-0"></span>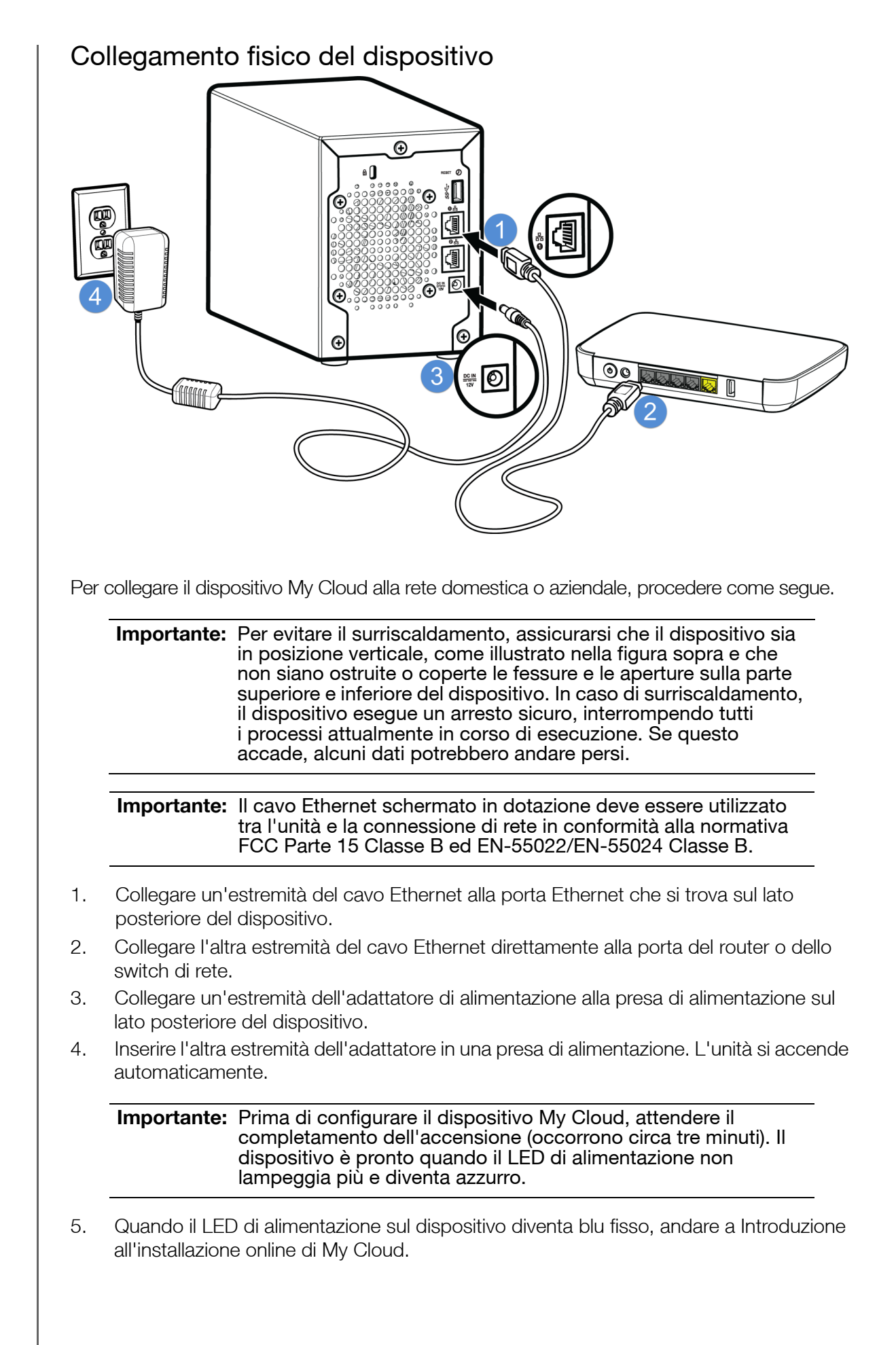

### <span id="page-14-3"></span><span id="page-14-0"></span>**Iniziare con la configurazione online di My Cloud**

Il processo di configurazione guida l'utente attraverso i passaggi necessari a collegare il dispositivo My Cloud alla rete domestica o aziendale. Utilizzare la seguente procedura per eseguire il processo di configurazione online, rilevare il dispositivo e iniziare a utilizzarlo.

### Configurazione online del dispositivo My Cloud

Dopo avere collegato il dispositivo:

1. Aprire un browser web e digitare http://mycloud.com/setup per visualizzare la pagina di benvenuto.

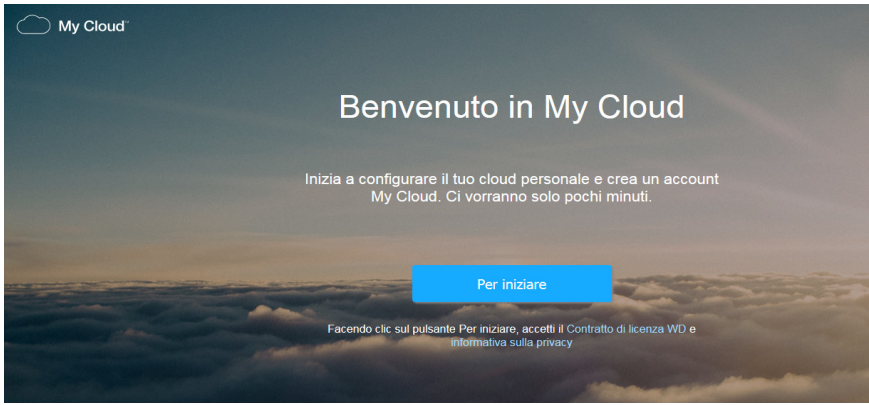

2. Nella pagina di benvenuto, fare clic su **Per iniziare**.

La funzione di configurazione inizia a cercare il dispositivo My Cloud.

3. Per completare la configurazione, seguire le istruzioni visualizzate sullo schermo.

**Nota:** [Affinché i contenuti di My Cloud siano sempre sincronizzati ai dispositivi](http://www.mycloud.com/learn/#mc_download)  [collegati alla rete, scaricare l'app WD Sync su](http://www.mycloud.com/learn/#mc_download) *http://www.mycloud.com/ learn/#mc\_download*.

### <span id="page-14-2"></span><span id="page-14-1"></span>**Iniziare senza la configurazione online di My Cloud**

Seguire i passaggi seguenti per configurare il dispositivo con il browser Web (per i requisiti del browser, vedere ["Browser Web" a pagina 3](#page-7-3)).

Se si sceglie di non configurare il NAS per il proprio dispositivo, sarà tuttavia possibile:

- Configurare il dispositivo utilizzando la dashboard My Cloud. (Consultare ["La](#page-19-2)  [dashboard in breve" a pagina 15.](#page-19-2))
- Utilizzare il dispositivo My Cloud come disco rigido esterno e trascinarvi i file dentro o fuori. [\(vedere "Accesso ai contenuti" a pagina](#page-17-0) 13.)
- Eseguire il backup dei file utilizzando il backup USB, remoto, interno, su cloud e della videocamera. [\(vedere "Backup e recupero dei file" a pagina](#page-46-3) 42.)
- 1. Aprire un browser e inserire l'URL del dispositivo come indicato qui sotto, quindi fare clic su **Invio.**

**Nota:** Se si modifica il nome del dispositivo, anche l'URL si modifica in base al nuovo nome.

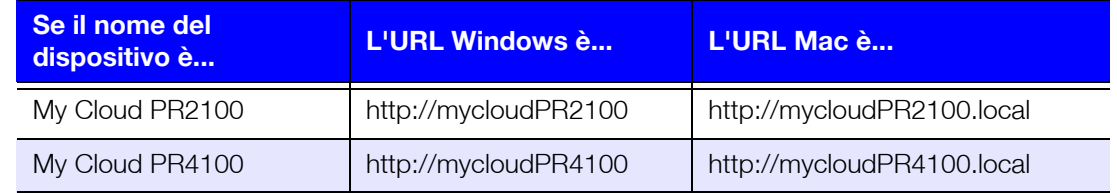

Viene visualizzata la pagina di accesso:

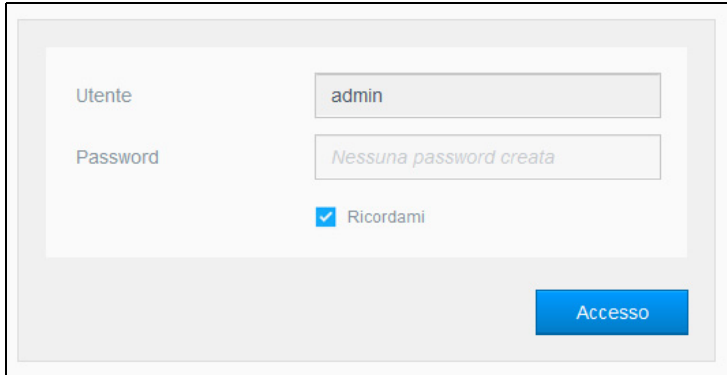

2. Fare clic su **Accesso**. Non c'è bisogno di inserire una password perché ancora non ne è stata inserita una. Viene visualizzata la schermata "Scegli una lingua":

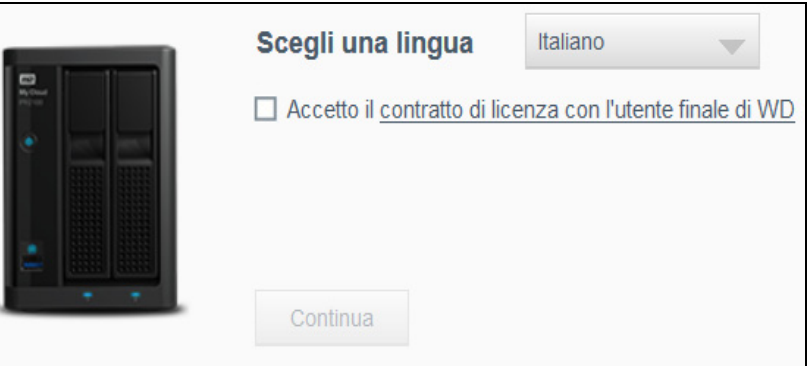

- 3. Dall'elenco a discesa, selezionare la lingua che si desidera utilizzare per l'interfaccia utente.
- 4. Fare clic sul relativo collegamento per leggere il Contratto di licenza con l'utente finale Western Digital.
	- Se si di WD accettano le condizioni, fare clic su **Accetto** o ritornare alla pagina precedente e fare clic sulla casella di controllo **Accetto**.
- 5. Fare clic su **Continua**. Viene visualizzata la schermata Guida introduttiva.

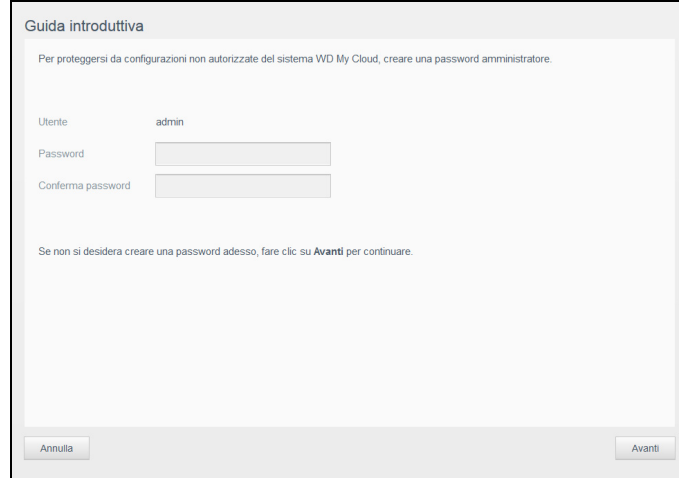

- 6. Inserire una password in entrambi i campi Password e Conferma password.
	- Se non si desidera creare una password in questo momento, lasciare vuoti entrambi i campi.

7. Fare clic su **Avanti**. Viene visualizzata la pagina Configurazione Accesso Cloud.

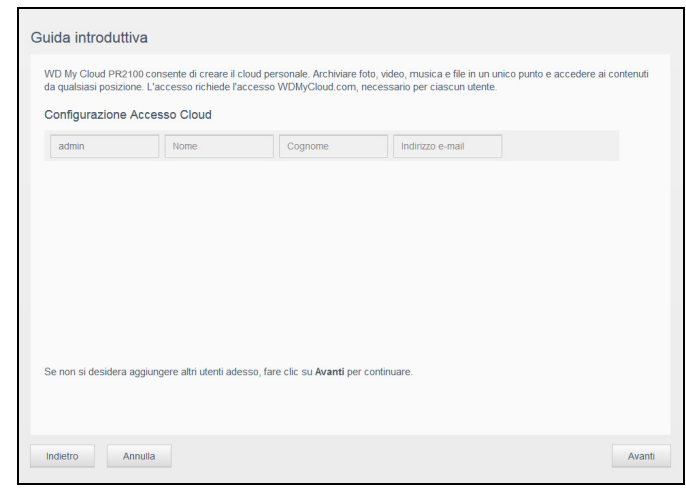

- 8. Inserire nome, cognome e indirizzo e-mail, quindi fare clic su **Salva**. L'indirizzo e-mail è necessario se si desidera creare un account con capacità di accesso remoto.
	- Se si desidera creare ulteriori account utente:
		- Inserire il nome utente, il nome, il cognome e l'indirizzo e-mail del nuovo account utente, quindi fare clic su **Salva**.
			- **Nota:** Se è stato inserito un indirizzo e-mail, assicurarsi che l'utente controlli il suo account e-mail. L'utente riceve un'e-mail con le istruzioni su come configurare e attivare una password per l'accesso al cloud.
		- Ripetere il passaggio per tutti gli account utente che si desidera aggiungere.
			- **Nota:** L'app My Cloud fornisce accesso remoto gratuito al dispositivo di personal cloud. Una volta creato un account personale, il dispositivo è accessibile con i dispositivi portatili che consentono l'accesso a Internet e anche dall'app desktop My Cloud.
- 9. Fare clic su **Avanti**. Viene visualizzata la schermata Guida introduttiva seguente:

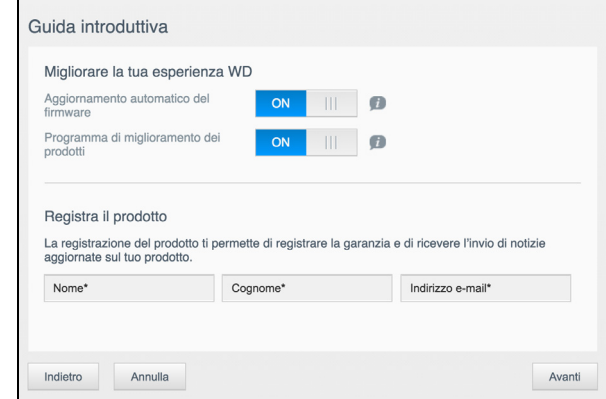

- 10. Seguire i seguenti passaggi:
	- Affinché il firmware del dispositivo si aggiorni automaticamente, impostare l'interruttore **Aggiornamento automatico firmware** su **ON** (facoltativo).
	- Per partecipare al Programma di miglioramento dei prodotti, impostare il relativo interruttore su **ON** (facoltativo).
	- Per registrare il dispositivo, inserire il proprio nome, cognome e indirizzo email.
- 11. Fare clic su **Fine** per visualizzare la dashboard di My Cloud. Per istruzioni sull'utilizzo della dashboard, consultare ["La pagina iniziale della dashboard" a pagina 16](#page-20-1).

### <span id="page-17-1"></span><span id="page-17-0"></span>**Accesso ai contenuti**

La cartella pubblica del dispositivo My Cloud contiene le sottocartelle "Musica condivisa", "Foto condivise" e "Video condivisi". Le sottocartelle contengono dei file che vi sono stati trascinati dall'utente oppure i file di backup del computer o di un'unità USB collegata.

**Nota:** Una delle cartelle può contenere qualsiasi tipo di file.

Una volta collegato fisicamente il dispositivo My Cloud (consultare ["Preparazione del](#page-12-1)  [dispositivo My Cloud per l'utilizzo" a pagina](#page-12-1) 8), seguire i passaggi seguenti per accedere ai contenuti del dispositivo.

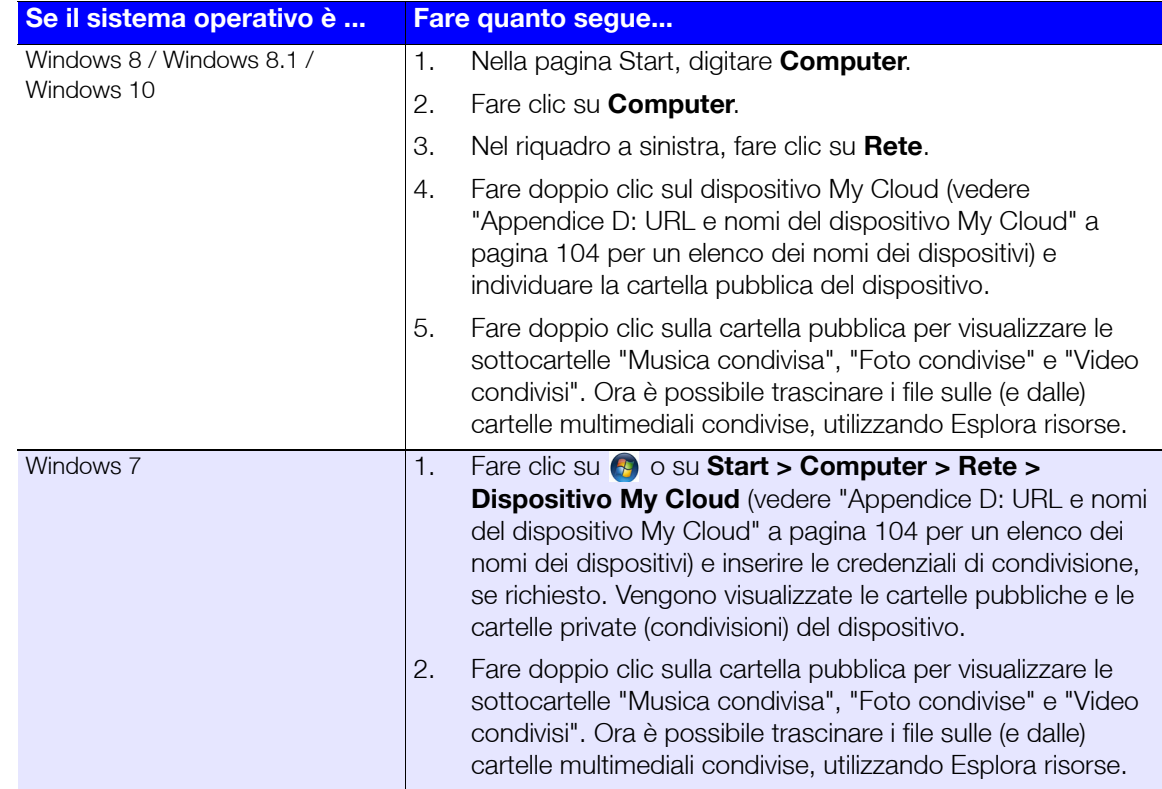

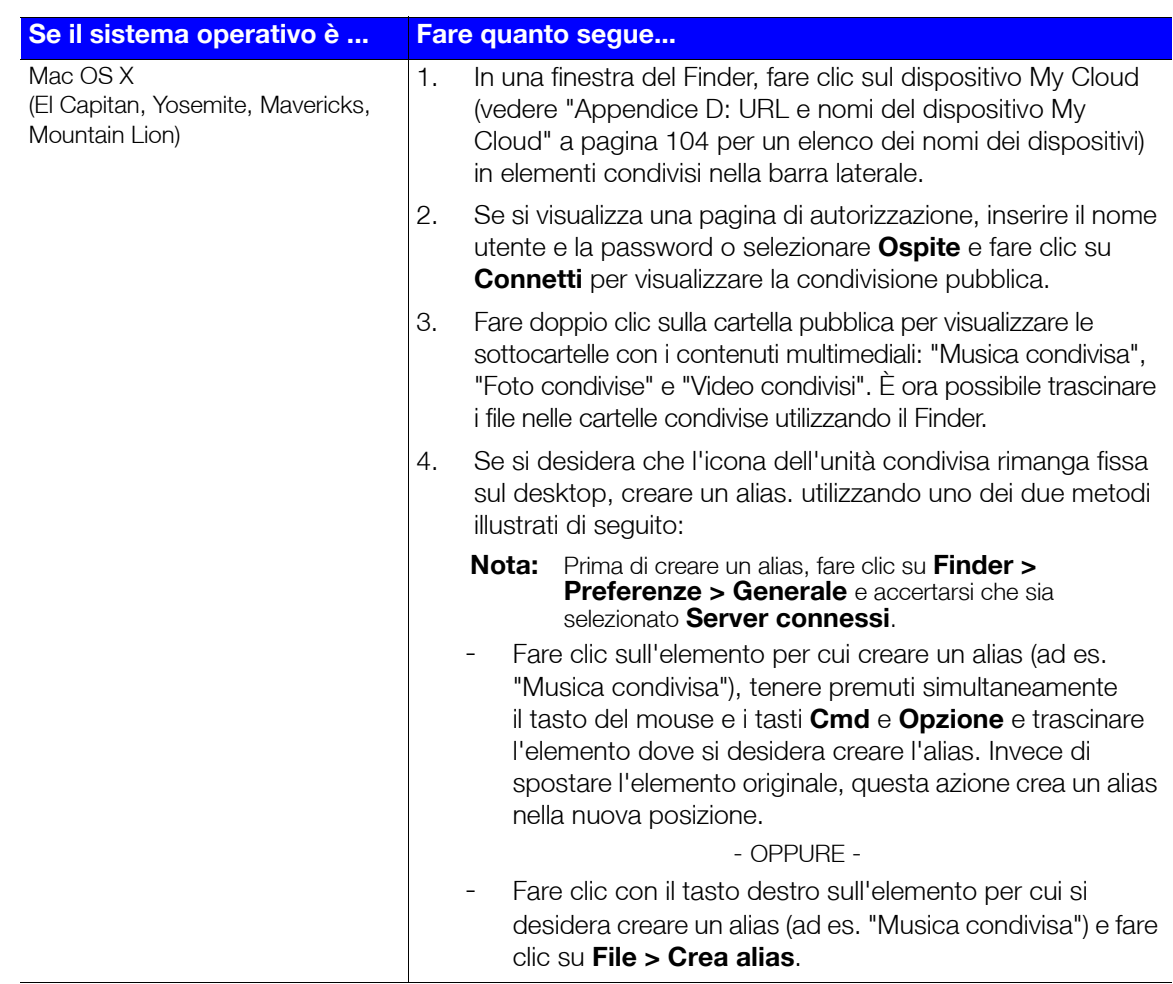

### Mappatura della cartella pubblica (Windows)

Per mappare la cartella pubblica di My Cloud e potervi così accedere rapidamente in futuro:

- 1. In Esplora risorse di Windows, sotto Rete, fare clic sul dispositivo My Cloud (vedere ["Appendice D: URL e nomi del dispositivo My Cloud" a pagina](#page-109-1) 104 per un elenco dei nomi dei dispositivi).
- 2. Fare clic con il pulsante destro del mouse sulla cartella pubblica e selezionare **Mappa unità di rete** dal menu.
- 3. Selezionare una lettera disponibile nell'elenco a discesa **Unità**.
- 4. Selezionare la casella di controllo **Riconnetti all'accesso**.
- 5. Fare clic su **Fine**. Ora l'unità Public è connessa.

# <span id="page-19-2"></span><span id="page-19-0"></span>**La dashboard in breve**

**4**

[Avvio della dashboard](#page-19-1) [La pagina iniziale della dashboard](#page-20-0) [Attività comuni](#page-30-0)

Utilizzare la dashboard di My Cloud per configurare le impostazioni e gestire il dispositivo. Ad esempio, è possibile impostare gli account utente e limitare l'accesso ai file del dispositivo My Cloud, impostare le cartelle di archiviazione, abilitare l'accesso remoto e personalizzare il dispositivo in base alle proprie esigenze.

**Nota:** Se questa è la prima volta che si apre la dashboard, vedere ["Iniziare senza la](#page-14-2)  [configurazione online di My Cloud" a pagina 10.](#page-14-2)

### <span id="page-19-1"></span>**Avvio della dashboard**

Utilizzare uno dei seguenti metodi per avviare la dashboard.

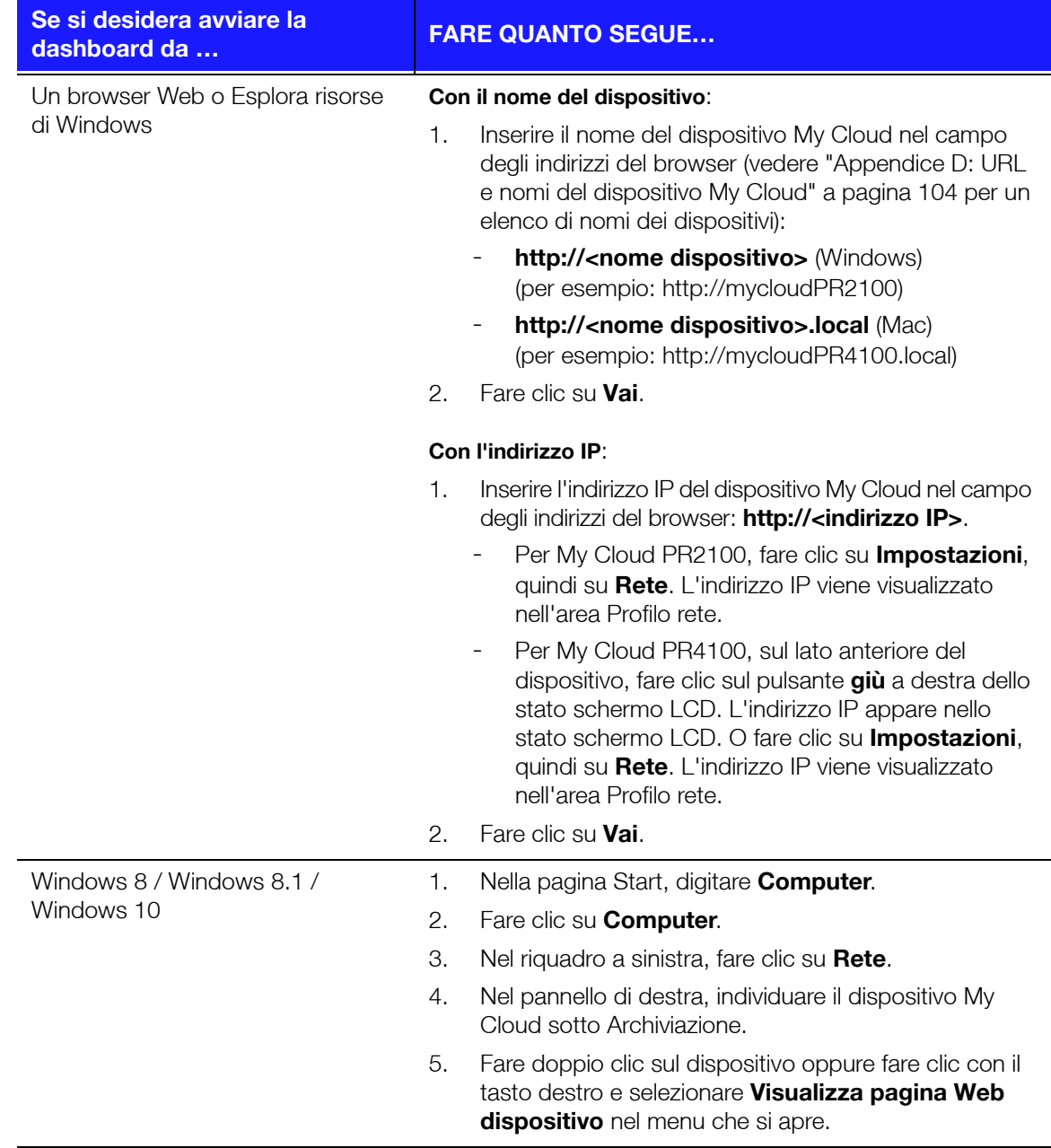

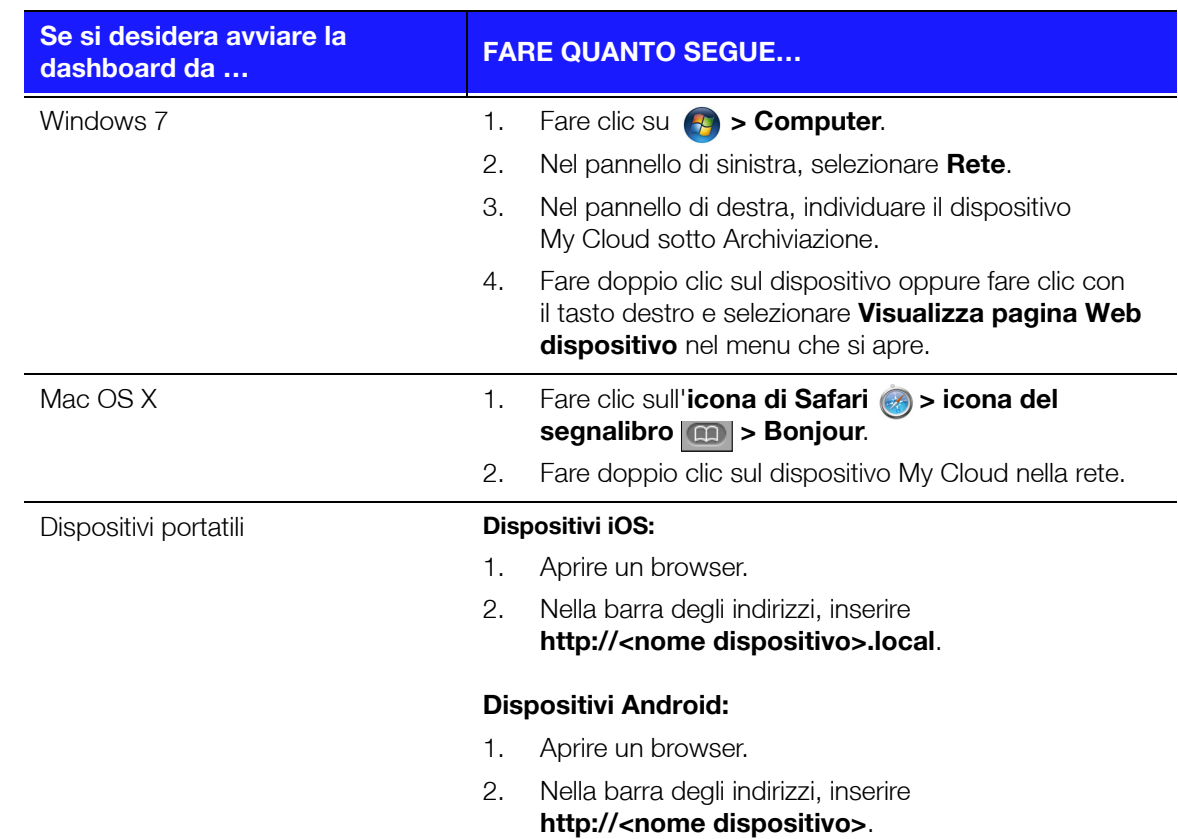

### <span id="page-20-1"></span><span id="page-20-0"></span>**La pagina iniziale della dashboard**

La pagina iniziale di My Cloud ha una barra informazioni in alto, una barra di navigazione delle icone lungo la pagina e una panoramica istantanea dello stato delle principali funzioni del dispositivo con i collegamenti per le impostazioni degli aggiornamenti.

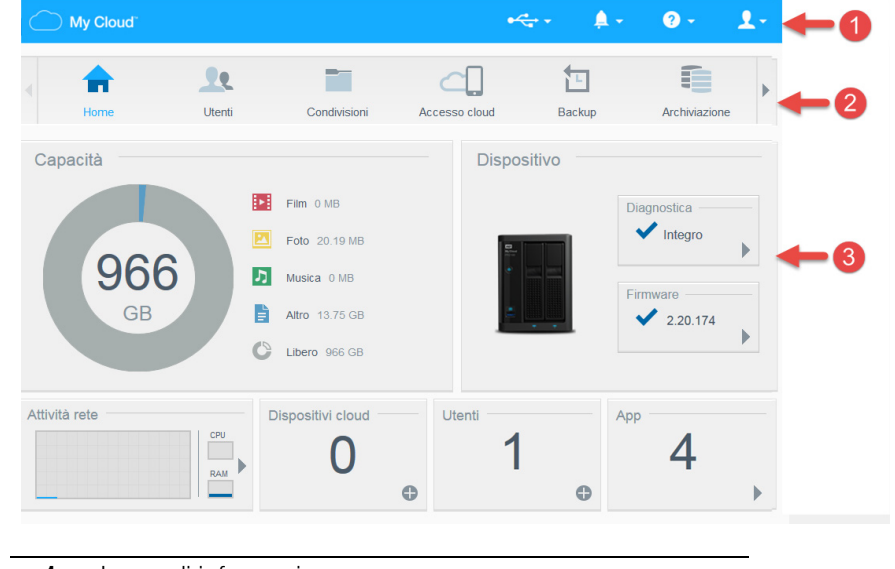

- **1** Icone di informazione
- **2** Icone di navigazione
- **3** Pannelli di stato e aggiornamento

### Icone di informazione

Le icone di informazione, in cima alla pagina, forniscono un accesso rapido a:

- **Dispositivi USB collegati**
- Avvisi del dispositivo
- Guida e assistenza online
- **Informazioni utente.**

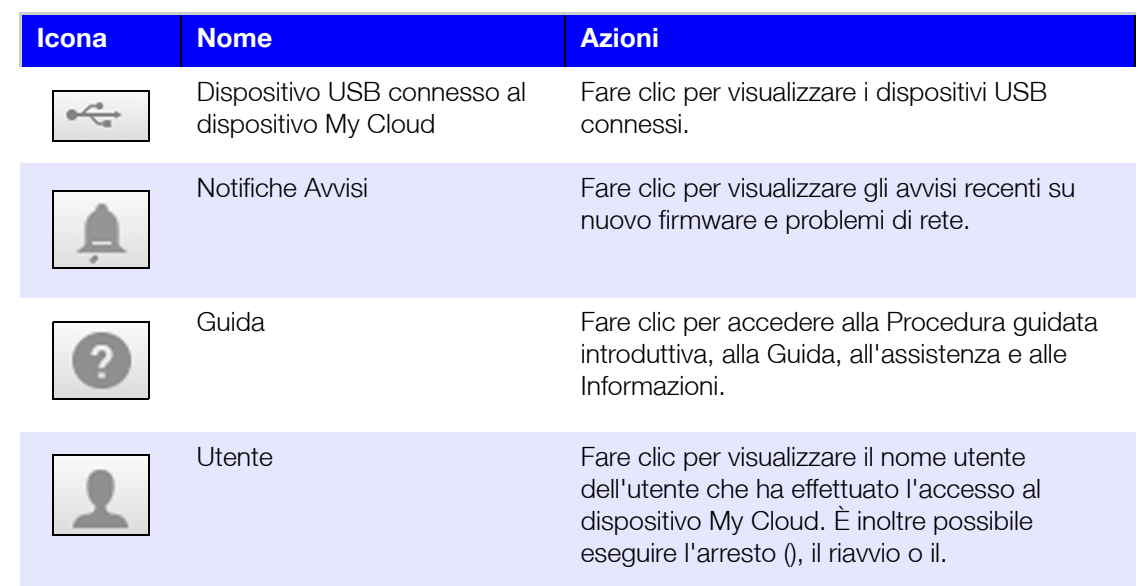

### Icone di navigazione

Le Icone di navigazione forniscono accesso a diverse funzionalità e impostazioni del dispositivo My Cloud.

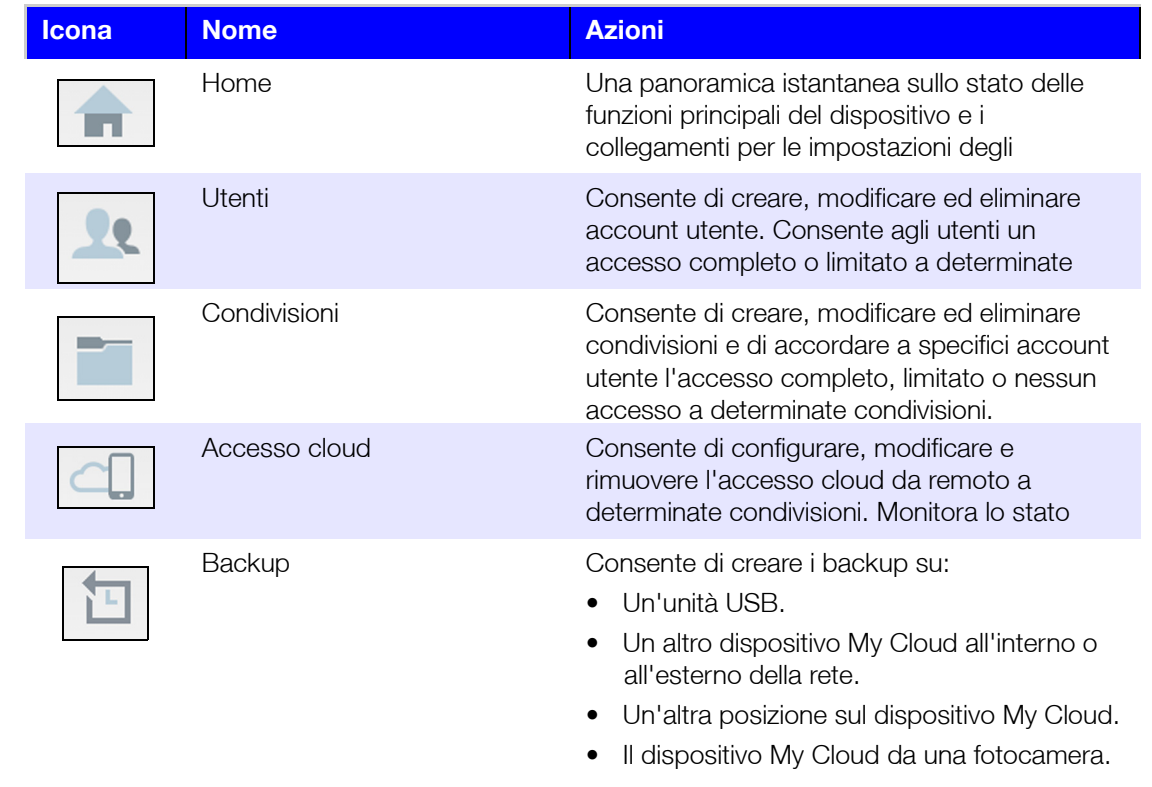

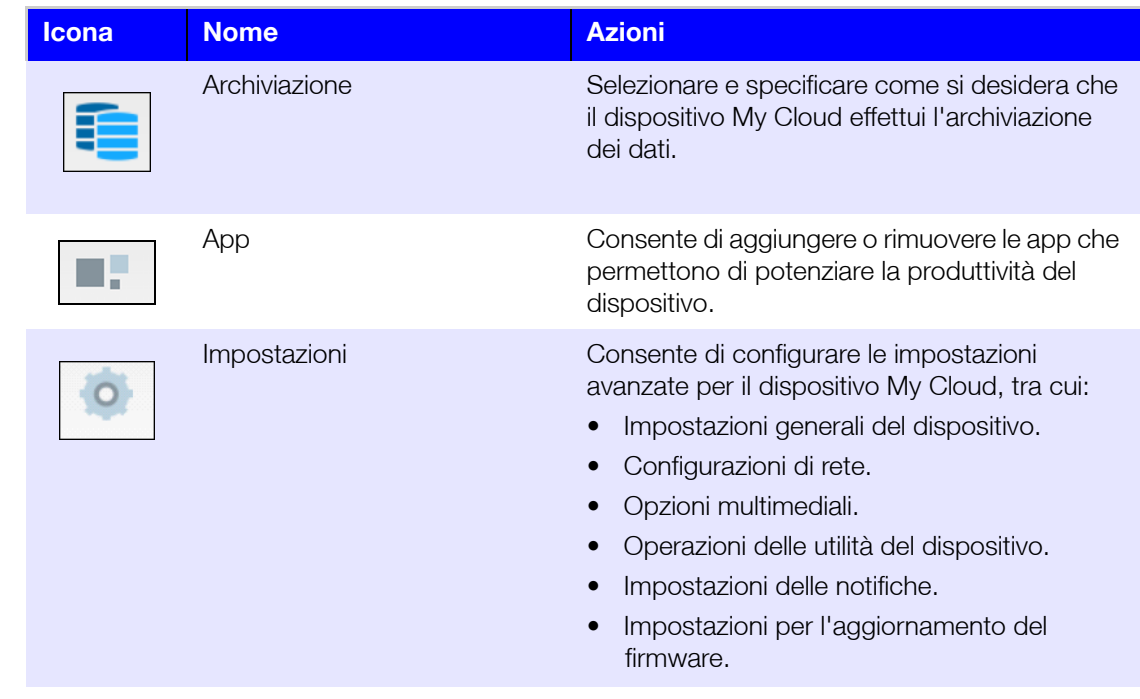

### Visualizzazione dello stato del dispositivo ed esecuzione di aggiornamenti nella pagina iniziale

Il contenuto della pagina iniziale mostra lo stato del dispositivo e le sue funzioni e fornisce i collegamenti alle attività principali.

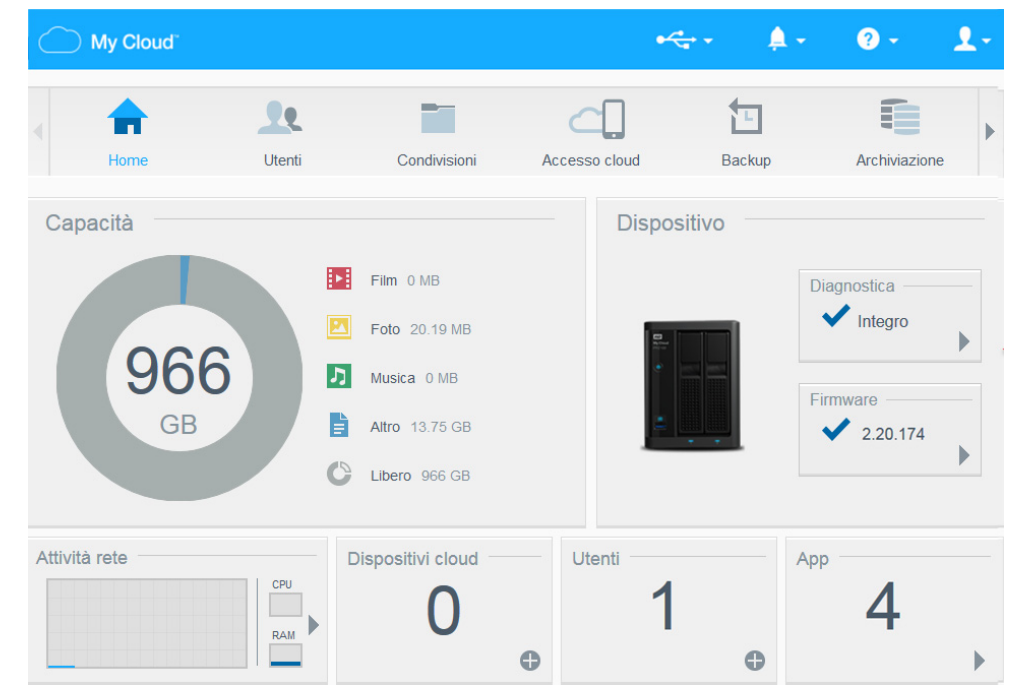

#### **Capacità**

Il pannello "Capacità" visualizza la quantità di memoria disponibile sul dispositivo My Cloud e la modalità con cui questa è allocata.

**Nota:** Le informazioni relative all'allocazione della memoria vengono visualizzate solamente quando l'opzione Servizi cloud è attiva. Vedere ["Accesso cloud" a](#page-75-0)  [pagina 71](#page-75-0) per i passaggi di abilitazione dei Servizi cloud.

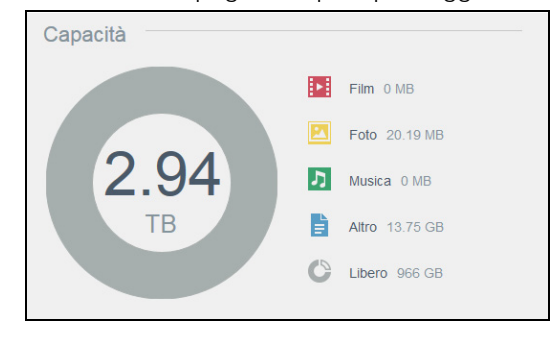

#### **Dispositivo**

La sezione "Dispositivo" identifica l'integrità completa del sistema, indica la versione corrente del firmware in uso e indica quando sono disponibili gli aggiornamenti al firmware.

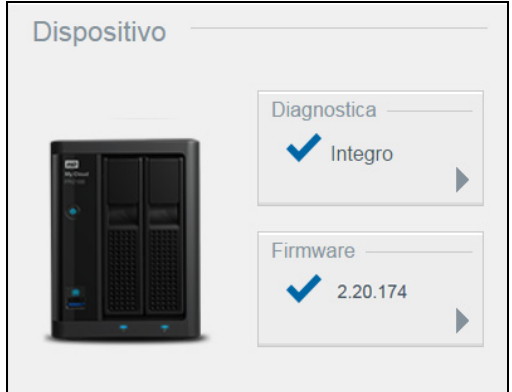

#### **Diagnosi**

La sezione "Diagnostica" visualizza un'istantanea dei componenti del sistema e identifica lo stato generale del dispositivo My Cloud.

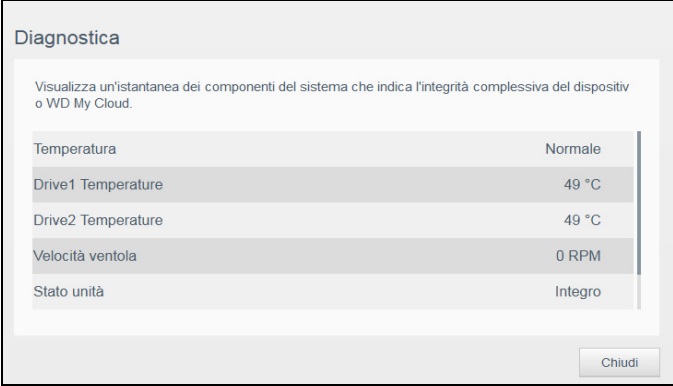

- 1. Per visualizzare i dettagli sullo stato dei componenti del sistema, fare clic sulla **freccia** nell'area "Dispositivo".
- 2. Per tornare alla pagina iniziale, fare clic su **Chiudi**.

#### **Firmware**

La sezione Firmware visualizza la versione corrente del firmware caricato sul dispositivo My Cloud. Un segno di spunta verde indica che il firmware è aggiornato.

- 1. Per controllare se è disponibile una versione aggiornata del firmware, fare clic sulla freccia sul lato destro del pannello.
- 2. Se è disponibile un aggiornamento, fare clic su **Installa e riavvia** per aggiornare il dispositivo.
- 3. Per tornare alla pagina iniziale, fare clic su **OK**.

#### **Attività rete**

Il pannello Attività rete visualizza le attività e i processi di sistema in esecuzione sul dispositivo My Cloud. A colpo d'occhio è possibile vedere l'attività della rete, della CPU e della RAM.

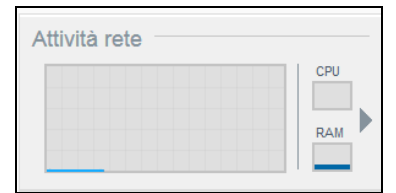

Per visualizzare un elenco di tutti i processi e le attività di sistema in esecuzione sul dispositivo My Cloud, fare clic sulla freccia nell'area Attività rete.

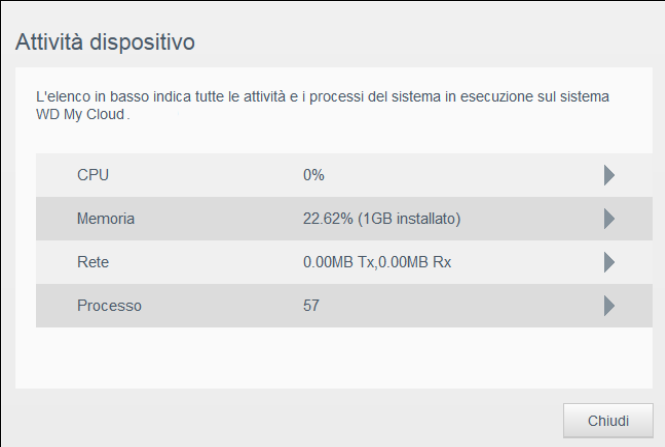

 **CPU**: Nella finestra Attività dispositivo, fare clic sulla freccia destra per visualizzare l'attività della CPU. Fare clic su **Indietro** per tornare al riquadro Attività dispositivo. Fare clic su **Chiudi** per tornare alla pagina iniziale.

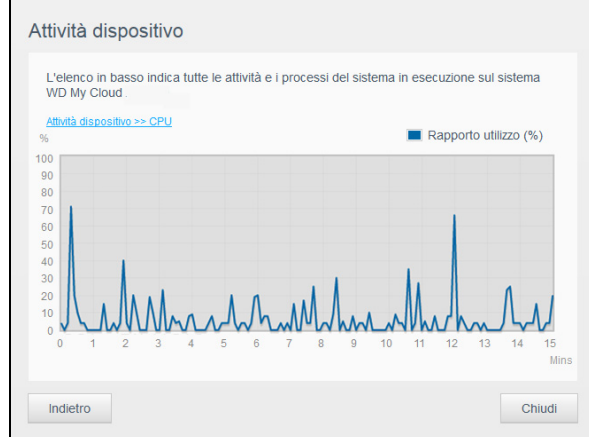

 **Memoria**: Nella finestra Attività dispositivo, fare clic sulla freccia destra per visualizzare l'attività Memoria. Fare clic su **Indietro** per tornare al riquadro Attività dispositivo. Fare clic su **Chiudi** per tornare alla pagina iniziale.

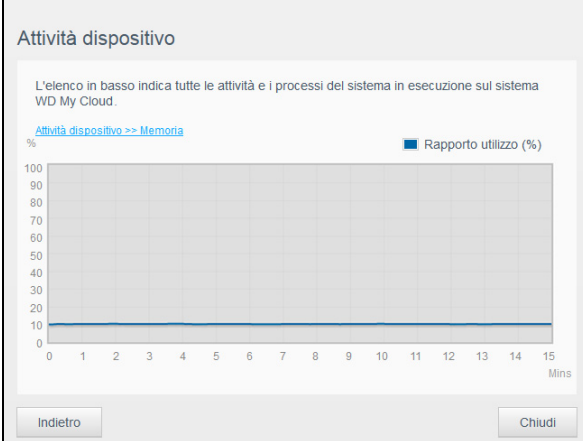

 **Rete**: Nella finestra Attività dispositivo, fare clic sulla freccia a destra per visualizzare l'attività della rete. Fare clic su **Indietro** per tornare al riquadro Attività dispositivo. Fare clic su **Chiudi** per tornare alla pagina iniziale.

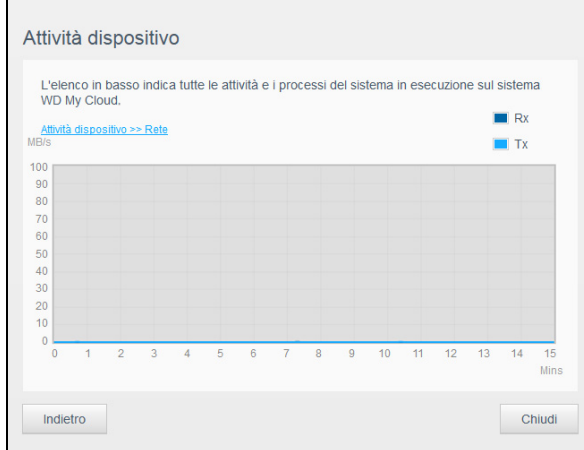

 **Processo**: Nella finestra Attività dispositivo, fare clic sulla freccia a destra per visualizzare le informazioni sul processo, inclusi l'elenco dei processi attivi e la quantità di CPU e di memoria utilizzate per ogni processo. Fare clic su **Indietro** per tornare al riquadro Attività dispositivo. Fare clic su **Chiudi** per tornare alla pagina iniziale.

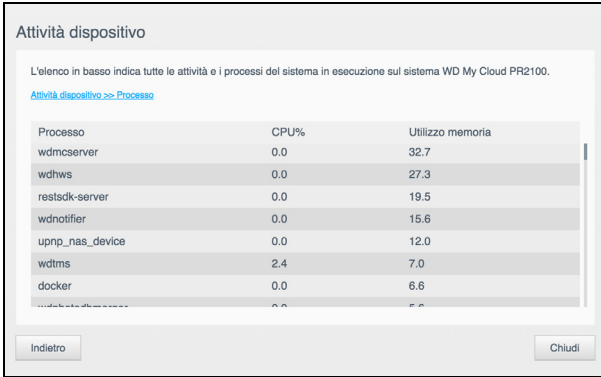

#### **Dispositivi cloud**

Il pannello Dispositivi cloud visualizza il numero di dispositivi cloud e smart attualmente registrati per il dispositivo My Cloud in remoto.

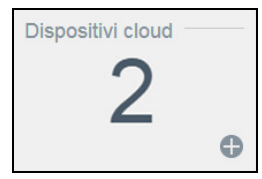

1. Per aggiungere un accesso cloud per un utente, fare clic sul segno più (**+**) in basso a destra del pannello.

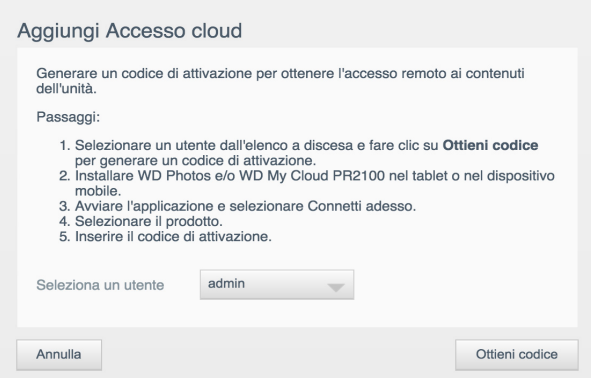

- 2. Selezionare un utente dal menu a discesa.
- 3. Per generare un codice di attivazione per l'utente selezionato, fare clic su **Ottieni codice**.
- 4. Seguire le istruzioni riportate sulla pagina per connettere il tablet o il dispositivo portatile al dispositivo My Cloud. Fare clic su **OK** per chiudere.

#### **Utenti**

1. Il pannello Utenti visualizza il numero di utenti attualmente impostati per l'utilizzo del dispositivo My Cloud.

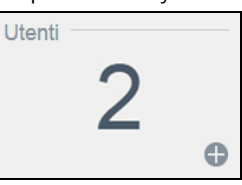

2. Per aggiungere un utente, fare clic sul segno più (**+**) in basso a destra del pannello.

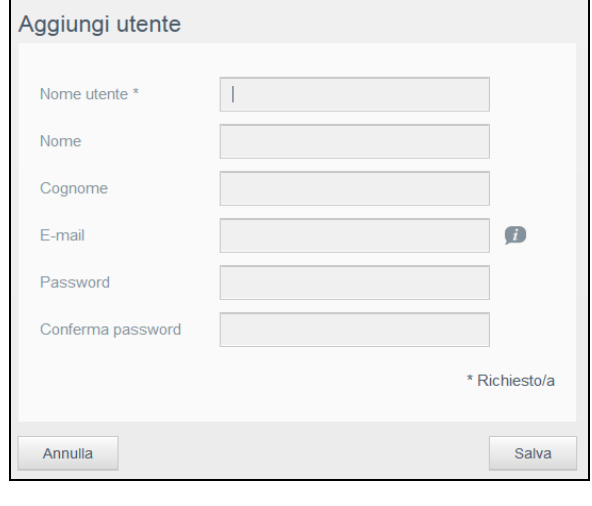

- **Nota:** Quando si inserisce l'indirizzo e-mail nella schermata Aggiungi utente, viene creato un nuovo account per l'accesso cloud. A questo punto, il nuovo utente riceve una e-mail con le istruzioni per impostare e attivare una password per l'accesso cloud.
- 3. Inserire le informazioni necessarie e fare clic su **Salva**.

#### **App**

Il pannello App visualizza le app attualmente installate sul dispositivo My Cloud.

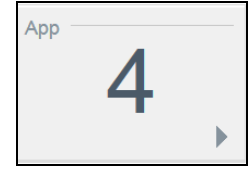

Per visualizzare le app installate, fare clic sulla freccia in basso a destra nel pannello.

### Gestione degli avvisi

Gli avvisi visualizzano i messaggi di sistema contenenti informazioni relative allo stato del dispositivo My Cloud. Tre tipi di avvisi vengono visualizzati in alto a destra nella dashboard.

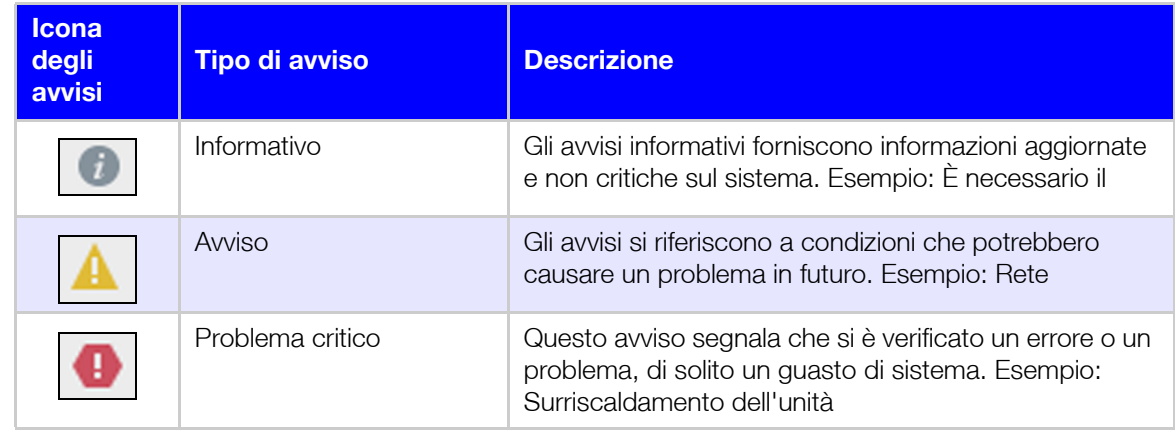

#### **Visualizzazione dei dettagli degli avvisi**

- 1. Fare clic sull'icona **degli avvisi** nell'angolo in alto a destra della schermata.
- 2. Dall'elenco Avviso, fare clic sulla freccia accanto all'avviso che si desidera visualizzare, o fare clic su **Visualizza tutti** per rivedere i dettagli di tutti gli avvisi.

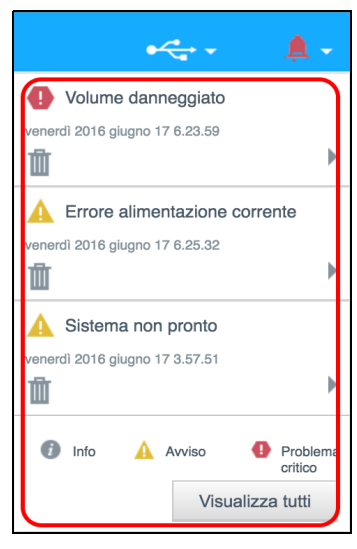

Per visualizzare i dettagli di un avviso, fare clic sulla freccia di fianco all'avviso.

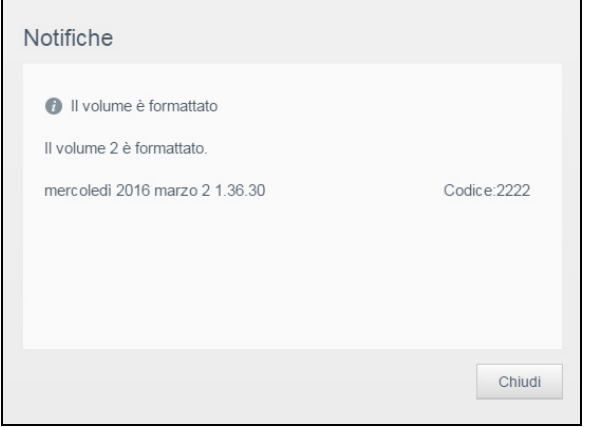

Per chiudere il messaggio di avviso, fare clic su **Chiudi**.

#### **Eliminazione di un avviso**

- 1. Fare clic sull'icona **degli avvisi** nell'angolo in alto a destra della schermata.
- 2. Selezionare l'icona **Elimina** a sinistra dell'avviso che si desidera ignorare.
- 3. Per ignorare tutti gli avvisi, fare clic su **Visualizza tutti** e poi su **Ignora tutti**.

#### Supporto clienti

Per aprire la pagina Supporto:

- 1. Fare clic sull'icona **Guida** in qualsiasi pagina per visualizzare il menu della guida.
- 2. Fare clic su **Supporto** per visualizzare la pagina seguente:

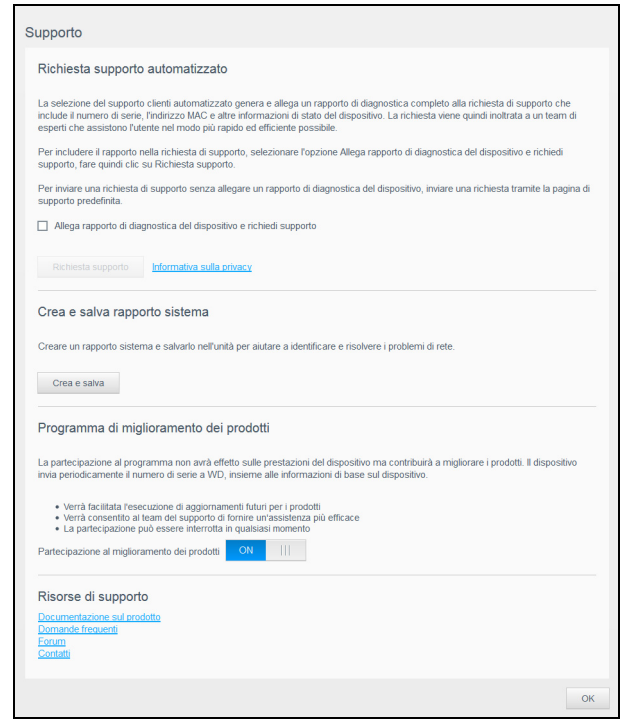

Se si verifica un problema con il dispositivo My Cloud, il Supporto Tecnico di WD avrà bisogno di alcune informazioni relative al dispositivo per risolvere il problema e determinare la soluzione migliore. Sono disponibili due modalità per richiamare le informazioni sul dispositivo e richiedere supporto:

- Eseguire un rapporto di sistema e inviarlo a WD automaticamente.
- Creare un rapporto di sistema manualmente e inviarlo a WD.

La pagina del Supporto consente inoltre di migliorare i prodotti WD partecipando al Programma di miglioramento dei prodotti.

#### **Richiesta di supporto automatizzato**

Nella sezione Richiesta supporto automatizzato:

- 1. Fare clic sul collegamento **Informativa sulla privacy** per rivedere l'informativa sulla privacy adottata da WD.
- 2. Fare clic sulla casella di controllo **Allega rapporto di diagnostica del dispositivo e richiedi supporto**.
- 3. Fare clic sul pulsante **Richiesta supporto**.

#### **Creazione e salvataggio di un rapporto di sistema**

- 1. Nella sezione Crea e salva rapporto di sistema, fare clic su **Crea e salva**. Il file viene salvato sul computer.
- 2. Se lo si desidera, è possibile inviare il report per e-mail al Supporto Tecnico di WD.

#### **Programma di miglioramento dei prodotti**

Partecipare al Programma di miglioramento dei prodotti di WD consente di migliorarli. Utilizzare i passaggi seguenti per partecipare al Programma di miglioramento dei prodotti.

- 1. Nell'area Programma di miglioramento dei prodotti, rivedere le informazioni presenti sulla schermata.
- 2. Fare clic sull'interruttore per attivare il Programma di miglioramento dei prodotti.

#### **Ottenere altre forme di supporto**

La sezione Risorse di supporto presenta collegamenti a ulteriori risorse.

- Per ottenere il manuale utente più aggiornato, fare clic sul collegamento **Documentazione sul prodotto**.
- Per visualizzare le domande frequenti e le istruzioni sulla risoluzione dei problemi, fare clic sul collegamento **Domande frequenti**.
- Per discutere del dispositivo My Cloud con altri utenti, fare clic sul collegamento **Forum**.
- Per i numeri telefonici e altre informazioni di contatto di WD, fare clic su **Contatti**.

### <span id="page-29-1"></span><span id="page-29-0"></span>Chiusura sessione e spegnimento del dispositivo

#### **Arresto del dispositivo**

Per spegnere in modo sicuro il dispositivo My Cloud, utilizzare i passaggi seguenti.

- 1. Fare clic sull'icona **Utente** nell'angolo in alto a destra della schermata.
- 2. Fare clic su **Arresto**.
- 3. Esaminare il messaggio di conferma, quindi fare clic su **OK**. Il dispositivo My Cloud si arresta in sicurezza.

**Nota:** Il dispositivo My Cloud può essere spento anche tenendo premuto per circa 4 secondi il pulsante di accensione sul lato anteriore del dispositivo e poi rilasciandolo.

#### **Riavvio del dispositivo**

- 1. Fare clic sull'icona **Utente** nell'angolo in alto a destra della schermata.
- 2. Fare clic su **Riavvio**.

3. Rivedere il messaggio di conferma e poi fare clic su **OK**. Il dispositivo My Cloud si riavvia in sicurezza.

#### **Disconnessione del dispositivo**

- 1. Fare clic sull'icona **Utente** nell'angolo in alto a destra della schermata.
- 2. Fare clic su **Disconnetti**. My Cloud esegue la disconnessione dal dispositivo.

### <span id="page-30-0"></span>**Attività comuni**

I prossimi capitoli descrivono le procedure di configurazione e utilizzo del dispositivo My Cloud. La tabella seguente contiene i collegamenti alle istruzioni per alcune delle attività più comuni.

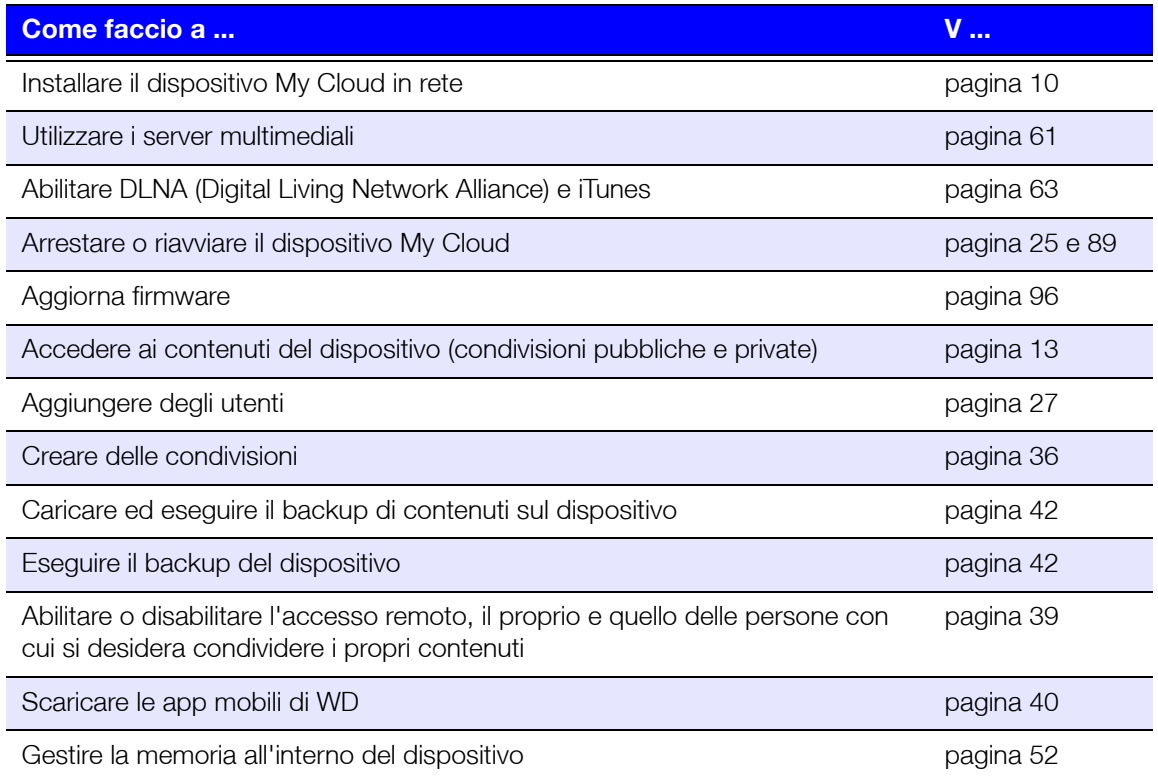

# **5**

# <span id="page-31-0"></span>**Gestione utenti e gruppi**

[Informazioni sugli utenti](#page-31-1) [Informazioni sui gruppi](#page-36-0)

### <span id="page-31-2"></span><span id="page-31-1"></span>**Informazioni sugli utenti**

L'amministratore, che normalmente è il proprietario del dispositivo, è responsabile della configurazione. I proprietari di My Cloud dispongono di uno speciale account utente (admin) che fornisce privilegi di amministratore. Tali privilegi consentono di impostare e configurare il dispositivo in base alle esigenze specifiche, nonché aggiungere altri utenti al proprio cloud personale. L'amministratore ha anche la possibilità di definire con esattezza a quali contenuti del dispositivo possono accedere gli utenti.

Come impostazione predefinita, l'utente amministratore non ha una password. Ma può crearne una in qualsiasi momento (vedere ["Aggiornamento di una password utente" a](#page-34-0)  [pagina](#page-34-0) 30).

**Nota:** L'ID dell'amministratore, che consente l'accesso all'app del browser Web, può essere utilizzato da una sola persona per volta. Per questo motivo, assicurarsi di scollegarsi dall'app del browser Web del dispositivo My Cloud quando non è in uso. In questo modo, altri utenti autorizzati possono utilizzare l'ID di accesso dell'amministratore per accedere all'app del browser Web. Per scollegarsi automaticamente dall'app dopo un periodo di tempo impostato, vedere ["Risparmio energetico" a pagina 73](#page-77-0).

La schermata Utenti visualizza un elenco degli utenti correnti e consente all'amministratore di visualizzarne i dettagli, creare nuovi utenti, creare gruppi e concedere agli utenti l'accesso alle condivisioni e ai gruppi esistenti.

### Visualizzazione degli utenti

1. Nella barra di navigazione, fare clic su **Utenti** per visualizzare la schermata Imposta utenti.

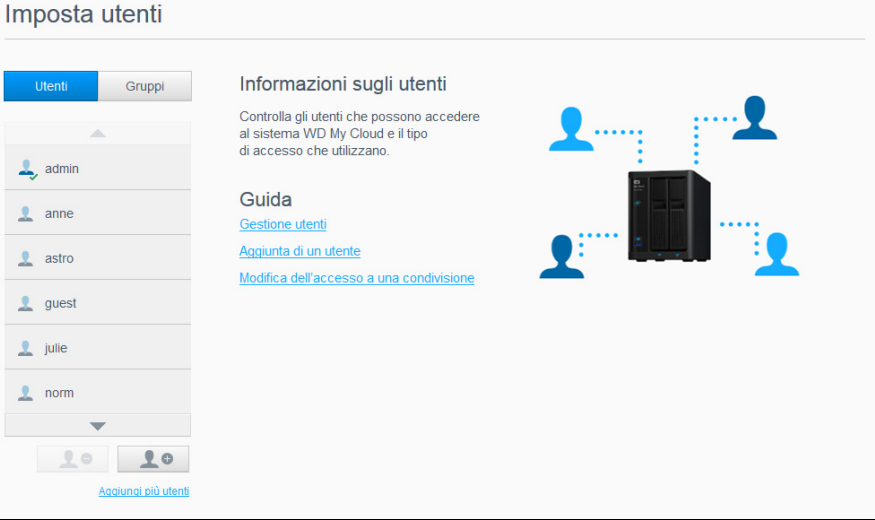

- 2. Per visualizzare i dettagli di un utente, fare clic sul suo nome utente nel riquadro a sinistra. Vengono visualizzate le informazioni del profilo utente e di accesso alla condivisione. Per una condivisione un utente può avere l'autorizzazione di sola lettura, di lettura/scrittura oppure nessuna autorizzazione di accesso. Per ulteriori informazioni sulle condivisioni, vedere ["Informazioni sulle condivisioni" a pagina 35.](#page-39-2)
	- **Nota:** Le condivisioni nella sezione Condividi accesso che non richiedono un'autorizzazione di accesso vengono visualizzate in grigio. Quando una condivisione diventa privata, viene visualizzata nell'elenco e può essere modificata. (Consultare ["Modifica delle impostazioni delle condivisioni" a pagina 36.](#page-40-1))

### Aggiunta di un singolo utente

L'amministratore aggiunge gli account utente e imposta i parametri delle condivisioni accessibili a un utente. Utilizzare i passi seguenti per aggiungere l'account di un singolo utente.

**Nota:** È possibile aggiungere fino a 512 utenti per dispositivo.

- 1. Per aggiungere un utente, fare clic sull'icona **Aggiungi utente** nell'angolo in basso a sinistra della schermata.
- 2. Inserire le informazioni dell'utente nella schermata e quindi fare clic su **Salva**.

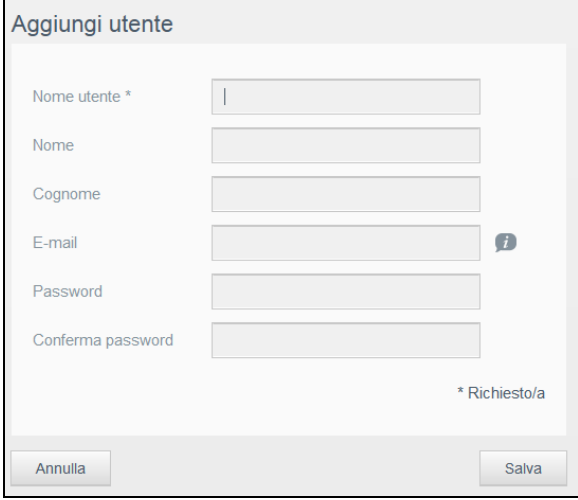

Il nuovo account utente viene creato e appare sulla schermata.

**Nota:** Quando si inserisce l'indirizzo e-mail nella schermata Aggiungi utente, viene creato un nuovo account per l'accesso cloud. A questo punto, il nuovo utente riceve un'email con le istruzioni per impostare e attivare una password per l'accesso cloud.

### Aggiunta di più utenti

Utilizzare i passaggi seguenti per aggiungere più account utente.

1. Per aggiungere più utenti, fare clic su **Aggiungi più utenti** nell'angolo in basso a sinistra della schermata.

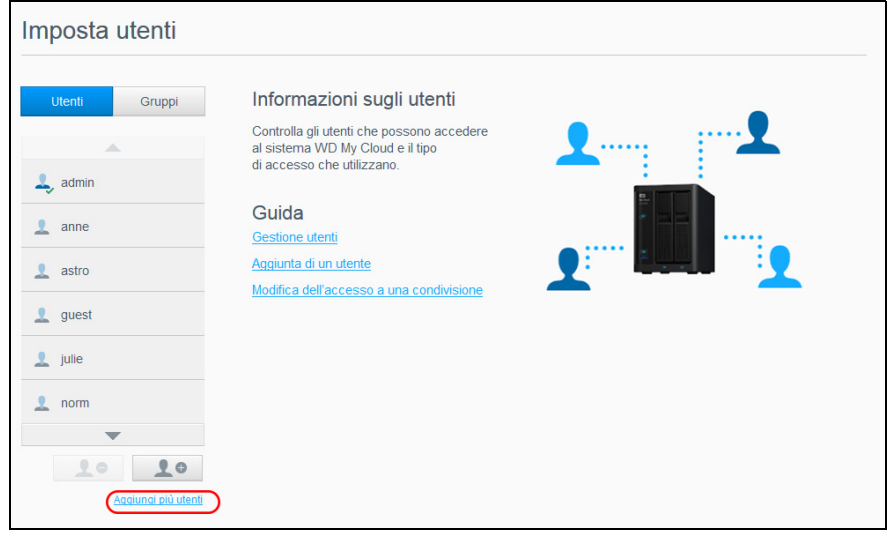

- 2. Selezionare un'opzione, quindi fare clic su **Avanti**.
	- **Crea più utenti**: consente di inserire gli utenti manualmente. vedere "[Creazione di](#page-33-0)  più utenti[" a pagina](#page-33-0) 29.
	- **Importa utenti**: consente di importare nel dispositivo un elenco di utenti. Continuare con "[Importazione di più utenti](#page-33-1)" a pagina 29.

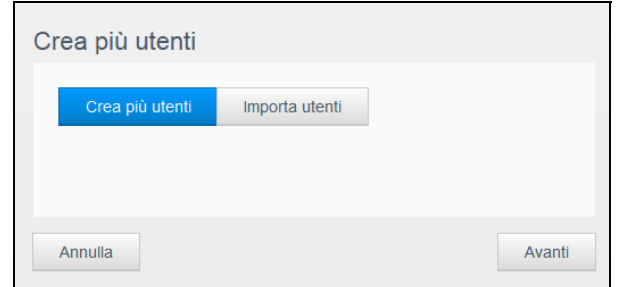

#### <span id="page-33-0"></span>**Creazione di più utenti**

- 1. Inserire le informazioni successive nella schermata Creazione di più utenti e poi fare clic su **Avanti**:
	- **Prefisso del nome utente**: inserire un prefisso per il proprio nome utente. Il prefisso sarà aggiunto a Prefisso account per creare il nome utente (ad esempio: HR).
	- **Prefisso account**: inserire un prefisso account numerico. Il prefisso sarà aggiunto a Prefisso del nome utente per creare il nome utente (ad esempio: 143).
	- **Numero di utenti**: inserire il numero di account utenti che si desidera creare. Il numero massimo che è possibile aggiungere viene visualizzato a destra.
	- **Password**: inserire una password per gli account utente.
	- **Conferma password**: confermare la password per gli account utente.
	- **Sovrascrivi account duplicati** (opzionale): selezionare questa casella di controllo per sovrascrivere eventuali account duplicati sul dispositivo.
- 2. Per assegnare un gruppo ai nuovi utenti, fare clic sulla casella di controllo accanto al gruppo e quindi su **Avanti**.
- 3. Inserire Quota oppure lasciare vuoto il valore per specificare uno spazio illimitato e poi fare clic su **Avanti**. ([vedere "Quote utenti" a pagina](#page-34-1) 30.)
- 4. I nuovi account utente vengono visualizzati sulla schermata. Fare clic su **Applica** per salvarli sul dispositivo.

#### <span id="page-33-1"></span>**Importazione di più utenti**

- 1. Fare clic su **Download** per scaricare un file .txt che identifica il formato necessario per configurare il file di importazione utenti.
- 2. Creare e salvare il file di importazione. Per dettagli sulla creazione e sulla formattazione del file di importazione utenti, vedere ["Appendice E: Creazione di un file di importazione utenti"](#page-110-1)  [a pagina 105](#page-110-1).
- 3. Selezionare Sovrascrivi account duplicati per escludere i duplicati dell'elenco utenti.
- 4. Fare clic su **Importa elenco utenti** e selezionare il file di importazione creato.
- 5. Fare clic su **Avanti**.
- 6. Controllare l'elenco utenti importato, poi fare clic su **Applica**. I nuovi account utenti vengono salvati sul proprio personal cloud.

### Modifica delle impostazioni degli utenti

- 1. Nella schermata Imposta utenti, selezionare l'utente di cui si desidera modificare le informazioni. Vengono visualizzati i pannelli Profilo utente e Accesso condivisione.
- 2. Modificare le impostazioni, obbligatorie e opzionali, come si desidera.
- 3. Assegnare un livello di accesso per le condivisioni private nell'area Condividi accesso. (per informazioni su come creare una condivisione privata, vedere ["Creazione di una](#page-41-0)  [Condivisione Privata" a pagina 37](#page-41-0).)

### <span id="page-34-0"></span>Aggiornamento di una password utente

Durante la visualizzazione dei dettagli su un utente, l'amministratore può aggiungere o modificare la password relativa (l'impostazione predefinita non prevede password).

Utilizzare i passaggi seguenti per aggiornare una password utente.

- 1. Nella schermata Imposta utenti, selezionare un utente dall'elenco nel riquadro sinistro.
- 2. Nell'area Profilo utente, fare clic sull'interruttore se in precedenza non è stata creata una password, quindi procedere con il [Step 4](#page-34-2) di seguito.
- 3. Fare clic su **Configura** a destra dell'interruttore se si desidera modificare una password esistente.
- <span id="page-34-2"></span>4. Inserire la nuova password in entrambi i campi Nuova password e Conferma password.

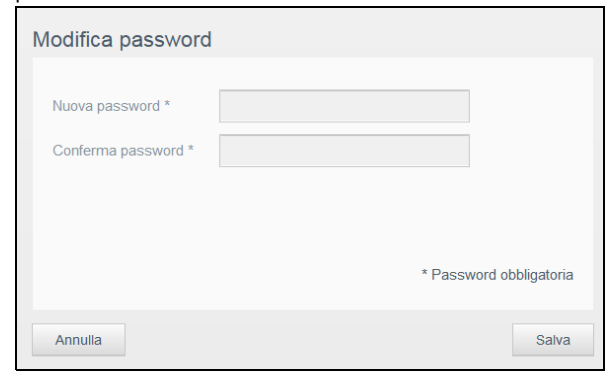

5. Fare clic su **Salva**.

#### Assegnazione di un utente a un gruppo

Utilizzare i passaggi seguenti per assegnare un gruppo utente a un account utente. Vedere ["Informazioni sui gruppi" a pagina](#page-36-0) 32 per ulteriori informazioni sui gruppi utenti.

- 1. Nella schermata Imposta utenti, selezionare un utente dal riquadro a sinistra.
- 2. Nel campo Partecipazione gruppo, fare clic su **Configura**.
- 3. Selezionare la casella di controllo accanto al gruppo in cui si desidera inserire l'utente e poi fare clic su **Salva**.

### <span id="page-34-1"></span>Quote utenti

Una quota stabilisce la quantità di spazio su disco assegnata all'utente sul dispositivo My Cloud. Di seguito sono elencate le regole per l'assegnazione delle quote utenti e i passaggi per assegnare una quota a un account utente.

#### **Regole delle quote**

L'assegnazione delle quote consente un controllo migliore dello spazio su disco assegnato a un utente o a un gruppo. Esistono diverse regole che definiscono quali quote prevalgono su altre.

**Nota:** Se i permessi degli utenti e i permessi dei gruppi non coincidono, è il permesso più restrittivo a prevalere.

- La quota di un utente deve essere inferiore o uguale alla quota del gruppo (es.: se il gruppo di cui si fa parte possiede 20 GB di quota e si desidera impostare la quota dell'utente a 30 GB, verrà richiesto di ridurre la quota dell'utente affinché sia minore o uguale alla quota del gruppo).
- Se la quota dell'utente non è impostata, la quota del gruppo viene assegnata all'utente.
- Quando una quota utente è impostata prima che l'utente partecipi a un gruppo e viene successivamente assegnato un gruppo:
	- Se la quota dell'utente è maggiore della quota del gruppo, viene automaticamente ridotta alla quota del gruppo.
	- La quota del singolo utente rimane invariata se la quota dell'utente è minore della quota del gruppo.

#### **Assegnazione delle quote utenti**

- 1. Nella schermata Imposta utenti, selezionare un utente dal riquadro a sinistra.
- 2. Nel campo Quota, fare clic su **Configura**.
- 3. Inserire la quantità di spazio da assegnare all'utente sul dispositivo My Cloud.
	- Per assegnare spazio illimitato, lasciare vuoto il campo Quota.

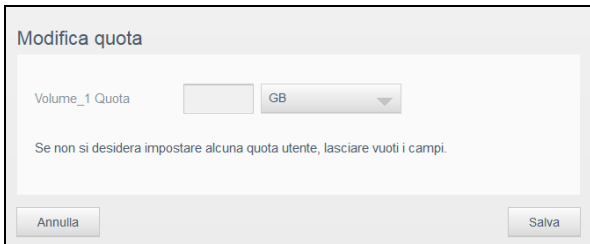

4. Fare clic su **Applica**.

#### Rimozione di un utente

Utilizzare i passaggi seguenti per eliminare utenti dal dispositivo My Cloud.

**Nota:** Non è possibile eliminare l'account amministratore.

- 1. Nella schermata Impostazione utenti, selezionare l'utente che si desidera eliminare.
- 2. Fare clic sull'icona **Rimuovi utente**.
- 3. Dopo aver letto il messaggio di conferma, fare clic su **OK**. L'account utente viene rimosso dal dispositivo e non è più visualizzato nell'elenco degli account utente.
### **Informazioni sui gruppi**

Un gruppo permette di gestire agevolmente più utenti. Le autorizzazioni e i privilegi assegnati agli account di gruppo determinano le azioni eseguibili dal gruppo stesso.

### Visualizzazione di gruppi

- 1. Nella barra di navigazione, fare clic su **Utenti** per visualizzare la schermata Imposta utenti.
- 2. Fare clic su **Gruppi**.

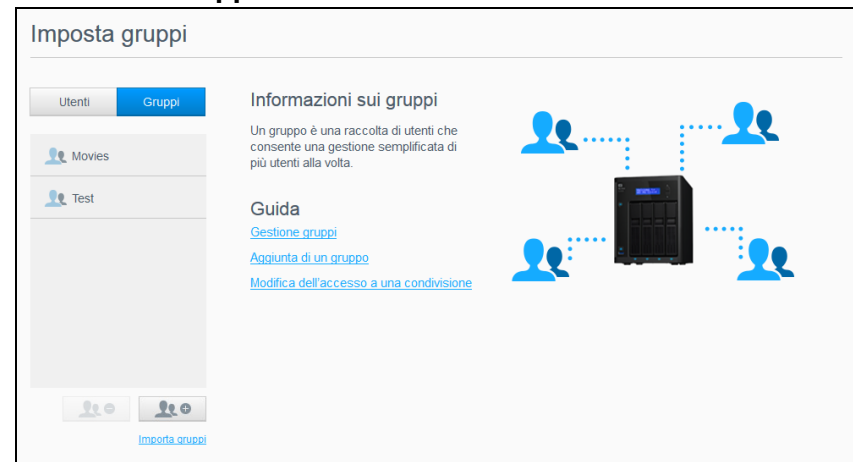

3. Per visualizzare i dettagli di un gruppo, fare clic sul nome del gruppo utente nel riquadro a sinistra. Viene visualizzato il Profilo gruppo.

### Aggiunta di un gruppo

- 1. Per aggiungere un gruppo, fare clic sull'icona **Aggiungi gruppo** nell'angolo in basso a sinistra della schermata Imposta gruppi.
- 2. Inserire un Nome gruppo.
- 3. Fare clic sulla casella di controllo accanto agli utenti che si desidera aggiungere al nuovo gruppo e fare clic su **Applica**.

### Modifica delle impostazioni dei gruppi

- 1. Nella schermata Imposta gruppi, selezionare il gruppo di cui si desidera modificare le informazioni. Vengono visualizzati i pannelli Profilo gruppo e Accesso condivisione.
- 2. Modificare le impostazioni, obbligatorie e opzionali, come si desidera e poi fare clic su **Applica**.
	- Per aggiornare l'accesso del gruppo alle condivisioni, vedere ["Assegnazione](#page-37-0)  [dell'accesso alle condivisioni ai gruppi" a pagina 33.](#page-37-0)

### <span id="page-37-0"></span>Assegnazione dell'accesso alle condivisioni ai gruppi

Una volta creato un account di gruppo, è possibile assegnare l'accesso alle varie condivisioni sul dispositivo My Cloud utilizzando i passaggi seguenti.

1. Nella schermata Imposta gruppi, selezionare il gruppo a cui si desidera assegnare una condivisione.

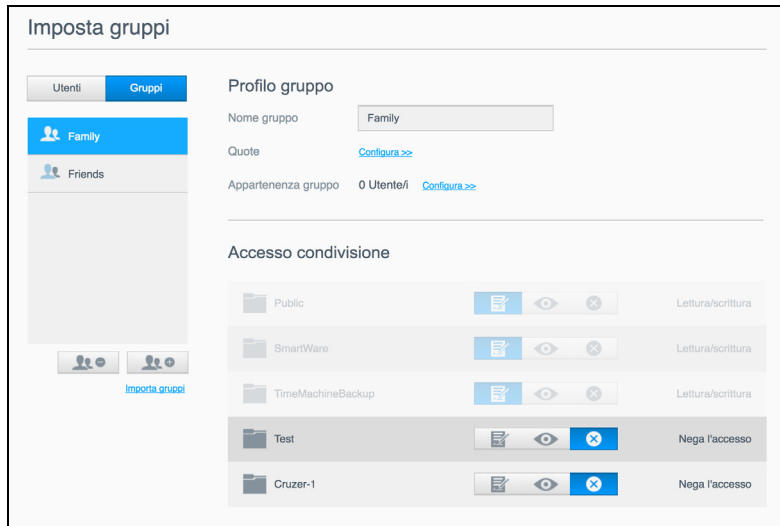

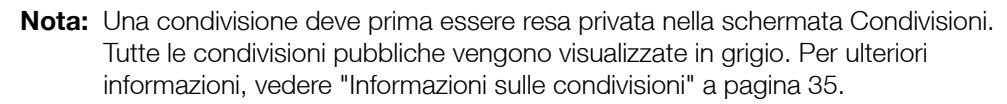

- 2. Nell'area Accesso condivisione, fare clic su una delle seguenti icone per indicare il tipo di accesso alla condivisione:
	- **Accesso Lettura/scrittura:** selezionare questa opzione per consentire all'account del gruppo l'accesso in lettura/scrittura alla condivisione selezionata. I membri del gruppo possono visualizzare e aggiornare la condivisione.
	- **Accesso Sola lettura:** selezionare questa opzione per consentire all'account del gruppo l'accesso in sola lettura alla condivisione selezionata. Il membro del gruppo può visualizzare la condivisione, ma non può aggiornarla.
	- **Nega accesso:** il gruppo non ha accesso a questa condivisione.

Il gruppo viene aggiornato con gli accessi selezionati alla condivisione.

### Assegnazione di quote a un gruppo

Seguire i passi qui indicati per assegnare una quota a un gruppo. Una quota determina la quantità di spazio assegnata all'utente su un dispositivo My Cloud. (vedere ["Quote utenti" a](#page-34-0)  [pagina](#page-34-0) 30 per informazioni sulle quote).

- 1. Nella schermata Imposta gruppi, selezionare il gruppo dal riquadro a sinistra.
- 2. Nel campo Quote, fare clic su **Configura**.
- 3. Inserire la quantità di spazio che si desidera assegnare al gruppo sul dispositivo My Cloud.
	- Per assegnare uno spazio illimitato, lasciare vuoto il campo/i campi Quota.
- 4. Fare clic su **Applica**.

# Rimozione di un gruppo

Utilizzare i passaggi seguenti per eliminare un gruppo dal dispositivo My Cloud.

**Nota:** Gli account utente ritornano alle proprie impostazioni quando un gruppo a cui appartengono viene eliminato.

- 1. Nella schermata Imposta gruppo, selezionare il gruppo che si desidera eliminare nel riquadro a sinistra.
- 2. Fare clic sull'icona **Rimuovi gruppo**.
- 3. Dopo aver letto il messaggio di conferma, fare clic su **OK**. L'account del gruppo viene rimosso dal dispositivo e non è più visualizzato nell'elenco degli account di gruppo.

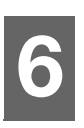

# **Gestione condivisioni**

[Informazioni sulle condivisioni](#page-39-1)

# <span id="page-39-1"></span><span id="page-39-0"></span>**Informazioni sulle condivisioni**

Una condivisione è un'area del dispositivo My Cloud destinata all'archiviazione dei file (simile a una cartella oppure a una directory).

Una condivisione può essere pubblica, in modo che i suoi contenuti siano accessibili a tutti gli utenti, oppure privata per limitare l'accesso agli utenti selezionati. L'icona **Condivisioni** nella barra di navigazione visualizza l'elenco di condivisioni presenti sul dispositivo My Cloud e consente all'amministratore di gestire condivisioni e accesso utenti.

### Visualizzazione di una lista di condivisioni

Fare clic sull'icona **Condivisioni** nella barra di navigazione per visualizzare l'elenco di condivisioni del dispositivo My Cloud. Per ogni nome di condivisione vengono visualizzati descrizione, servizi multimediali e stato di accesso pubblico.

Seguire i passi successivi per visualizzare un elenco di condivisioni.

1. Nella barra di navigazione, fare clic su **Condivisioni** per visualizzare la schermata Informazioni sulle condivisioni.

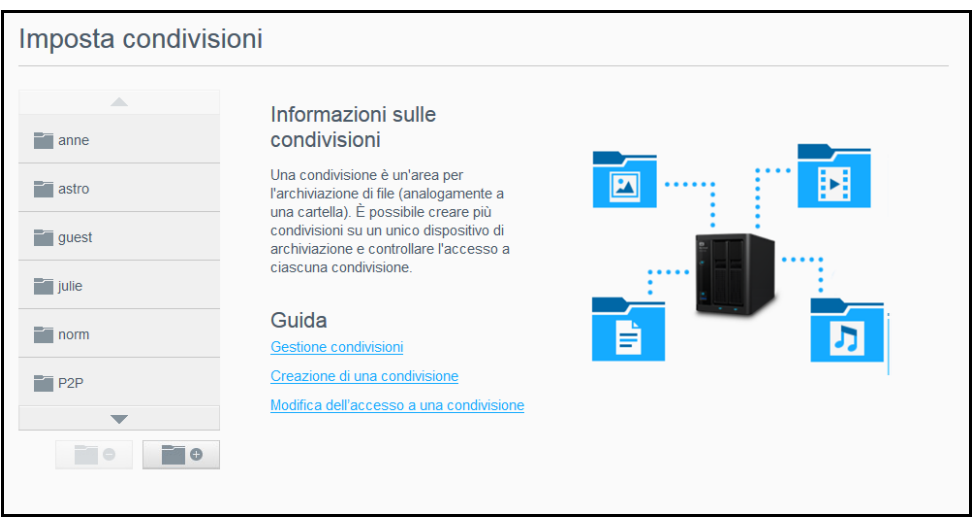

2. Fare clic su una condivisione per visualizzarne il profilo e le informazioni di accesso.

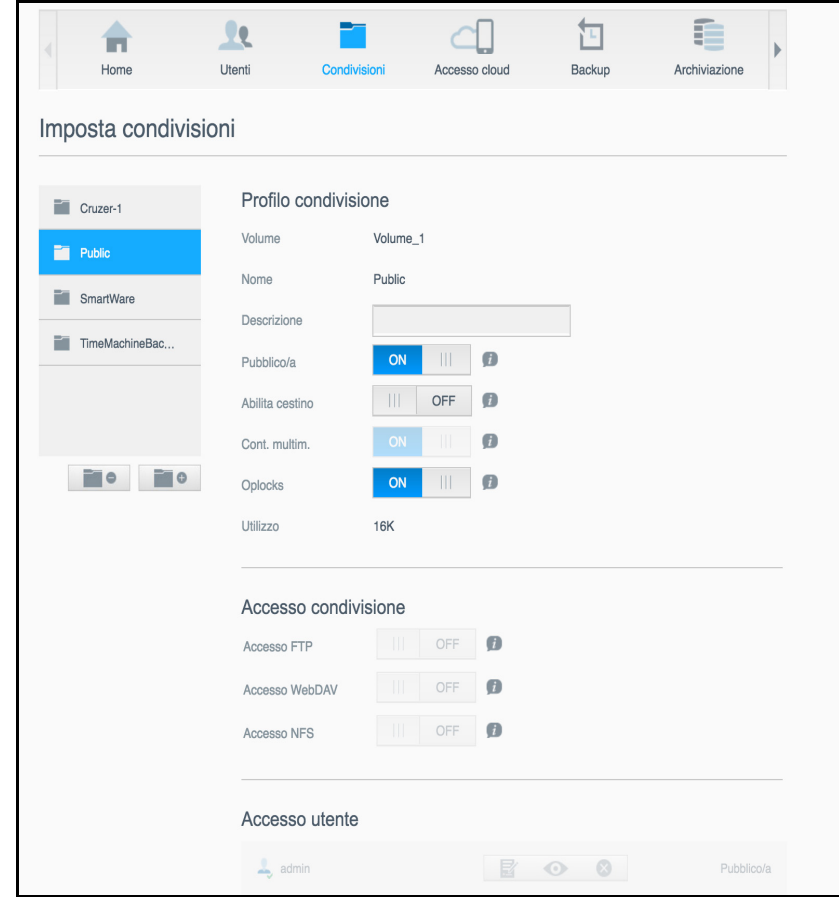

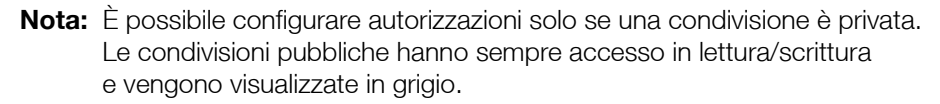

### <span id="page-40-1"></span>Creazione di una nuova condivisione

Una condivisione può essere creata e successivamente impostata come pubblica o privata. Se, ad esempio, la condivisione contiene informazioni finanziarie, la si dovrebbe rendere privata. Altrimenti, se contiene foto che si desidera mostrare a un amico, può essere resa pubblica solo per quell'amico.

- 1. Fare clic sull'icona **Condivisioni** nella barra di navigazione.
- 2. Fare clic sull'icona **Aggiungi condivisione** .
- 3. Inserire il nome e la descrizione (facoltativa) della condivisione e fare clic su **Applica**.

### <span id="page-40-0"></span>Modifica delle impostazioni delle condivisioni

- 1. Nella schermata Set Up Shares, selezionare la condivisione che si desidera modificare. Viene visualizzato il pannello Profilo condivisione.
- 2. Modificare i campi prescelti.
- 3. Fare clic su **Applica** per salvare le modifiche, se richiesto.

### Creazione di una Condivisione Privata

Se si ritiene opportuno limitare l'accesso a una condivisione pubblica, utilizzare i passaggi seguenti per trasformarla in una privata.

- 1. Nella schermata Imposta Condivisioni, selezionare la condivisione che si desidera rendere privata.
- 2. Nell'area Profilo condivisione, fare clic sull'interruttore **Pubblico/a** per impostarlo su **OFF**.
- 3. Per ogni utente elencato nella sezione **Accesso utente,** selezionare il livello di accesso facendo clic sull'icona appropriata per la condivisione (lettura/scrittura, sola lettura o nessun accesso).

### Eliminazione di una condivisione

#### **AVVISO! L'eliminazione di una condivisione elimina tutti i file e le cartelle in essa contenuti.**

- 1. Nella schermata Imposta condivisioni, selezionare la condivisione che si desidera modificare.
- 2. Fare clic sull'icona **Elimina condivisione** nel pannello a sinistra.
- 3. Dopo aver letto il messaggio di conferma, fare clic su **OK**.

### Accesso locale ai contenuti di una condivisione

**Nota:** Per informazioni su come accedere al contenuto di una condivisione da remoto, vedere ["Accesso al cloud personale da remoto" a pagina 39.](#page-43-0)

Per una condivisione privata, l'utente deve avere:

- Un nome utente e una password assegnati alla condivisione.
- Accesso in sola lettura o lettura/scrittura alla condivisione.

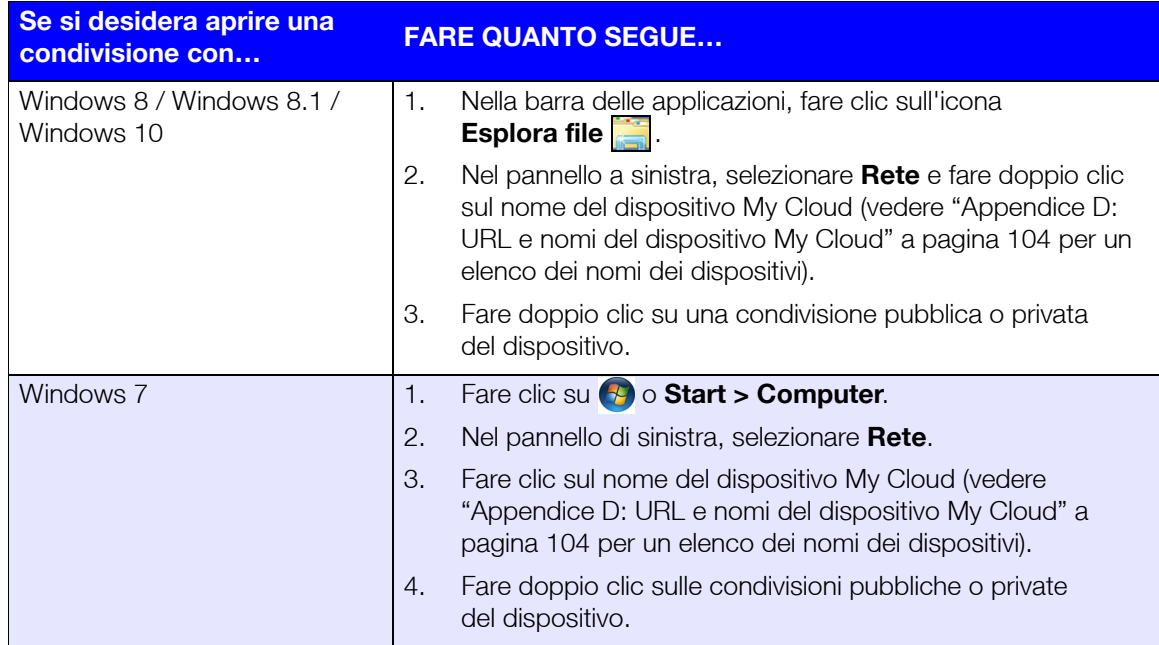

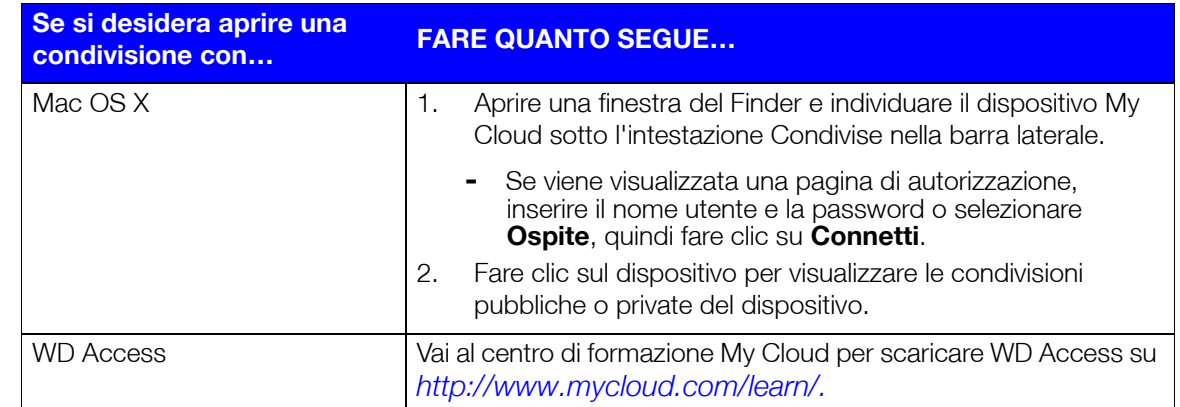

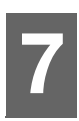

# <span id="page-43-0"></span>**Accesso al cloud personale da remoto**

[Abilitazione dell'accesso cloud per il dispositivo My Cloud](#page-43-1) [Configurazione dell'accesso cloud per un utente](#page-43-2) [Accesso ai file con le app mobili iOS e Android](#page-44-0)

Questo capitolo spiega come impostare il dispositivo My Cloud per l'accesso remoto e descrive alcuni metodi per sfruttare le sue molteplici funzioni.

# <span id="page-43-1"></span>**Abilitazione dell'accesso cloud per il dispositivo My Cloud**

Prima di poter utilizzare il dispositivo My Cloud in remoto, questo deve essere abilitato per l'accesso cloud. Per verificare che il dispositivo My Cloud sia abilitato all'accesso remoto e controllare lo stato delle sue connessioni remote, vedere ["Accesso cloud" a pagina 71.](#page-75-0)

Esistono tre modi per abilitare la funzione di accesso al cloud sul tuo dispositivo smart:

- **Discovery sulla LAN (Local Area Network)**: se il dispositivo si trova sulla LAN, il software di accesso cloud rileverà ed elencherà automaticamente il dispositivo. Una volta rilevato, è possibile completare i passaggi necessari per il collegamento al cloud.
- **Email**: Se si include un indirizzo email quando si aggiunge un nuovo utente al dispositivo My Cloud, il nuovo utente riceverà un'email contenente le istruzioni per la configurazione e l'attivazione di una password per l'accesso cloud (vedere ["Accesso](#page-43-3)  [My cloud" a pagina 39](#page-43-3)).
- **Codice di attivazione**: se gli utenti non si trovano sulla LAN, è possibile generare un codice di attivazione per fornire l'accesso al cloud (vedere ["Accesso dispositivo](#page-44-1)  [cloud" a pagina 40\)](#page-44-1),

# <span id="page-43-2"></span>**Configurazione dell'accesso cloud per un utente**

Una volta abilitato l'accesso cloud sul dispositivo My Cloud, utilizzare i passaggi seguenti per attivare la funzionalità di accesso remoto per gli utenti del dispositivo.

# <span id="page-43-3"></span>Accesso My cloud

Seguire i passaggi seguenti per impostare l'accesso al dispositivo My Cloud.

1. Sulla barra di navigazione, fare clic sull'icona **Accesso cloud**.

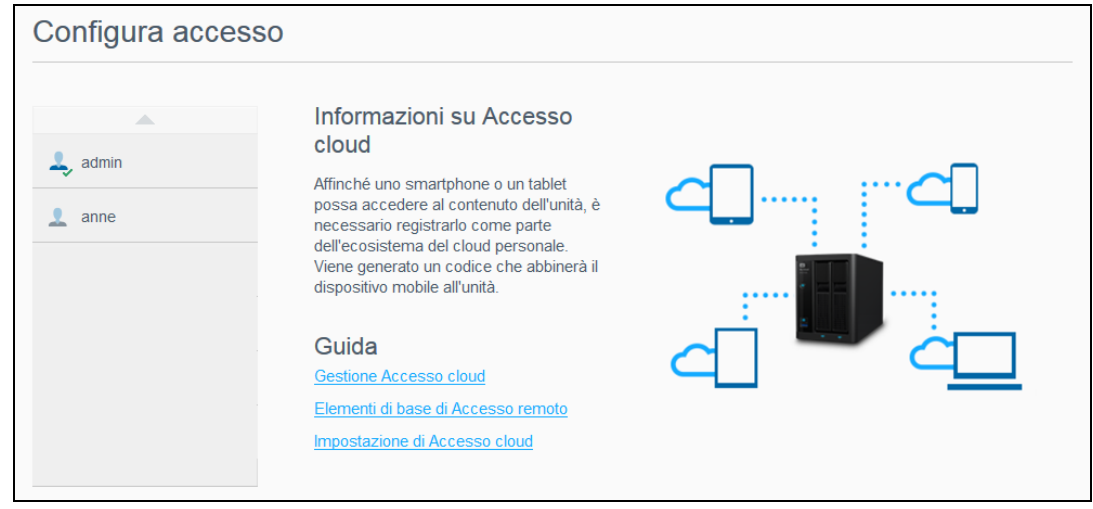

- 2. Nel riquadro a sinistra, selezionare l'utente da configurare per l'accesso My Cloud.
- 3. Nell'area di accesso My Cloud.com del <nome utente>, fare clic su **Registrazione**.
- 4. Nella finestra di dialogo Aggiorna accesso My Cloud, inserire l'indirizzo email dell'utente. Questo è l'indirizzo e-mail utilizzato per inviare all'utente istruzioni e informazioni di conferma sull'installazione e l'attivazione di una password per l'accesso cloud.
- 5. Fare clic su **Salva**.

### <span id="page-44-1"></span>Accesso dispositivo cloud

Utilizzare i passaggi seguenti per generare un codice di attivazione per i dispositivi mobili e App desktop My Cloud.

**Importante:** I codici sono validi per 48 ore dal momento della richiesta e possono essere utilizzati una sola volta.

- 1. Sulla barra di navigazione, fare clic sull'icona **Accesso cloud**.
- 2. Nel riquadro a sinistra, selezionare l'utente che si desidera configurare per l'accesso cloud.
- 3. Nell'area dei dispositivi cloud per <nome utente>,fare clic su **Ottieni codice**. Dovrà generare un codice per ogni dispositivo mobile e app che si desidera attivare. È inoltre necessario un codice per attivare My Cloud per app desktop. Viene visualizzata una finestra di dialogo con il codice di attivazione dell'utente e la relativa data e ora di scadenza.

**Nota:** Assicurarsi di prendere nota dei codici di accesso generati.

4. Fare clic su **OK**. Nell'area dei dispositivi cloud per <nome utente> viene visualizzato il codice generato e la relativa data di scadenza. Una volta utilizzati i codici, questa area visualizza i dispositivi cloud a cui l'utente può ora accedere.

### <span id="page-44-0"></span>**Accesso ai file con le app mobili iOS e Android**

Le app mobili My Cloud consentono l'accesso a tutti i contenuti del cloud personale da qualsiasi dispositivo.

### App mobile My Cloud

Il caricamento facilitato di foto e video direttamente sul cloud personale permette di risparmiare spazio sui dispositivi mobili e quindi di accedervi in modo sicuro e condividere i propri ricordi.

L'app mobile My Cloud consente anche di trasferire facilmente i file tra il cloud personale, Dropbox™ e altri account su cloud pubblici. Queste app gratuite sono disponibili per iOS e Android.

Per conoscere funzioni e istruzioni, consultare la Guida e i Suggerimenti rapidi dell'app mobile My Cloud oppure visitare il centro di formazione My Cloud su *<http://www.mycloud.com/learn/>*.

#### **Requisiti**

- Il dispositivo My Cloud con il firmware più recente, connesso a Internet.
- L'accesso ai servizi cloud richiede l'app My Cloud.
- Un dispositivo smart che dispone di uno dei seguenti sistemi operativi:
	- iOS iPhone o iPad con il software in versione 7.0 o successive.
	- Tablet o smartphone Android con il software in versione 4.0 o successive.

#### **Installazione dell'app mobile My Cloud**

- 1. Scaricare l'app mobile My Cloud dall'App Store di Apple, di Google Play o di Amazon per Android e installarlo sul dispositivo mobile.
- 2. Avviare l'app.
- 3. Leggere il Contratto di licenza con l'utente finale Western Digital, quindi fare clic su **Accetto**.
- 4. Selezionare **Connetti ora**.

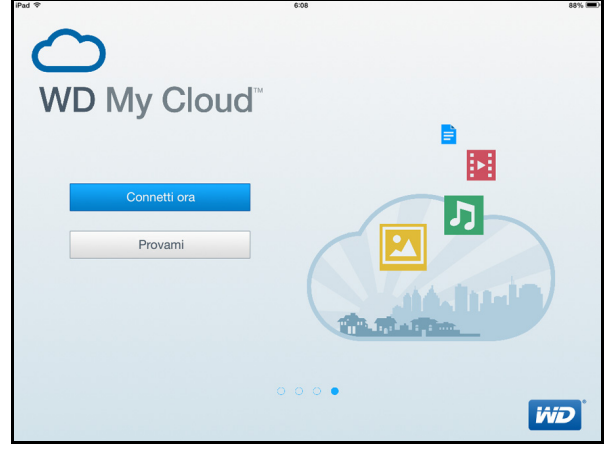

- 5. Selezionare una delle seguenti opzioni di connessione del dispositivo My Cloud:
	- **Accedi a cloud**: Fare clic su  $\bigoplus$  e accedere al cloud personale utilizzando My Cloud o altri account di un cloud pubblico.
	- **Aggiungi manualmente**: Se il dispositivo mobile non è sulla stessa LAN o rete WiFi del dispositivo My Cloud:
		- Nella sezione Aggiungi manualmente, selezionare Dispositivo WD.
		- Inserire il codice di attivazione generato da My Cloud e selezionare **Attiva**. (per informazioni su come ottenere un codice di attivazione, vedere ["Configurazione](#page-43-2)  [dell'accesso cloud per un utente" a pagina 39.](#page-43-2))

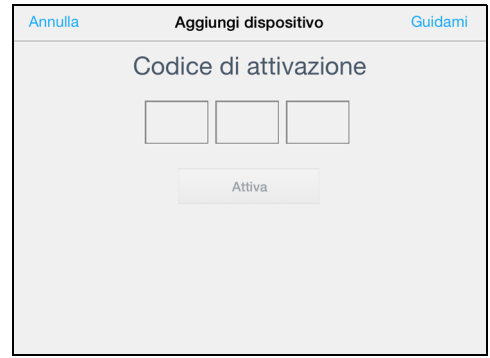

**Nota:** È necessario generare un codice per ogni dispositivo che si desidera attivare. I codici sono validi per 48 ore dal momento della richiesta e possono essere utilizzati una sola volta.

# **Backup e recupero dei file**

[Informazioni sui backup](#page-46-0) [Gestione di un dispositivo USB e backup USB](#page-46-1) [Backup remoti](#page-49-0) [Backup interni](#page-50-0) [Visualizzazione dei dettagli del backup](#page-51-0) [Modifica di un processo di backup](#page-51-1) [Eliminazione di un processo di backup](#page-51-2) [Cloud backup \(Backup cloud\)](#page-52-0) [Backup della videocamera](#page-54-0)

# <span id="page-46-0"></span>**Informazioni sui backup**

**8**

Esistono diverse modalità per eseguire il backup dei dati sul dispositivo My Cloud. Le opzioni includono:

- **Backup USB**: consente di eseguire il backup dei dati del dispositivo My Cloud su un dispositivo USB o di eseguire il backup dei dati del dispositivo USB su un dispositivo My Cloud.
- **Backup remoto**: consente di eseguire il backup dei dati del dispositivo My Cloud su un altro dispositivo My Cloud.
- **Backup interno**: consente di eseguire il backup dei dati da una condivisione a un'altra sul dispositivo My Cloud.
- **Backup su cloud**: consente di esequire il backup dei dati del dispositivo My Cloud su un servizio esterno di backup su cloud.
- **Backup della videocamera**: consente di eseguire il backup della videocamera sul dispositivo My Cloud.

# <span id="page-46-1"></span>**Gestione di un dispositivo USB e backup USB**

Quando si collega un'unità USB a un dispositivo My Cloud, l'unità USB diventa un'unità di rete condivisa. Una volta connessa, l'unità USB ha le seguenti capacità:

- Quando si collega un'unità USB esterna come un My Passport®, una memory stick o una videocamera al dispositivo My Cloud, è possibile accedervi tramite Esplora risorse di Windows o il Finder del Mac.
- L'unità USB può essere utilizzata come destinazione dei backup.
- Esiste la possibilità di mappare l'unità come unità di condivisione utente.
- Se un'unità esterna WD è stata bloccata, quando questa viene collegata al dispositivo My Cloud mantiene il blocco di sicurezza. Con la dashboard, è possibile sbloccarla oppure bloccarla di nuovo, come si desidera.

### Collegamento di un'unità USB

Collegare un hard disk USB a una porta USB sul dispositivo My Cloud per disporre di maggiori capacità di archivio e backup. L'unità USB viene visualizzata come condivisione nella dashboard di My Cloud. È possibile visualizzare l'unità USB in qualsiasi momento facendo clic sull'icona USB in cima alla pagina.

Il dispositivo My Cloud supporta i seguenti formati per le unità USB collegate esternamente destinate al trasferimento dei file:

- FAT32
- **NTFS**
- HFS+J

#### **AVVISO! L'installazione o l'espulsione di un'unità USB mentre è in corso il trasferimento di un file interrompe il processo di trasferimento.**

### Creazione di un backup USB

Sono disponibili due modalità per creare un backup USB con il dispositivo My Cloud:

- **Backup delle porte USB posteriori**: Utilizza le porte presenti sul retro del dispositivo My Cloud per eseguire il backup dei dati presenti sulla porta USB sul dispositivo My Cloud o per eseguire il backup dei dati sul dispositivo MY Cloud sulla porta USB inserita. ([vedere "Creazione di backup delle porte USB" a pagina](#page-47-0) 43.)
- **Porta USB anteriore con il pulsante Copia USB**: esegue il backup di tutte le informazioni nel dispositivo USB inserito sul dispositivo My Cloud. [\(vedere](#page-48-0)  ["Creazione di backup delle porte USB anteriori con il pulsante Copia USB" a](#page-48-0)  [pagina](#page-48-0) 44.)

#### <span id="page-47-0"></span>**Creazione di backup delle porte USB**

Attenersi ai passaggi seguenti per eseguire il backup dei dati nel proprio dispositivo My Cloud su un dispositivo USB o per eseguire il backup dei dati presenti nel dispositivo USB sul dispositivo My Cloud.

- **Nota:** queste informazioni si applica solo alle porte USB presenti sul retro del dispositivo My Cloud. Per ottenere informazioni su come creare una copia di backup via USB usando la porta USB situata nella parte anteriore del dispositivo, consultare ["Creazione di backup delle porte USB anteriori con il](#page-48-0)  [pulsante Copia USB" a pagina 44](#page-48-0).
- 1. Fare clic su **Backup** nella barra di navigazione per visualizzare la schermata Backup.

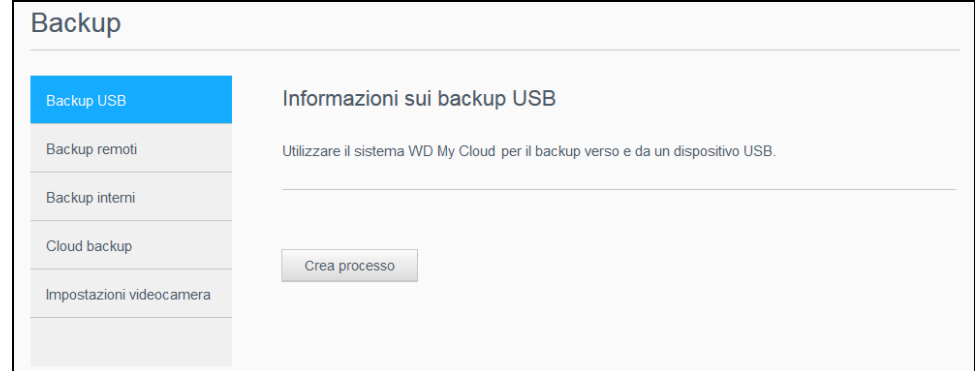

- 2. Se necessario, fare clic su **Backup USB**.
- 3. Fare clic su **Crea processo**.

4. Inserire le informazioni seguenti per creare un processo di backup USB:

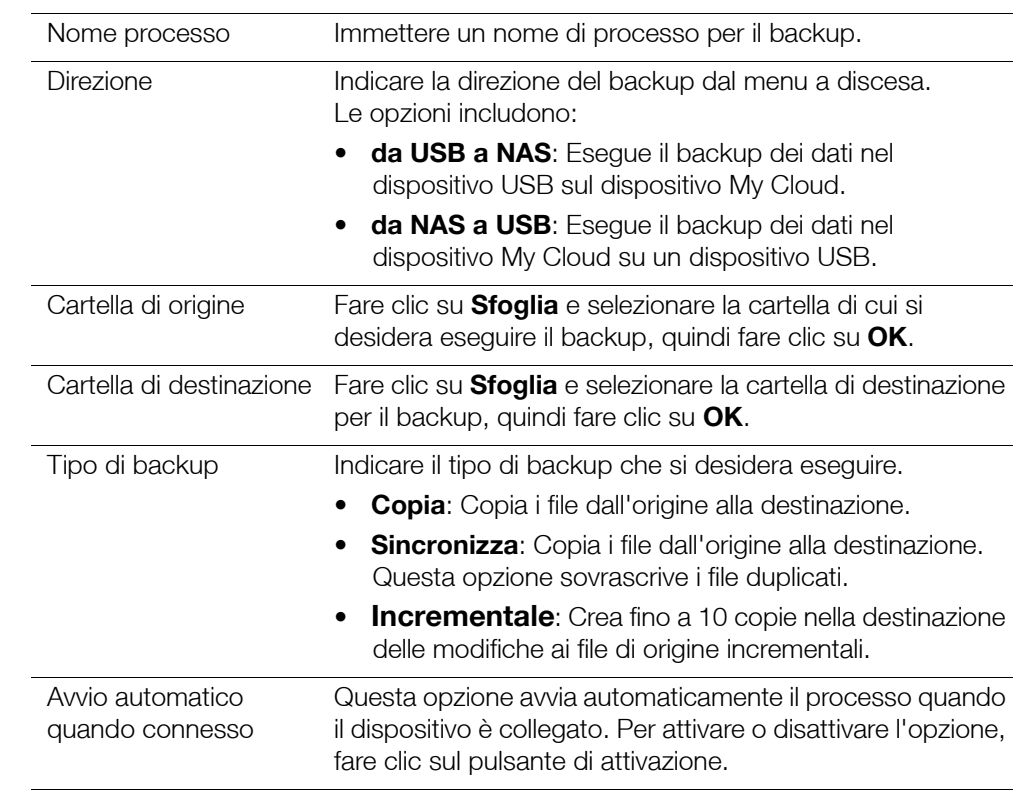

#### 5. Fare clic su **Crea**.

6. Nell'area Processi di backup USB, fare clic sull'icona **Avvio backup** per iniziare l'operazione.

L'avanzamento del processo di backup viene visualizzato nell'area processi backup USB.

#### <span id="page-48-0"></span>**Creazione di backup delle porte USB anteriori con il pulsante Copia USB**

Attenersi ai passaggi seguenti per creare un processo di backup e per copiare i contenuti di un'unità USB nel dispositivo My Cloud.

- 1. Inserire il dispositivo USB nella porta USB anteriore (porta 1) del dispositivo.
- 2. Tenere premuto il pulsante **Copia USB** sopra la porta USB per circa 5 secondi. In questo modo, è possibile creare un processo di backup per il dispositivo USB in uso.
- 3. Fare clic su **Backup** nella barra di navigazione per visualizzare la schermata Backup.
- 4. Se necessario, fare clic su **Backup USB**.
- 5. Nell'area Processi Backup USB, viene visualizzato il processo di backup per il dispositivo in uso (USB\_Port\_1).
- 6. Fare clic sul pulsante **Avvia backup** per copiare i contenuti del dispositivo USB nel proprio dispositivo My Cloud. L'avanzamento del processo di backup viene visualizzato nell'area processi backup USB.

Una volta eseguita la copia, sarà possibile accedere al contenuto di cui è stato effettuato il backup nella cartella **Pubblica > Importazioni USB** .

#### **Espellere un**'**unità USB**

Attenersi ai passaggi seguenti per espellere un'unità USB dal dispositivo My Cloud.

- 1. Fare clic sull'**icona USB** nella parte superiore della pagina.
- 2. Fare clic sul pulsante **Espelli unità USB**.

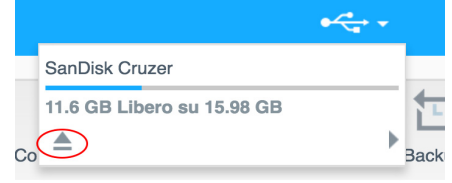

# <span id="page-49-0"></span>**Backup remoti**

Questa opzione consente di eseguire il backup del dispositivo My Cloud su un altro dispositivo My Cloud.

Prima di procedere con un backup remoto, assicurarsi quanto segue:

- Si dispone di un dispositivo My Cloud remoto su cui eseguire il backup di questo dispositivo. Le cartelle e i dati esistenti su questo dispositivo saranno copiati sul dispositivo di destinazione e andranno ad aggiungersi ai dati preesistenti.
- L'impostazione del server remoto è attivata nel dispositivo My Cloud remoto.
- La password per il backup del dispositivo My Cloud remoto è abilitata.
- È stato abilitato l'inoltro alla porta per rendere il dispositivo My Cloud remoto visibile su Internet.

Per ulteriori informazioni sui backup remoti, consultare la risposta ID 11807 nella Knowledge Base.

### Creazione di un backup remoto

Per eseguire il backup di My Cloud su un dispositivo remoto, seguire i passaggi seguenti.

- 1. Fare clic su **Backup** nella barra di navigazione per visualizzare la schermata Backup.
- 2. Fare clic su **Backup remoti**.

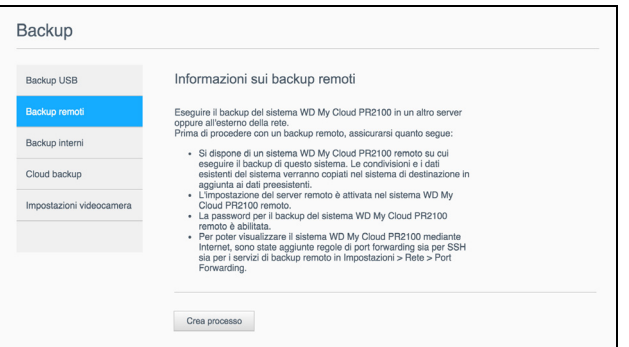

- 3. Fare clic su **Crea processo**.
- 4. Inserire le informazioni seguenti per creare un backup remoto:
	- **Nome processo**: Immettere un nome di processo per il backup.
	- **Server remoto**: Selezionare il tipo di server remoto.
		- **Server NAS** (un dispositivo My Cloud sulla rete locale) o
		- **<nome dispositivo> My Cloud** (un dispositivo My Cloud che non si trova sulla rete locale).
	- **Indirizzo IP remoto**: Inserire l'indirizzo IP del server (ad esempio: 192.168.1.16).
	- **Password**: Immettere la password del server di backup remoto.
- **Nome utente SSH**: Immettere il nome utente Secured Shell protocol (SSH) del dispositivo remoto.
- **Password SSH:** Immettere la password SSH del dispositivo remoto.
- **Cartella di origine**: Fare clic su **Sfoglia** e selezionare la cartella di cui si desidera eseguire il backup, quindi fare clic su **OK**.
- **Cartella di destinazione**: Fare clic su **Sfoglia** e selezionare la cartella di destinazione del backup, quindi fare clic su **OK**.
- **Tipo di backup**: Indicare il tipo di backup che si desidera eseguire.
	- **Copia**: Copia i file dall'origine alla destinazione, o
	- **Sincronizza**: Copia i file dall'origine alla destinazione. Questa opzione sovrascrive i file duplicati
- **Ricorrenza**:
	- Fare clic sul pulsante di attivazione per abilitare la funzionalità Ricorrenza.
	- Selezionare la frequenza del backup: Ogni giorno, Ogni settimana, Ogni mese.
	- Selezionare l'ora (ora, AM/PM) dal menu a discesa.
- 5. Fare clic su **Crea**.
- 6. Nell'area Processi di backup USB, fare clic sull'icona **Avvio backup** per iniziare l'operazione. L'avanzamento del processo di backup viene visualizzato nell'area processi backup USB.

### Ripristino di un backup remoto

Seguire i passi successivi per ripristinare i dati salvati sul server remoto. Questo processo ripristina sul server locale i dati salvati sul server remoto.

- 1. Nella schermata Backup remoto, in Processi backup remoto, fare clic sull'icona **Dettagli processo** accanto al processo da visualizzare.
- 2. Nella schermata Dettagli processo, fare clic su **Recupera backup**. Il ripristino dei dati ha inizio.

### <span id="page-50-0"></span>**Backup interni**

I backup interni consentono di eseguire backup di contenuti esistenti da una posizione di archiviazione a un'altra nel dispositivo My Cloud.

### Creazione di un backup interno

Per fare il backup interno di My Cloud, utilizzare i passaggi seguenti.

- 1. Fare clic su **Backup** nella barra di navigazione per visualizzare la schermata Backup.
- 2. Fare clic su **Backup interni**, se non appare già selezionato.

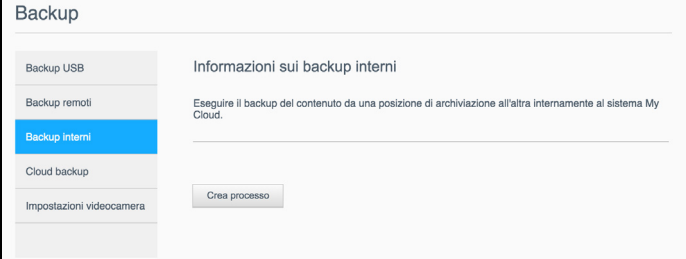

- 3. Fare clic su **Crea processo**.
- 4. Inserire le informazioni seguenti per creare un backup interno:
	- **Nome processo**: Immettere un nome di processo per il backup interno.
	- **Cartella di origine**: Fare clic su **Sfoglia** e selezionare la cartella di cui eseguire il backup, quindi fare clic su **OK**.
- **Cartella di destinazione**: Fare clic su **Sfoglia** e selezionare la cartella di destinazione del backup, quindi fare clic su **OK**.
- **Tipo di backup**: Indicare il tipo di backup che si desidera eseguire.
	- **Copia**: Copia i file dall'origine alla destinazione, o
	- **Sincronizza**: Copia i file dall'origine alla destinazione. Questa opzione sovrascrive i file duplicati, o
	- **Incrementale**: Crea fino a 10 copie nella destinazione delle modifiche ai file di origine incrementali.
- **Ricorrenza**:
	- Fare clic sul pulsante di attivazione per abilitare la funzionalità Ricorrenza.
	- Selezionare la frequenza del backup: Ogni giorno, Ogni settimana, Ogni mese.
	- Selezionare l'ora (ora, AM/PM) dal menu a discesa.
- 5. Fare clic su **Crea**. Il processo viene visualizzato nell'area Coda backup interni e avvierà il backup all'ora indicata.

#### Avvio di un backup interno immediato

 Nella schermata Backup interni, in Coda backup interni, selezionare il processo che si desidera modificare e poi fare clic sul pulsante **Inizia ora**. Comincia il backup interno.

### <span id="page-51-0"></span>**Visualizzazione dei dettagli del backup**

Seguire i passaggi seguenti per visualizzare i dettagli di un processo di backup USB, remoto o interno.

- 1. Nella schermata Backup, selezionare un backup USB, remoto o interno, se non è già selezionato.
- 2. Nella sezione Processo di backup/Coda backup, selezionare il processo che si desidera visualizzare, quindi fare clic sull'icona **Dettagli processo**.
- 3. Rivedere i dettagli del processo di backup e poi fare clic su **Chiudi**.

### <span id="page-51-1"></span>**Modifica di un processo di backup**

Seguire i passaggi seguenti per modificare un processo di backup USB, remoto o interno.

- 1. Nella schermata Backup, selezionare un backup USB, remoto o interno, se non è già selezionato.
- 2. Nella sezione Processo di backup/Coda backup, selezionare il processo che si desidera modificare, quindi fare clic sull'icona **Modifica processo**.
- 3. Nella finestra di dialogo Modifica processo, apportare le modifiche necessarie al processo e poi fare clic su **Applica**.

### <span id="page-51-2"></span>**Eliminazione di un processo di backup**

Seguire i passaggi seguenti per eliminare un processo di backup USB, remoto o interno.

- *Nota:* Non è possibile eliminare un processo di backup creato utilizzando il pulsante Copia USB nella parte anteriore del dispositivo.
- 1. Nella schermata Backup, selezionare un backup USB, remoto o interno, se non è già selezionato.
- 2. Nella sezione Processo di backup/Coda backup, selezionare il processo che si desidera eliminare, quindi fare clic sull'icona **Elimina processo**.
- 3. Dopo aver letto il messaggio di conferma, fare clic su **OK**. In questo modo, il processo di backup selezionato viene eliminato e rimosso dall'elenco Processi backup.

# <span id="page-52-0"></span>**Cloud backup (Backup cloud)**

Il dispositivo My Cloud utilizza i servizi cloud seguenti per creare backup remoti:

- **ElephantDrive**: ElephantDrive è un servizio di backup cloud che esegue backup automatici e sicuri dei file in remoto.
- **Amazon S3**: Amazon Simple Storage Service (S3) è un servizio Web di archiviazione file che può essere utilizzato per archiviare e recuperare i dati desiderati, in ogni quantità, in ogni momento e da ogni location nel Web.

### <span id="page-52-1"></span>Abilitazione del Cloud backup (Backup cloud) con ElephantDrive

ElephantDrive è un servizio di backup cloud che esegue backup automatici e sicuri dei file in remoto. Una volta configurato, ElephantDrive si sincronizza in modo automatico con il dispositivo. Per maggiori informazioni consultare *<http://home.elephantdrive.com/welcome/wdc/>*.

Per abilitare un backup cloud con ElephantDrive, seguire i passi seguenti.

- 1. Nella barra di navigazione, fare clic su **Backup** per visualizzare la schermata Backup.
- 2. Fare clic su **Cloud backup** (Backup cloud), se non è già selezionato.

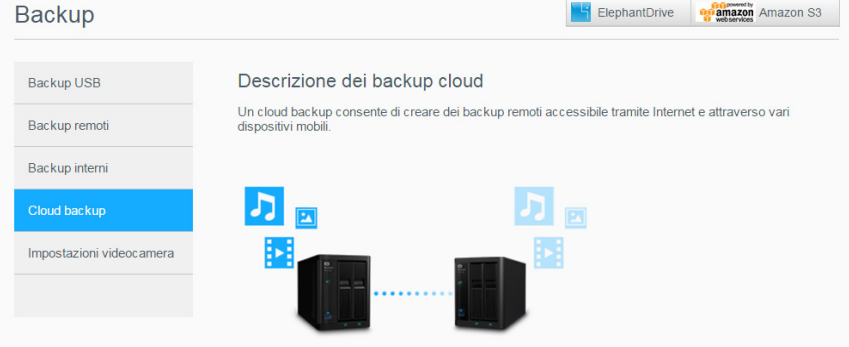

3. Fare clic su **ElephantDrive** in alto nella schermata.

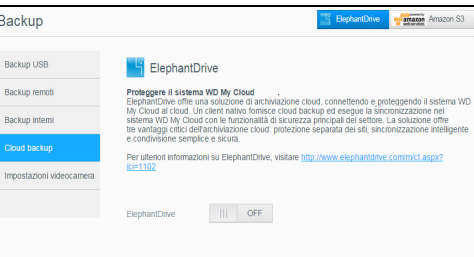

- 4. Nel campo ElephantDrive, fare clic sull'interruttore per attivare il backup cloud ElephantDrive.
- 5. Fare clic su **Registra**. Viene visualizzata la schermata Registra.
- <span id="page-52-2"></span>6. Inserire le informazioni seguenti e fare clic su **Registra**:
	- **E-mail**: per ricevere informazioni su ElephantDrive, immettere l'indirizzo e-mail.
	- **Password**: immettere la password del nuovo account
	- **Verifica password**: inserire nuovamente la password.
- 7. In questo modo, è stato abilitato il backup cloud con ElephantDrive.

### Eseguire il backup con ElephantDrive

Una volta abilitato ElephantDrive, seguire i passi successivi per creare un backup cloud.

- 1. Fare clic su **Backup** nella barra di navigazione per visualizzare la schermata Backup.
- 2. Fare clic su **Cloud backup**, se non è già selezionato.
- 3. Fare clic su **ElephantDrive** in alto a destra nella schermata.
- 4. Nel campo Backup accesso, fare clic su **Accesso**.
- 5. Inserire l'email e la password utilizzate per la registrazione durante il ["Abilitazione del](#page-52-1)  [Cloud backup \(Backup cloud\) con ElephantDrive" a pagina 48](#page-52-1) di [step 6,](#page-52-2) quindi fare clic su **Accesso**.
- 6. Nel campo ElephantDrive, fare clic sul collegamento **Procedura guidata backup nuovo dispositivo**.
- 7. Accedere a ElephantDrive usando l'email e la password utilizzate al momento della registrazione a ElephantDrive durante il [step 6](#page-52-2) di ["Abilitazione del Cloud backup](#page-52-1)  [\(Backup cloud\) con ElephantDrive" a pagina 48](#page-52-1).
- 8. Attenersi ai passaggi descritti nella procedura guidata di backup ElephantDrive per creare un backup cloud.

### Abilitazione di un backup cloud Amazon S3

**Nota:** Prima di creare un backup su cloud, registrarsi al servizio Amazon S3 sul sito Web *[http://aws.amazon.com/s3](http://aws.amazon.com/s3/)*.

Una volta abilitato l'account Amazon S3, seguire i passi seguenti per creare un backup cloud.

- 1. Nella barra di navigazione, fare clic su **Backup** per visualizzare la schermata Backup.
- 2. Fare clic su **Cloud backup**, se non è già selezionato.
- 3. Fare clic sul pulsante **Amazon S3** nella parte in alto a destra della schermata.

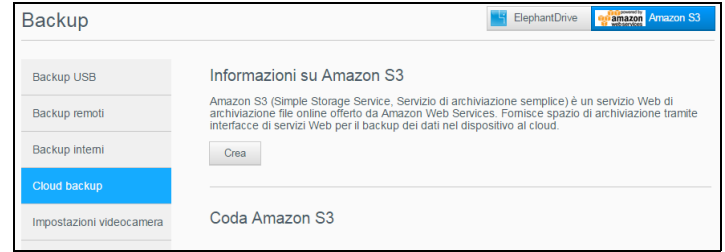

- 4. Fare clic su **Crea**.
- 5. Inserire un Nome processo per il backup su cloud e fare clic su **Avanti**.
- 6. Inserire le informazioni seguenti, fornite da Amazon S3:
	- **Area**: selezionare nel menu a discesa la regione di riferimento per il cloud.
	- **Chiave di accesso**: inserire la chiave di accesso fornita da Amazon S3.
	- **Chiave segreta**: inserire la chiave privata fornita da Amazon S3.
	- **Percorso remoto**: immettere il percorso remoto per il cloud. Di solito si tratta del nome della cartella (bucket).

#### 7. Fare clic su **Avanti**.

8. Inserire le informazioni successive e poi fare clic su **Avanti**:

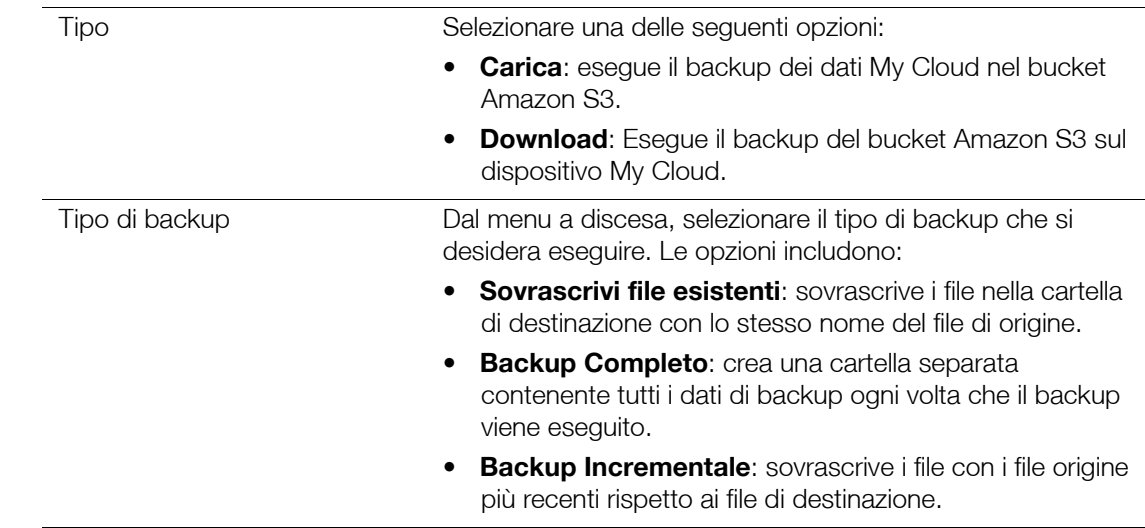

- 9. Nel campo Percorso locale immettere un percorso per il backup sul server My Cloud.
	- Fare clic su **Sfoglia** per accedere alla posizione per il backup nel dispositivo. (Esempio Volume\_1/backup)
- 10. Fare clic sull'interruttore per attivare la funzione di aggiornamento automatico. In questo modo il backup viene aggiornato automaticamente in base a un piano creato dall'utente.
	- Per attivare la funzionalità Aggiornamento automatico:
		- Selezionare la Pianificazione aggiornamento automatico: Ogni giorno, Ogni settimana o Ogni mese
		- Selezionare Ora aggiornamento automatico dal menu a discesa (opzione Ogni giorno).
	- Selezionare Data e ora aggiornamento automatico dai menu a discesa (opzione Ogni settimana o Ogni mese).
- 11. Se non si seleziona l'aggiornamento automatico, nel campo Esegui backup adesso, indicare se si desidera cominciare il backup ora.
	- **Selezionare Si** per cominciare ora il backup.
- 12. Fare clic su **Avanti.**
- 13. Rivedere le impostazioni e fare clic su **Fine**. Viene creato un backup cloud su Amazon S3. Il nuovo processo è visualizzato nella sezione Amazon S3 Queue della pagina Backup Amazon S3.
- 14. Per visualizzare i backup del dispositivo, accedere al bucket di backup cloud Amazon S3.

### <span id="page-54-0"></span>**Backup della videocamera**

La funzione backup della videocamera consente di creare un backup dei dati contenuti in una videocamera sul dispositivo My Cloud. Una volta scaricati i dati contenuti nella videocamera, gli utenti che hanno accesso alla condivisione possono navigare fino alla posizione in cui sono stati salvati i dati per accedervi.

### Creazione di un backup della fotocamera

Per eseguire il backup dei dati della videocamera sul dispositivo My Cloud, utilizzare i passaggi seguenti.

- 1. Assicurarsi che la fotocamera sia connessa al dispositivo My Cloud.
- 2. Fare clic su **Backup** nella barra di navigazione per visualizzare la schermata Backup.
- 3. Se l'opzione non è già selezionata, fare clic su **Impostazioni videocamera**.

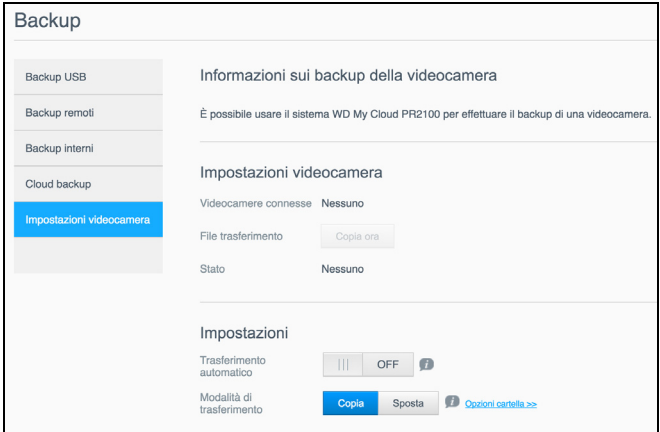

- 4. Assicurarsi che nell'area Fotocamere connesse compaia anche la videocamera in uso.
- 5. Per eseguire il backup della Videocamere, immettere le seguenti informazioni all'interno dell'area Impostazioni:
	- **Trasferimento automatico**: Fare clic sull'interruttore per trasferire automaticamente i dati dalla videocamera connessa al dispositivo My Cloud.
- **Modalità di trasferimento**: Selezionare la modalità di trasferimento dei dati della videocamera. Le opzioni sono:
	- **Copia**: I dati vengono duplicati dalla fotocamera al dispositivo My Cloud. I dati originali non vengono cancellati dalla videocamera, o
	- **Sposta**: I file vengono spostati nel dispositivo My Cloud e rimossi dalla fotocamera.
- **Copzioni cartella**: Selezionare questa opzione per specificare dove saranno salvati i file provenienti dalla videocamera. Nella schermata Opzioni cartella videocamera:
	- **Cartella trasferimento**: fare clic su **Sfoglia** per specificare la cartella del dispositivo in cui si desidera salvare i dati, quindi fare clic su **OK**.
	- **Nome cartella:** selezionare un tipo di Nome cartella dal menu a discesa. Se è stato selezionato un Nome cartella personalizzato, inserire il nome della cartella nel campo Immetti nome cartella.
- Fare clic su **Salva**.
- 6. Se l'opzione Trasferimento automatico non è attiva, fare clic su **Copia/Sposta ora** nel campo Trasferisci file per avviare il trasferimento.
- 7. Alla fine del processo, il campo Stato indica che il backup del dispositivo collegato è stato completato e fornisce informazioni sul giorno, la data e l'ora di completamento del backup.

# **Gestione dell'archiviazione**

[Informazioni sull'archiviazione](#page-56-0) [Archiviazione RAID](#page-56-1) [Stato disco](#page-58-0) [Visualizzazione delle informazioni sui dati S.M.A.R.T.](#page-59-0) [Virtualizzazione dei volumi](#page-61-0)

# <span id="page-56-0"></span>**Informazioni sull'archiviazione**

La pagina Archiviazione permette di configurare l'archiviazione all'interno del dispositivo e visualizzare lo stato e la capacità dei relativi dischi. Questo capitolo illustra i dettagli relativi alla gestione dell'archiviazione sul dispositivo My Cloud.

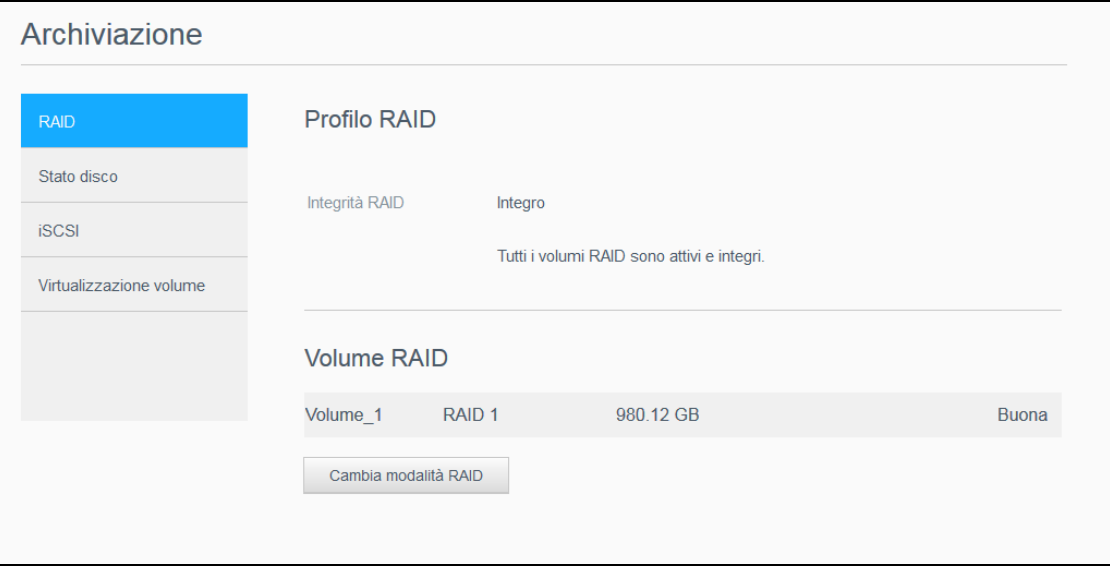

# <span id="page-56-1"></span>**Archiviazione RAID**

RAID (Redundant Array of Independent Disks) consente di archiviare gli stessi dati in posizioni diverse su più hard disk, offrendo la ridondanza necessaria, maggiori prestazioni e l'integrità dei dati. Esistono diversi livelli di RAID, ciascuno dei quali fornisce un metodo diverso di condivisione o distribuzione dei dati nelle unità. Il dispositivo My Cloud permette di selezionare le seguenti modalità di archiviazione:

**Nota:** La differenza tra un'unità e un volume è che il volume può essere una singola unità o essere composto da più unità.

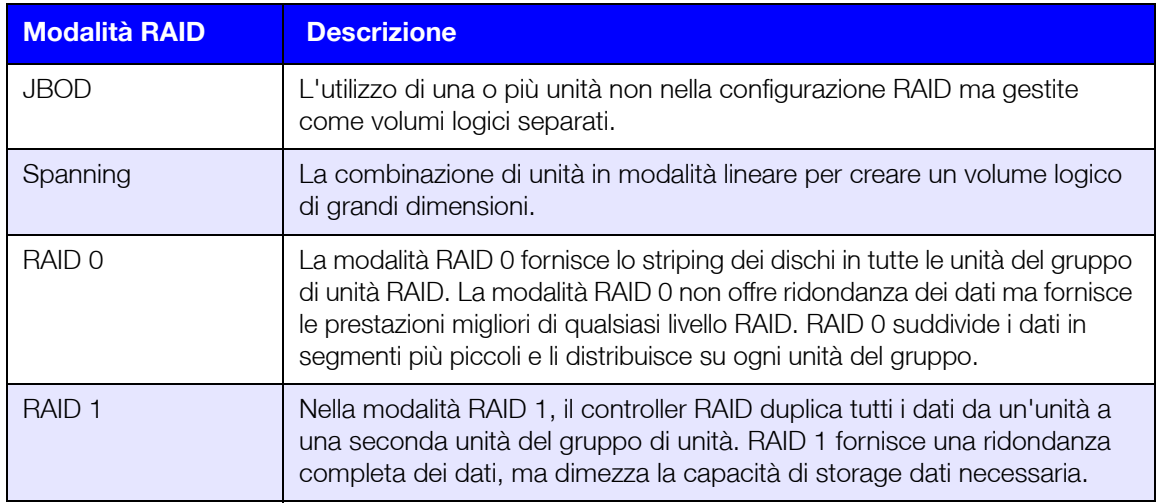

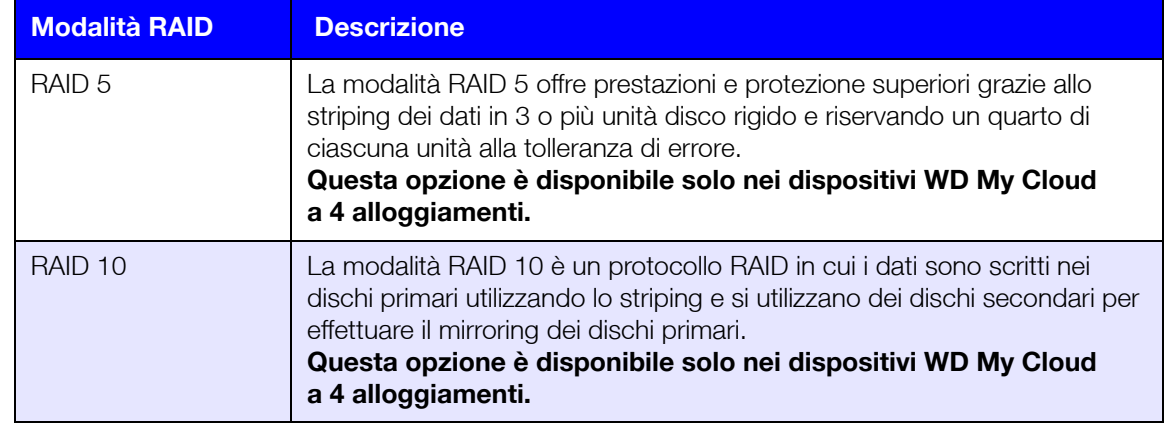

### Visualizzazione della modalità RAID corrente

Utilizzare i seguenti passi per visualizzare la modalità RAID usata al momento sul dispositivo.

- 1. Nella barra di navigazione, fare clic su **Archiviazione** per visualizzare la schermata Archiviazione.
- 2. Fare clic su **RAID**, se non è già selezionato.
- 3. In Profilo RAID e volume RAID, sono visualizzate le seguenti informazioni:
	- **Integrità RAID.**
	- Stato del ripristino automatico (se Ripristino automatico è attivato o meno).
	- Volume RAID, che mostra il numero di volumi per i quali sono configurati RAID o JBOD.

### Modifica della modalità RAID

Utilizzare i passaggi seguenti per modificare la modalità RAID corrente sul dispositivo My Cloud.

**AVVISO! Le modifiche apportate alla modalità RAID comporteranno l'eliminazione di tutti i dati e delle impostazioni utente. Per informazioni sul salvataggio delle impostazioni utente, vedere ["Salvataggio di un file di configurazione" a pagina](#page-93-0) 89.**

- 1. Nella barra di navigazione, fare clic su **Archiviazione** per visualizzare la schermata Archiviazione.
- 2. Fare clic su **RAID**, se non è già selezionato.
- 3. Fare clic su **Cambia modalità RAID** nella parte inferiore della schermata.
- 4. Rivedere il messaggio di avviso e fare clic su **OK**.
- 5. Selezionare la modalità RAID che si desidera utilizzare per il proprio dispositivo My Cloud. Le opzioni includono:

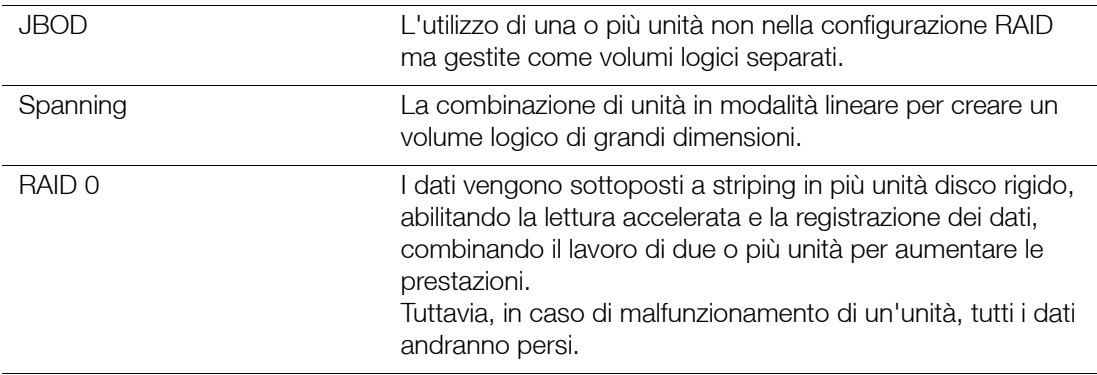

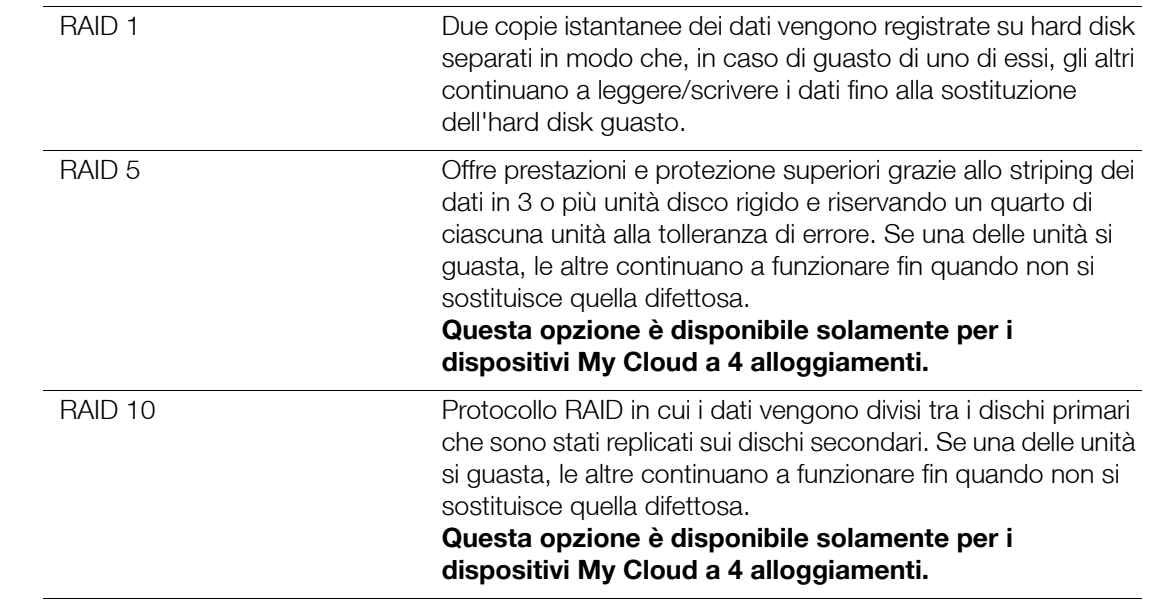

- 6. Controllare e poi selezionare l'opzione di archiviazione che si desidera utilizzare, quindi selezionare la casella di controllo **Passa a <modalità di archiviazione>** e fare clic su **Avanti**. Viene eseguito un test automatico dell'unità.
- 7. Leggere l'avvertimento nella parte superiore della schermata.
- 8. Una volta completato il test, controllare lo stato dei volumi e fare clic su **Avanti**.
- 9. Se viene visualizzato il dispositivo di scorrimento volume, selezionare la quantità di spazio da dedicare alla modalità RAID selezionata.
	- Se si sceglie di non utilizzare l'intero volume per la modalità RAID selezionata, è possibile configurare il restante spazio sul disco come Spanning, selezionando la casella di controllo **Configurare lo spazio rimanente come spanning**.
- 10. Fate clic su **Avanti** per continuare.
- 11. Se si desidera ricostruire automaticamente il RAID una volta riconosciuto il disco, fare clic sull'interruttore per impostarlo su **ON**, quindi fare clic su **Avanti**.

**Nota:** la schermata non viene visualizzata per JBOD, Spanning e modalità RAID 0.

- 12. Se si desidera crittografare un volume, fare clic sull'icona **Bloccato**, quindi fare clic su **Avanti**.
- 13. Rivedere il riepilogo delle selezioni e fare clic su **Avanti**.
- 14. Rivedere la schermata di avviso e fare clic su **Fine**. Le modifiche richieste all'hard disk si avviano. Non disattivare il dispositivo My Cloud mentre queste modifiche sono in corso.
- 15. Quando il processo è stato completato, fare clic su **Fine**.

### <span id="page-58-0"></span>**Stato disco**

La schermata Stato disco identifica lo stato delle unità disco e lo stato e le informazioni di ciascuna unità usata nel dispositivo My Cloud.

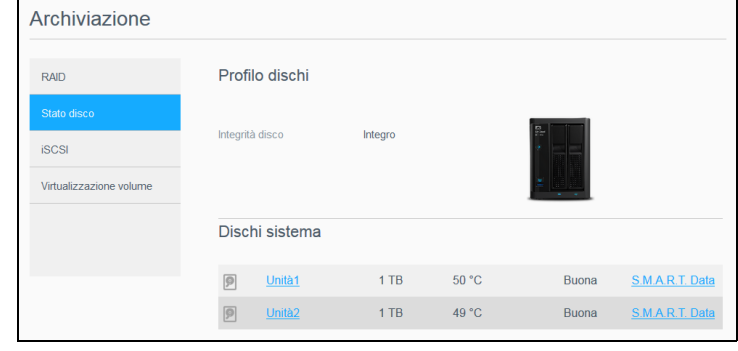

La schermata Stato Disco è composta dalle seguenti aree:

- **Profilo Dischi**: Quest'area visualizza lo stato generale di tutte le unità disco nel dispositivo.
- **Dischi sistema**: quest'area identifica tutte le unità del dispositivo, il loro stato e la quantità di spazio di ciascuno di esse.

**Nota:** Se un'unità non è supportata, lo stato presenta la dicitura **non compatibile**.

### Visualizzazione delle informazioni sull'unità disco rigido

Utilizzare i passaggi seguenti per visualizzare lo stato dei dischi sul dispositivo My Cloud.

- 1. Nella pagina Archiviazione, fare clic su **Stato disco**, se non è ancora selezionato.
- 2. Nell'area Dischi di sistema, selezionare **Unità <n. unità>** accanto al disco di cui si desidera visualizzare le informazioni.
- 3. Rivedere le informazioni dell'hard disk e fare clic su **Chiudi**. La schermata Informazioni sull'hard disk visualizza i dati seguenti:

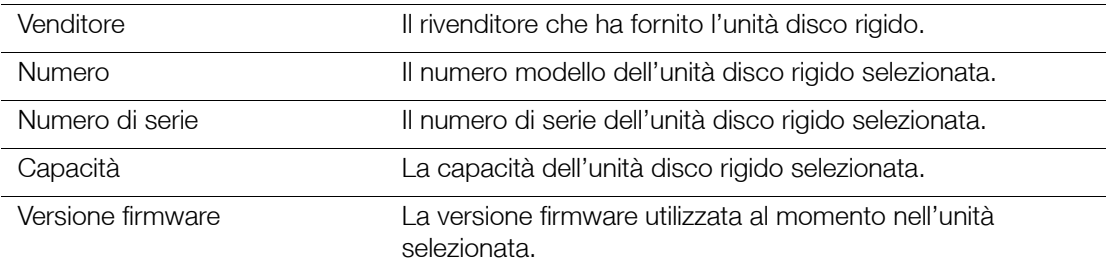

### <span id="page-59-0"></span>Visualizzazione delle informazioni sui dati S.M.A.R.T.

I dati S.M.A.R.T. (dall'inglese *Self-Monitoring, Analysis and Reporting Technology*) rilevano e forniscono un resoconto su vari indicatori di affidabilità dell'unità allo scopo di prevenire malfunzionamenti dell'hardware.

Per visualizzare le informazioni sui dati S.M.A.R.T. riguardanti le unità del dispositivo My Cloud, seguire i passaggi seguenti.

- 1. Nella pagina Archiviazione, fare clic su **Stato disco**, se non è ancora selezionato.
- 2. Nell'area Dischi di sistema, selezionare **Dati S.M.A.R.T** accanto al disco di cui si desidera visualizzare le informazioni.
- 3. Esaminare le informazioni dell'unità S.M.A.R.T., quindi fare clic su **Chiudi**.

# **Archiviazione iSCSI**

Internet SCSI (iSCSI) è uno standard industriale sviluppato per consentire la trasmissione di dati e comandi di archiviazione del blocco iSCSI su una rete IP esistente, utilizzando il protocollo TCP/IP. I dati e i comandi iSCSI incapsulati possono essere trasmessi tramite rete LAN o WAN. Come con una tradizionale soluzione iSCSI, una soluzione di archiviazione iSCSI richiede almeno un "iniziatore" residente sul computer client e almeno una "destinazione" residente sul server di storage.

Una volta che è stata stabilita la connessione tra l'iniziatore e la destinazione iSCSI, il sistema operativo dell'iniziatore iSCSI rileva lo storage come dispositivo di archiviazione che può essere formattato, letto e scritto nella maniera comune.

Il dispositivo My Cloud consente di creare e gestire le destinazioni iSCSI. La destinazione iSCSI fornisce spazio di archiviazione, analogamente a un'unità disco rigido locale, ma vi si accede da una rete e non localmente. La destinazione iSCSI è protetta dalla struttura RAID sottostante del dispositivo My Cloud.

#### **Ruoli iSCSI**

- **Iniziatore**: un computer client che accede ai dispositivi di archiviazione utilizzando i comandi iSCSI tramite una rete IP.
- **Destinazione**: un dispositivo di archiviazione collegato alla rete che consente l'accesso ai dischi logici (che possono essere creati sul dispositivo My Cloud).

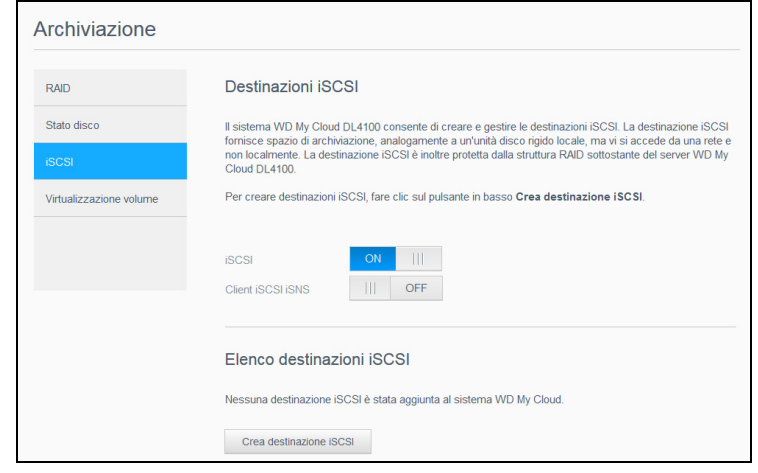

### Creazione di una destinazione iSCSI

Utilizzare i seguenti passi per creare una destinazione iSCSI

- 1. Nella pagina Archiviazione, fare clic su **iSCSI**, se non è già selezionato.
- 2. In Destinazioni iSCSI, fare clic sull'interruttore e impostarlo su **ON** per abilitare iSCSI.
- 3. Fare clic su **Crea destinazione iSCSI** in basso nella schermata.
- 4. Nella schermata Crea destinazione iSCSI inserire le informazioni seguenti:
	- **Alias**: L'alias deve essere un nome descrittivo per la destinazione.
	- **Data di creazione**: Selezionare il volume in cui si desidera posizionare la destinazione iSCSI.
	- **Dimensione**: La dimensione della destinazione e l'unità di informazioni per la dimensione (ad es. GB, TB). Fare clic su **Avanti**.
	- **Per assegnare sicurezza alla destinazione, fare clic su CHAP.** 
		- Inserire un Nome utente e una Password esistenti e poi confermare la Password.
- 5. Fare clic su **Applica**. La nuova destinazione iSCSI viene creata ed è visualizzata in Elenco destinazioni iSCSI.

### Abilitazione/disabilitazione di una destinazione iSCSI

Utilizzare i seguenti passaggi per abilitare o disabilitare una destinazione iSCSI.

#### **Abilitazione di una destinazione iSCSI**

- 1. Nella pagina Archiviazione fare clic su **iSCSI**.
- 2. Nell'elenco Destinazione iSCSI, fare clic su **Dettagli** accanto alla destinazione che si desidera abilitare.
- 3. Fare clic su **Abilita**. La destinazione selezionata è stata abilitata.

#### **Disabilitazione di una destinazione iSCSI**

- 1. Nella pagina Archiviazione fare clic su **iSCSI**.
- 2. Nell'elenco destinazione iSCSI, fare clic su **Dettagli** accanto alla destinazione che si desidera disabilitare.
- 3. Fare clic su **Disabilita**. La destinazione selezionata è stata disabilitata.

### Modifica di una destinazione iSCSI

Utilizzare i seguenti passaggi per modificare una destinazione iSCSI.

- 1. Nella pagina Archiviazione fare clic su **iSCSI**.
- 2. Nell'elenco destinazione iSCSI, fare clic su **Dettagli** accanto alla destinazione che si desidera modificare.
- 3. Apportare le necessarie modifiche e poi fare clic su **Salva**.

### Abilitazione del Client iSCSI iSNS

Il protocollo Internet Storage Name Service (iSNS) viene utilizzato per l'interazione tra i server iSNS e il client iSNS. I client iSNS sono computer, noti anche come iniziatori, che tentano di rilevare i dispositivi di archiviazione, noti anche come destinazioni, su una rete Ethernet. Attenersi ai passaggi seguenti per configurare il client iSCSI iSNS.

**Nota:** iSNS viene utilizzato principalmente per la connessione a un server Windows.

- 1. Fare clic su **iSCSI**, se non è già selezionato.
- 2. Fare clic sull'interruttore per abilitare iSCSI.
- 3. Nel campo Client iSCSI iSNS fare clic sull'interruttore per impostarlo su **ON**.
- 4. Fare clic su **Configura**.
- 5. Inserire l'indirizzo server del client iSNS (normalmente l'indirizzo IP del proprio Server Windows), quindi fare clic su **Applica**.

### Eliminazione di una destinazione iSCSI

Utilizzare i seguenti passaggi per eliminare una destinazione iSCSI.

- 1. Nella pagina Archiviazione fare clic su **iSCSI**.
- 2. Nell'elenco Destinazione iSCSI fare clic su **Dettagli** accanto alla destinazione che si desidera eliminare.
- 3. Verificare che sia la destinazione corretta da eliminare, quindi fare clic su **Elimina**.
- 4. Leggere il messaggio di avviso, quindi fare clic su **OK**. La destinazione selezionata viene eliminata e rimossa dall'Elenco destinazioni iSCSI.

### <span id="page-61-0"></span>**Virtualizzazione dei volumi**

La virtualizzazione dei volumi semplifica la scalabilità, consentendo di mappare le destinazioni iSCSI su altri dispositivi di archiviazione di rete e di presentarli come volumi sul dispositivo My Cloud.

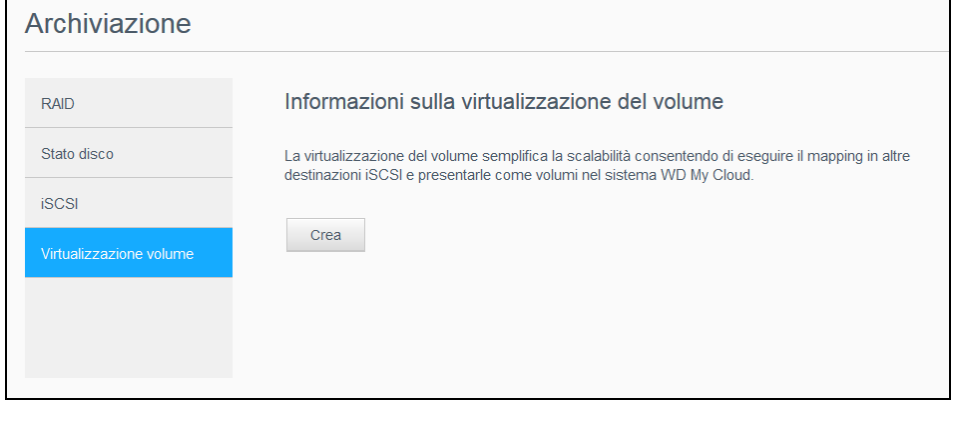

### Creazione di un volume virtualizzato

Utilizzare i passaggi seguenti per creare un volume virtualizzato sul dispositivo in uso.

- 1. Nella pagina Archiviazione, fare clic su **Virtualizzazione volume**, se non è ancora selezionato.
- 2. Fare clic su **Crea**.
- 3. Nel campo IP dispositivo inserire l'indirizzo IP del dispositivo in cui si trova la destinazione iSCSI, quindi fare clic su **Avanti**.
- 4. Selezionare una destinazione iSCSI dall'elenco dei recuperati e poi fare clic su **Avanti**.
- 5. Per aggiungere l'autenticazione alla destinazione, fare clic sull'interruttore impostandolo su **ON**, inserire un Nome utente e una Password e fare clic su **Avanti**.
	- L'autenticazione è disabilitata per impostazione predefinita. Per mantenere il valore predefinito, assicurarsi che l'interruttore Autenticazione sia impostato su Off e poi fare clic su **Avanti**.
- 6. Selezionare un LUN (Local Unit Number) dall'elenco, quindi fare clic su **Avanti**.
- 7. Immettere un nome per la cartella di condivisione, quindi fare clic su **Avanti**.
- 8. Esaminare il riepilogo di virtualizzazione volume per assicurarsi che le impostazioni siano corrette e fare clic su **Applica**. Viene creato un volume virtuale.

### Connessione di un volume virtualizzato a una destinazione

Per connettere un volume virtualizzato nel proprio dispositivo, attenersi ai passaggi seguenti.

- 1. Nella pagina Archiviazione, fare clic su **Virtualizzazione volume**, se non è ancora selezionato.
- 2. Fare clic su **Dettagli processo** accanto al volume virtuale che si desidera collegare.
- 3. Fare clic su **Connetti**. Una volta eseguita la connessione alla destinazione, verrà eseguita automaticamente la formattazione del LUN, se necessario.
- 4. Una volta formattato il volume virtuale, fare clic su **Chiudi**. Lo stato del volume è stato modificato su Connesso. Il nuovo volume virtuale è ora disponibile nel dispositivo My Cloud.

### Modifica di un volume virtualizzato

Utilizzare i passaggi seguenti per modificare un volume virtualizzato sul dispositivo in uso.

- 1. Nella pagina Archiviazione, fare clic su **Virtualizzazione volume**, se non è ancora selezionato.
- 2. Selezionare il volume virtuale che si desidera modificare, quindi fare clic su **Modifica**.
- 3. Apportare le modifiche necessarie al volume, quindi fare clic su **Applica**. Dopo aver salvato le impostazioni modificate, il volume virtuale è di nuovo connesso.

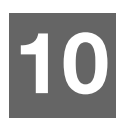

# **Gestione delle app**

[Informazioni sulle app](#page-63-0) [Gestione delle app](#page-63-1)

# <span id="page-63-0"></span>**Informazioni sulle app**

Le app sono piccoli programmi autonomi utilizzati per potenziare le funzioni esistenti di un dispositivo o un servizio My Cloud.

Il dispositivo My Cloud fornisce varie app che ne consentono un utilizzo più efficiente.

**Nota:** WD consiglia di approfondire le caratteristiche di ogni app prima di installarla sul dispositivo in uso.

**Nota:** Per ottenere supporto specifico su ogni app rivolgersi al relativo produttore.

My Cloud offre una serie di app preinstallate.

# <span id="page-63-1"></span>**Gestione delle app**

La schermata App visualizza un elenco delle app attualmente installate. Da questa schermata è possibile utilizzare le app presenti, aggiungerne di nuove o rimuovere quelle che non si desidera più utilizzare.

**Nota:** Non è possibile rimuovere app preinstallate.

### Visualizzazione delle app

1. Nella barra di navigazione, fare clic su **App** per visualizzare la schermata App.

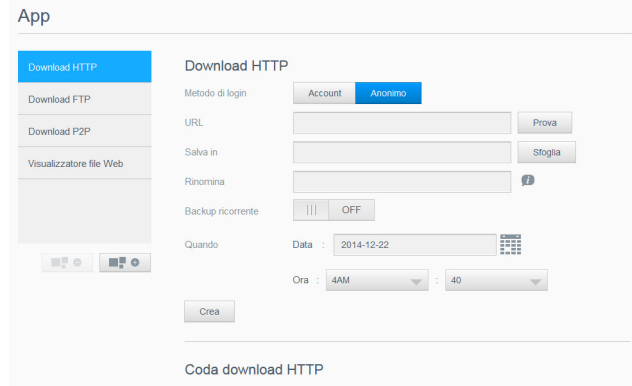

2. Per selezionare un'app, fare clic sul suo nome nel riquadro a sinistra. L'app viene visualizzata nel riquadro a destra.

### Aggiunta di un'app

Per aggiungere un'app al dispositivo My Cloud seguire i passaggi seguenti.

- 1. Nella barra di navigazione, fare clic su **App** per visualizzare la schermata App.
- 2. Fare clic sull'icona **Aggiungi un'app** in basso a sinistra nella schermata. La prima volta che si aggiunge un'app, viene visualizzata la schermata Termini di servizio. Leggere e accettare il Contratto di licenza.
- 3. Per dettagli sull'app, fare clic su **Dettagli**. Chiudere la schermata Dettagli.
- 4. Inserire un segno di spunta accanto all'app o alle app che si desidera aggiungere al dispositivo, poi fare clic su **Installa**. Le app selezionate vengono aggiunte al dispositivo.

### Aggiunta manuale di un'app

Se si desidera aggiungere un'app che non è presente nell'elenco sulla schermata Aggiungi un'app, utilizzare i passaggi seguenti per aggiungerla manualmente al dispositivo My Cloud.

**Nota:** WD consiglia di approfondire le caratteristiche di ogni app prima di installarla sul dispositivo in uso.

- 1. Nella barra di navigazione, fare clic su **App** per visualizzare la schermata App.
- 2. Fare clic sull'icona **Aggiungi un'app** in basso a sinistra nella schermata.
- 3. Fare clic sul collegamento **Per installare manualmente un'app, fare clic qui**.
- 4. Navigare verso l'app che si desidera installare nel dispositivo.
- 5. Selezionare l'app che si desidera installare, quindi fare clic su **Apri**. L'app selezionata viene installata e aggiunta al dispositivo.

### Eliminazione di un'app

Seguire i passaggi seguenti per eliminare un'app dal dispositivo My Cloud.

**Nota:** Non è possibile eliminare app preinstallate.

- 1. Nella barra di navigazione, fare clic su **App** per visualizzare la schermata App.
- 2. Dall'elenco App nel riquadro a sinistra, selezionare l'app che si desidera eliminare dal dispositivo.
- 3. Fare clic sull'icona **Rimuovi un'app** in basso a sinistra nella schermata.
- 4. Dopo aver letto il messaggio di conferma, fare clic su **OK**. L'app viene rimossa dal dispositivo e non è più visualizzata nell'elenco dell'utente.

### Aggiornamento di un'app

Per aggiornare un'app aggiunta al dispositivo My Cloud utilizzare i seguenti passaggi.

- 1. Nella barra di navigazione, fare clic su **App** per visualizzare la schermata App.
- 2. Se è disponibile un aggiornamento per una delle app aggiunte al dispositivo, viene visualizzato un collegamento Aggiornamenti disponibili nell'angolo in alto a destra della schermata.
- 3. Fare clic sul collegamento **Aggiornamenti disponibili** per visualizzare la schermata Aggiornamenti disponibili.
- 4. Selezionare l'app che si desidera aggiornare dall'elenco e fare clic su **Aggiorna**.
	- Se si desidera visualizzare i dettagli dell'aggiornamento, fare clic su **Dettagli**.
	- **Fare clic su Annulla** per tornare alla schermata Aggiorna.

# **11**

# **Riproduzione/Streaming di video, foto e musica**

[Server multimediali](#page-65-0) [Archiviazione di contenuti multimediali](#page-67-0) [Abilitazione di DLNA e iTunes](#page-67-1) [Accesso al dispositivo My Cloud tramite lettori multimediali](#page-69-0) [Accesso al dispositivo My Cloud tramite iTunes](#page-70-0)

# <span id="page-65-0"></span>**Server multimediali**

Il dispositivo My Cloud è progettato per essere utilizzato come server multimediale per uso domestico. Consente di eseguire lo streaming di foto, musica e video verso dispositivi compatibili con DLNA e di musica verso dispositivi compatibili con iTunes.

Sia i dispositivi compatibili con DLNA che i dispositivi compatibili con iTunes cercano i contenuti multimediali archiviati in qualsiasi condivisione pubblica in cui siano abilitati servizi multimediali. I dispositivi multimediali DLNA sono disabilitati per impostazione predefinita. Quando vengono abilitati nella pagina Impostazioni > Server multimediali, viene abilitato automaticamente anche il servizio multimediale per la condivisione pubblica. Per tutte le altre condivisioni, il servizio multimediale resta disattivato.

Se non si desidera che DLNA visualizzi specifici file multimediali, inserirli in una condivisione privata disabilitando la condivisione media. (Consultare ["Modifica delle impostazioni delle](#page-40-0)  [condivisioni" a pagina 36.](#page-40-0))

### Informazioni generali sul server multimediale

Il dispositivo My Cloud utilizza TwonkyMedia come server multimediale DLNA. TwonkyMedia trasmette in streaming musica, foto e video ai dispositivi compatibili presenti in casa. Riprodurre un contenuto multimediale su un dispositivo compatibile è facile.

Il server multimediale cerca tutti i contenuti multimediali archiviati nella condivisione pubblica sul dispositivo My Cloud connesso alla rete domestica. Dopo aver abilitato il servizio multimediale per il dispositivo (vedere ["Abilitazione di DLNA e iTunes" a pagina 63\)](#page-67-1), i contenuti multimediali possono essere trasferiti nella condivisione pubblica del dispositivo My Cloud e possono essere trasmessi in streaming e visualizzati sul centro d'intrattenimento domestico, sulle console di gioco (ad esempio, Xbox 360® o PlayStation® 3), sul lettore multimediale WD TV Live® o sugli adattatori multimediali digitali DLNA® 1.5 e su altri PC della rete domestica o aziendale. Visitare *[http://www.dlna.org](http://www.dlna.org/)* per ulteriori informazioni su DLNA.

# Informazioni generali su iTunes

Chiunque sia connesso al dispositivo My Cloud può utilizzare iTunes per riprodurre i file musicali archiviati. iTunes crea una libreria musicale virtuale sul dispositivo di storage che gestisce come archivio iTunes, rendendo possibile la riproduzione di file musicali dal dispositivo My Cloud a tutti i sistemi Windows o Mac con iTunes in esecuzione.

iTunes analizza tutte le condivisioni per cui è stata abilitata l'impostazione Servizi multimediali, inclusa, per impostazione predefinita, la condivisione pubblica.

# <span id="page-66-0"></span>Tipi di contenuti multimediali supportati

**Nota:** Alcuni dispositivi potrebbero non supportare la riproduzione di questi file. Per informazioni sui formati supportati, consultare il manuale utente del dispositivo acquistato.

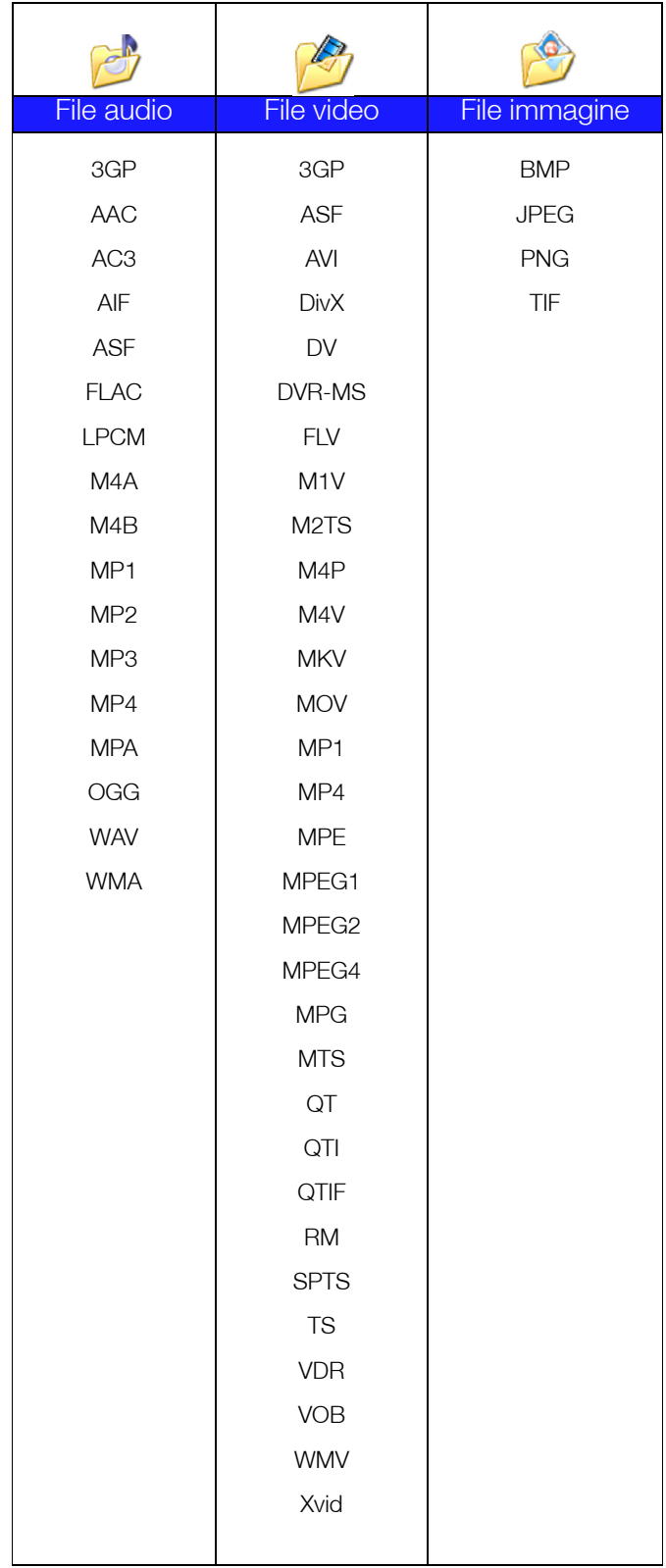

### **Tipi di contenuti multimediali supportati da iTunes**

**Nota:** I file musicali sono supportati unicamente da iTunes 10.4 o versioni successive. Per maggiori informazioni sulle versioni di iTunes supportate, consultare la risposta ID 8412 contenuta nella Knowledge Base.

Il server multimediale iTunes supporta i seguenti formati di file: FLAC, M4A, MP3, MP4A e WAV.

> **Nota:** Alcuni dispositivi potrebbero non supportare la riproduzione di questi file. Per informazioni sui formati supportati, consultare il manuale utente del dispositivo acquistato.

### <span id="page-67-0"></span>**Archiviazione di contenuti multimediali**

Su My Cloud i contenuti multimediali sono archiviati e resi accessibili mediante condivisioni di rete.

Il dispositivo è preconfigurato per la condivisione in rete pubblica che contiene le seguenti cartelle per l'archiviazione di contenuti multimediali:

- **Shared Music** (Musica condivisa): Per l'archiviazione delle immagini che si desidera condividere con altri utenti.
- **Shared Pictures** (Immagini condivise): Per l'archiviazione dei file musicali che si desidera condividere con altri utenti.
- **Shared Videos** (Video condivisi): Per l'archiviazione dei file video che si desidera condividere con altri utenti.
	- **Nota:** Si noterà che le cartelle Musica condivisa e Immagini condivise contengono sottocartelle di mirror o caricate da terzi. Queste cartelle sono richieste da Twonky 7.2. È possibile caricare tutti i tipi di contenuti multimediali nella sottocartella di caricamento utilizzando un client DLNA con funzionalità di caricamento.

È possibile andare al sito di configurazione Twonky (NAS\_IP:9000) per aggregare contenuti da tutti i dispositivi NAS con funzionalità DLNA, dalla rete verso la cartella di mirror. Si consiglia l'utilizzo di caricamento e mirroring ad utenti esperti, in quanto queste funzionalità non vengono supportate dal Supporto Tecnico di WD.

# <span id="page-67-1"></span>**Abilitazione di DLNA e iTunes**

La pagina Multimedia nella schermata Impostazioni consente di abilitare o disabilitare i server multimediali DLNA e iTunes. Le utility del server multimediale di ripetizione analisi scan dell'unità NAS e di ricostruzione completa del database DLNA si trovano anch'esse nella pagina Multimedia.

### Abilitazione di DLNA

1. Nella barra di navigazione, fare clic su **Impostazioni** e quindi su **Contenuti multimediali** nel pannello a sinistra.

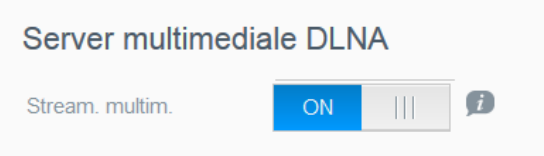

2. Nell'area Server multimediale DLNA, in Stream. multim., fare clic sull'interruttore per impostarlo su **ON**.

**Nota:** La funzione Streaming multimediale è attiva per impostazione predefinita. È necessario abilitare il server multimediale prima che sia possibile fornire i servizi multimediali per una condivisione. (vedere ["Creazione di una nuova](#page-40-1)  [condivisione" a pagina 36](#page-40-1) per le istruzioni su come abilitare i servizi multimediali su una condivisione.)

### <span id="page-68-0"></span>Abilitazione di iTunes

1. Nella barra di navigazione, fare clic su **Impostazioni** e poi su **Contenuti multimediali**  nel pannello a sinistra.

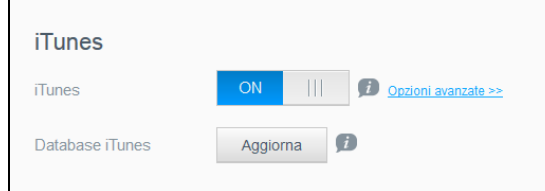

2. Nel campo iTunes dell'area iTunes, impostare l'interruttore su **ON** per abilitare iTunes (se non è già abilitato).

**Nota:** iTunes è attivo per impostazione predefinita. Per disattivarlo, impostare l'interruttore su **OFF**.

3. Fare clic su **Opzioni avanzate** per visualizzare altre opzioni per iTunes.

**Nota:** Se iTunes è disabilitato, questo campo non verrà visualizzato sulla schermata.

- **Per utilizzare una password quando si accede al dispositivo My Cloud su iTunes,** nel campo Password:
	- Fare clic sull'interruttore e impostarlo su **ON**.
	- Inserire una password.
- 4. Nel campo Aggiornamento automatico, selezionare la frequenza di aggiornamento dei contenuti multimediali per iTunes dal menu a discesa.
- 5. Fare clic su **Applica** per salvare le impostazioni.

#### **Aggiornamento di iTunes**

Seguire i passi seguenti per aggiornare la directory di iTunes. In questo modo iTunes può rilevare nuovi contenuti multimediali.

- 1. Nella barra di navigazione, fare clic su **Impostazioni** e poi su **Contenuti multimediali**  nel pannello a sinistra.
- 2. Nel campo Database iTunes, fare clic su **Aggiorna**.

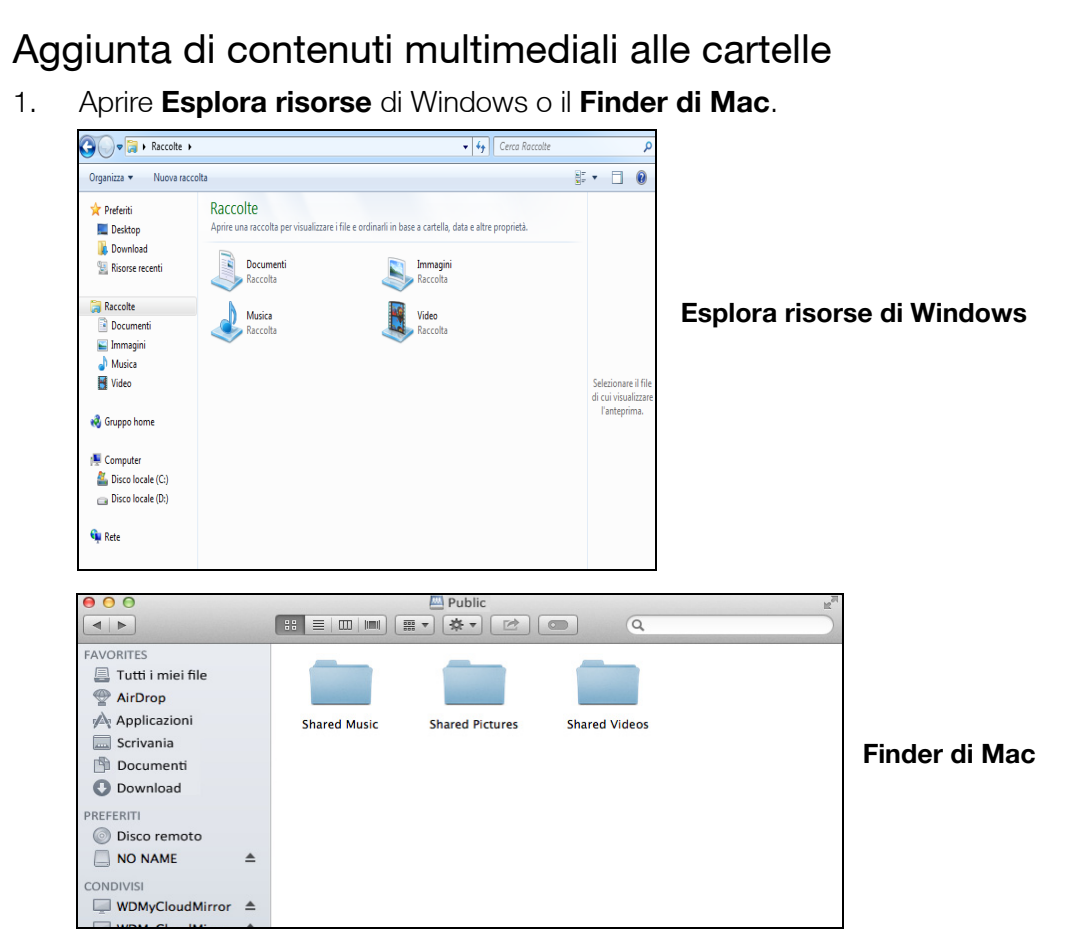

- 2. Accedere alla cartella **Shared Music** (Musica condivisa) sul dispositivo My Cloud, quindi copiare i file musicali in questa cartella.
- 3. Seguire il medesimo processo per collocare video e immagini nelle rispettive cartelle **Shared Pictures** (Immagini condivise) e **Shared Videos** (Video condivisi).

### <span id="page-69-0"></span>**Accesso al dispositivo My Cloud tramite lettori multimediali**

Una volta che i file sono stati copiati in una delle cartelle condivise, è possibile utilizzare numerosi lettori multimediali compatibili DLNA per trasmetterli in streaming. Sono supportati i seguenti tipi:

- Lettore multimediale WD TV**®** Live
- **Windows Media Player**
- Xbox 360
- PlayStation 3
- Altri lettori multimediali:
	- Lettori BluRay
	- TV collegate in rete
	- Cornici digitali
	- Lettori di musica in rete
- **Dispositivi DLNA**

**Nota:** Per informazioni specifiche sulle modalità di utilizzo e aggiornamento del lettore multimediale, consultare l'apposito sito di supporto.

### Lettori multimediali WD

È possibile connettere TV e lettori multimediali WD alla rete domestica per accedere ai contenuti multimediali archiviati in una unità di rete, come il dispositivo My Cloud. Per dettagli su come utilizzare un lettore multimediale WD per accedere ai file presenti sul dispositivo, consultare la risposta ID 9769 presente nella Knowledge Base o fare riferimento al manuale d'uso del lettore multimediale WD.

### Altri lettori multimediali

Di seguito sono illustrati i passi generali per configurare dispositivi quali cornici digitali, lettori Blu-ray, TV connesse in rete e Digital Media Adapter.

- 1. Verificare che il dispositivo My Cloud sia collegato alla rete domestica e sia acceso.
- 2. Seguire le istruzioni d'uso in dotazione con il lettore multimediale per completare la configurazione iniziale o installare eventuali driver.
- 3. Utilizzando la funzione di navigazione del lettore, cercare e individuare il dispositivo My Cloud sulla rete.
- 4. A seconda del lettore, può essere necessario accedere alla pagina Impostazioni/ Configurazione della rete nell'interfaccia utente per stabilire una connessione e consentire al lettore di collegarsi al dispositivo My Cloud. Per ottenere istruzioni specifiche, consultare il manuale utente del proprio lettore.

### Dispositivi DLNA

Per istruzioni su come collegare un dispositivo DLNA alla rete locale e potere accedere ai contenuti del dispositivo My Cloud, consultare il manuale del dispositivo multimediale DLNA. Visitare*<http://www.dlna.org>* per l'elenco di dispositivi certificati DLNA e maggiori informazioni.

# <span id="page-70-0"></span>**Accesso al dispositivo My Cloud tramite iTunes**

Chiunque sia connesso al dispositivo My Cloud può utilizzare iTunes per ascoltare i file musicali archiviati. Questo servizio crea una raccolta musicale virtuale sul dispositivo e la tratta come un archivio iTunes, consentendo di trasmettere in streaming file musicali dal dispositivo My Cloud a computer Windows o Mac che eseguono iTunes. Per l'elenco dei tipi di media supportati, [vedere "Tipi di contenuti multimediali supportati" a pagina](#page-66-0) 62.

- **Nota:** I file musicali sono supportati unicamente da iTunes 10.4 o versioni successive. Per maggiori informazioni sulle versioni di iTunes supportate, consultare la risposta ID 8412 presente nella Knowledge Base.
- **Nota:** iTunes analizza tutte le condivisioni per cui è stata abilitata l'impostazione Servizi multimediali, inclusa, per impostazione predefinita, la condivisione pubblica.

È possibile trascinare e rilasciare i file multimediali nelle cartelle corrispondenti all'interno della condivisione pubblica (ad esempio, i file musicali nella condivisione predefinita MyCloud/Pubblica/Musica condivisa).

### Streaming multimediale in iTunes

iTunes è abilitato nella dashboard per impostazione predefinita. Vedere ["Abilitazione di](#page-68-0)  [iTunes" a pagina](#page-68-0) 64 per maggiori informazioni su come configurare iTunes.

- 1. Avviare iTunes sul computer.
- 2. Fare clic su **WDMyCloud<n. modello>** nella sezione Condivisi del riquadro di sinistra. Se la cartella /Public/Shared Music contiene dei brani o la cartella /Public/Shared Videos contiene dei video, e il loro formato è supportato da iTunes, questi compaiono nel pannello a destra.
- 3. Fare doppio clic sul file multimediale che si desidera riprodurre.
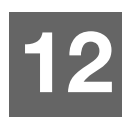

# **Impostazioni di configurazione**

**[Generali](#page-72-0) [Rete](#page-80-0)** [Contenuti multimediali](#page-89-0) [Utilità](#page-90-0) **[Notifiche](#page-97-0)** [Aggiornamento firmware](#page-99-0)

L'opzione Impostazioni nella barra di navigazione consente all'amministratore di visualizzare e personalizzare le impostazioni di sistema, rete, contenuti multimediali, utility, notifiche e firmware del dispositivo My Cloud. Il presente capitolo spiega come configurare le varie impostazioni per il il dispositivo My Cloud.

# <span id="page-72-0"></span>**Generali**

Nella sezione Generali è possibile:

- Visualizzare e modificare nome e descrizione del dispositivo.
- Selezionare la lingua in cui dovranno essere visualizzate le pagine Web.
- **Impostare data, ora e fuso orario per il dispositivo.**
- Abilitare l'accesso cloud per il dispositivo.
- **Impostare le opzioni per il risparmio energetico.**
- Abilitare e configurare i backup di Time Machine per il Mac.
- Svuotare il cestino.
- Abilitare vari servizi per il dispositivo.

**AVVISO! Se si rinomina il dispositivo My Cloud, tutti i computer della rete saranno costretti a rimappare le risorse di rete condivise, causando problemi al processo di backup in elaborazione (ad esempio Time Machine). Modificare il nome del dispositivo soltanto se necessario.** 

# Accesso alla schermata Generali

Sulla barra di navigazione, fare clic su **Impostazioni**. Viene visualizzata la pagina Generale.

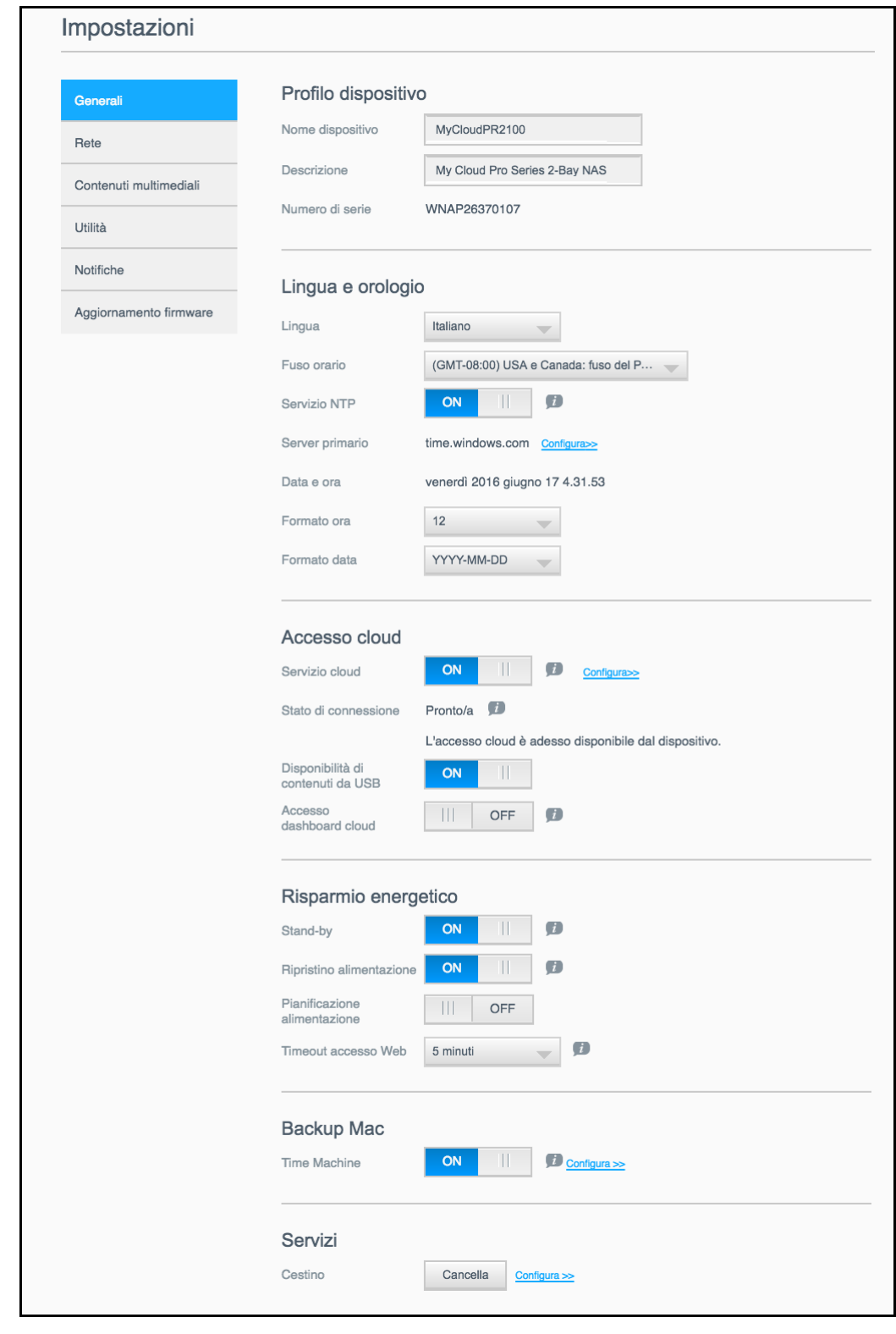

# Profilo dispositivo

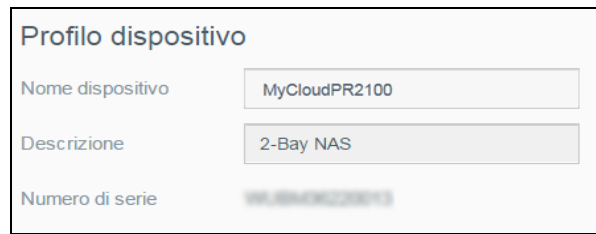

1. Nella sezione Profilo dispositivo della pagina Generali, visualizzare o modificare le seguenti impostazioni:

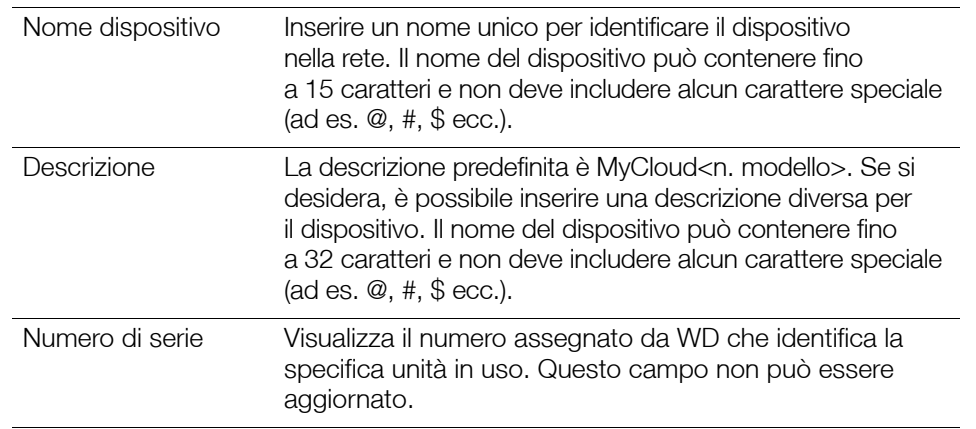

2. Se sono state apportate modifiche, fare clic su **Applica** (compare accanto al campo aggiornato dopo che è stata eseguita una modifica).

**Nota:** Nella dashboard di My Cloud, i pulsanti **Applica, Salva** e **Annulla** vengono visualizzati solo se si eseguono modifiche.

### Lingua e orologio

In questa sezione della schermata Generali, è possibile cambiare la lingua dell'interfaccia utente del dispositivo My Cloud e impostare la data e l'ora. Per impostazione predefinita, la data ed ora sono sincronizzate con il server NTP (Network Time Protocol). Data e ora possono essere impostate manualmente oppure automaticamente, lasciando che l'NTP acceda a Internet. Se non si dispone della connessione a Internet, data e ora devono essere inserite manualmente.

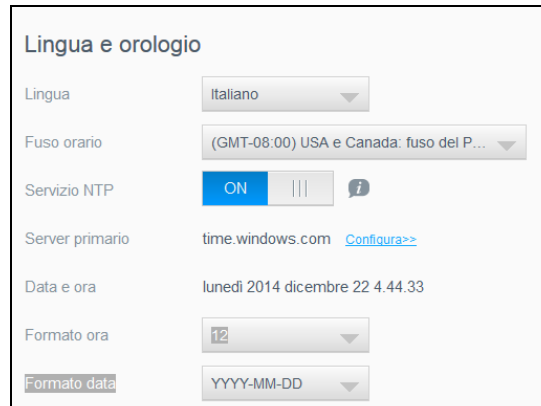

1. Nella sezione Lingua e orologio, è possibile visualizzare o modificare le impostazioni seguenti:

Lingua Dall'elenco a discesa, selezionare la lingua in cui si desidera che le pagine Web del dispositivo My Cloud siano visualizzate. La lingua predefinita è l'inglese.

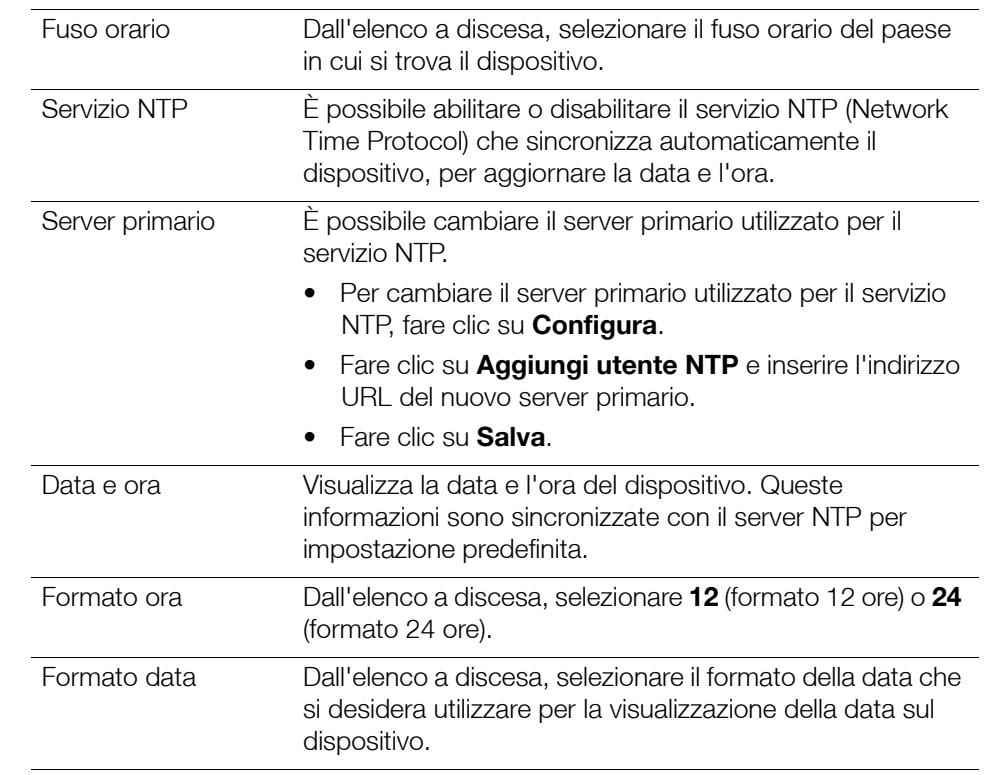

2. Fare clic su **Salva** per ogni modifica apportata.

# Accesso cloud

Per attivare o disattivare l'accesso cloud per tutti gli utenti (ad esempio, controllare se i computer e i dispositivi mobili siano in grado di accedere al contenuto del dispositivo My Cloud), attenersi ai passaggi seguenti.

> **Nota:** Questa azione attiva o disattiva l'accesso cloud per l'intero dispositivo My Cloud. Per attivare l'accesso per un utente singolo, vedere ["Configurazione](#page-43-0)  [dell'accesso cloud per un utente" a pagina](#page-43-0) 39.

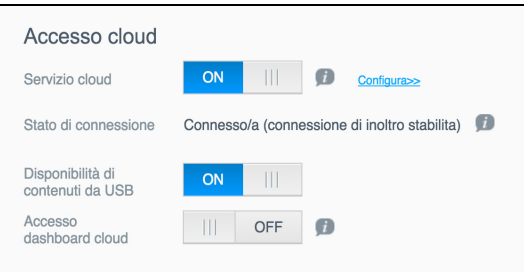

- 1. Scorrere in basso, fino a raggiungere l'area Accesso cloud della schermata Generali.
- 2. Nel campo Servizio cloud, assicurarsi che l'interruttore sia impostato su **ON**. Lo Stato connessione cambia in Connesso/a (<Stato attuale della connessione d ell'accesso cloud>).
- 3. Fare clic su **Configura** per cambiare il tipo di connessione utilizzato per l'accesso cloud.

Nella schermata Opzioni di connessione ad Accesso cloud, sono disponibili tre opzioni di accesso:

- **Modalità automatica**: Utilizza UPnP (Universal Plug and Play) per tentare di aprire le porte sul router in uso. In caso di successo, viene stabilita una connessione diretta tra il dispositivo e le app.
- **Manuale**: Stabilisce una connessione tramite le due porte selezionate. Se una porta non è disponibile, viene stabilita una connessione di inoltro. Per questa

opzione, è necessaria la configurazione manuale del router. Per maggiori informazioni, consultare le linee guida del produttore del router.

 **Win XP**: Stabilisce una connessione tramite le porte 80 e 443. Se tali porte non sono disponibili, viene stabilita una connessione di inoltro. Questa opzione è necessaria se si sta utilizzando Windows XP.

**Nota:** Per impostazione predefinita, il dispositivo My Cloud stabilisce automaticamente una connessione diretta tra i dispositivi mobili e il router.

4. Nel campo Database contenuti, fare clic su **Ripristina** per ripristinare il database di My Cloud.

**Nota:** Utilizzare questa opzione per la risoluzione dei problemi solamente se si sospetta che il database sia danneggiato.

5. Fare clic su **Applica**. Il campo Stato connessione indica che il dispositivo è collegato.

#### **Disponibilità di contenuti da USB**

Questa opzione permette al dispositivo My Cloud di accedere ai contenuti USB.

 Nel campo Disponibilità di contenuti da USB, fare clic sull'interruttore per impostarlo su **ON**.

#### **Accesso cloud dashboard**

Questa opzione consente di attivare l'accesso alla dashboard dal cloud in remoto.

1. Nel campo Accesso cloud dashboard, fare clic sull'interruttore per attivare l'accesso al dashboard dal cloud in remoto.

**Nota:** Se si seleziona questa opzione le funzioni di amministratore potranno essere eseguite da remoto.

- 2. Leggere le informazioni sulla schermata, inserire e confermare la password per l'account di amministratore, quindi fare clic su **Applica**.
	- Se all'account di amministratore è già associata una password, rivedere la schermata Accesso cloud dashboard e poi fare clic su **OK**.
		- **Nota:** Se Cloud Setting è configurato su Manual, l'accesso al dispositivo dovrà avvenire in remoto tramite le porte selezionate durante la configurazione manuale del cloud. Esempio: Se la porta HTTP è stata configurata manualmente come 5040, utilizzare l'indirizzo seguente per accedere al dispositivo: http://Indirizzo IP del dispositivo>:5040.

# Risparmio energetico

I campi Risparmio energetico consentono di ridurre il consumo di energia necessario per utilizzare il dispositivo My Cloud. Per configurare le opzioni di risparmio energetico del dispositivo My Cloud, fare riferimento alle seguenti informazioni.

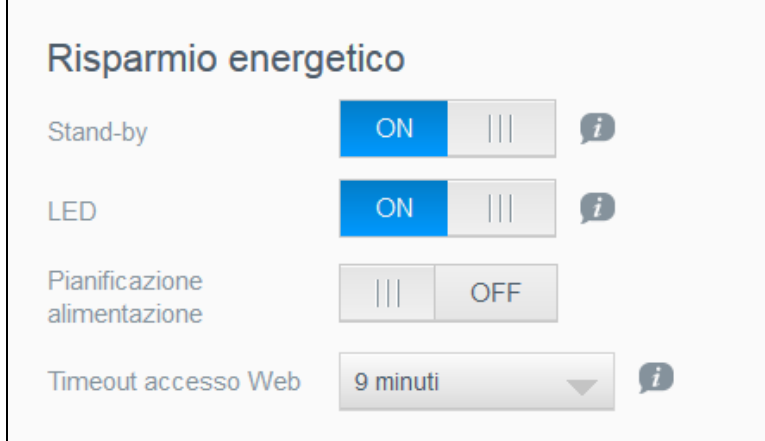

Visualizzare o modificare le impostazioni seguenti:

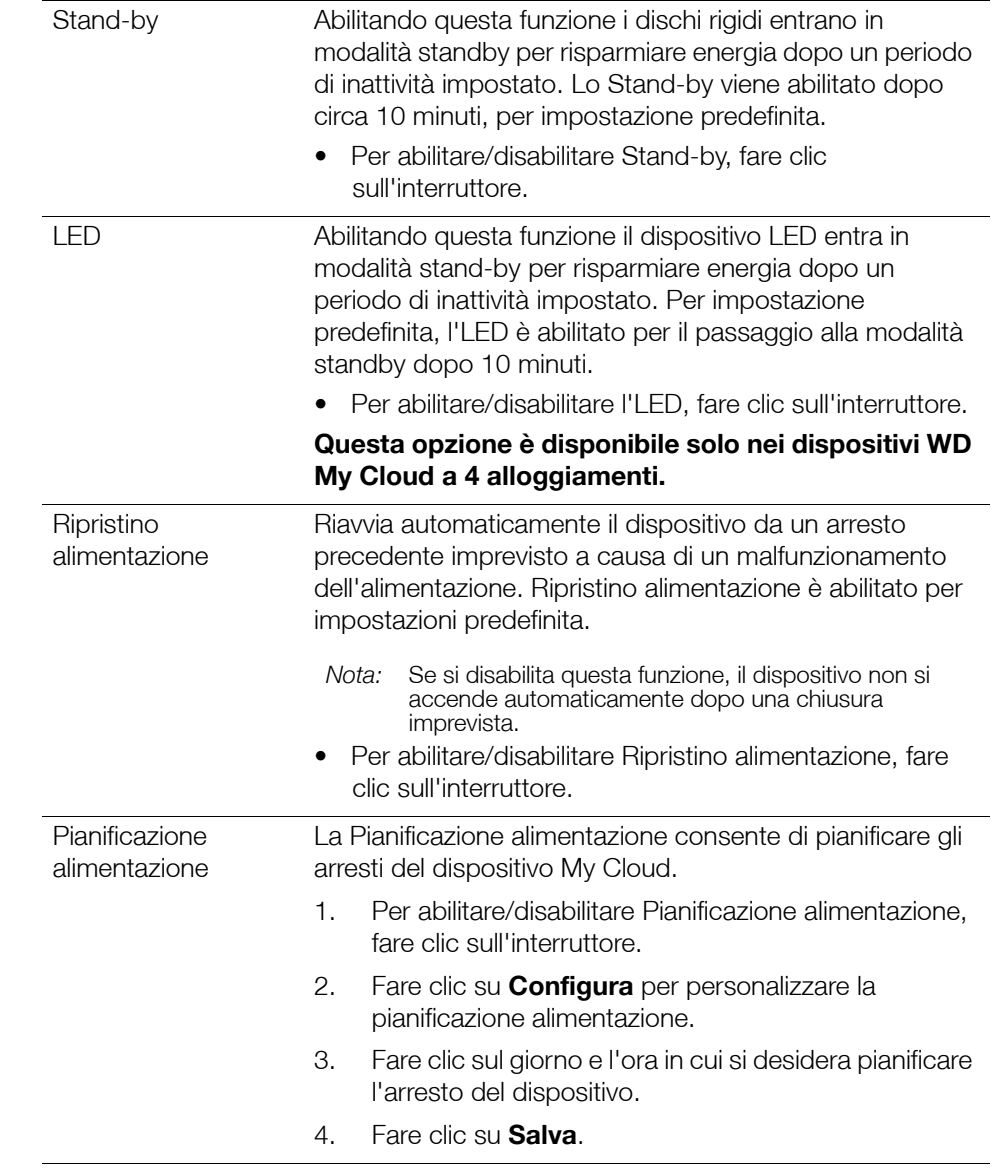

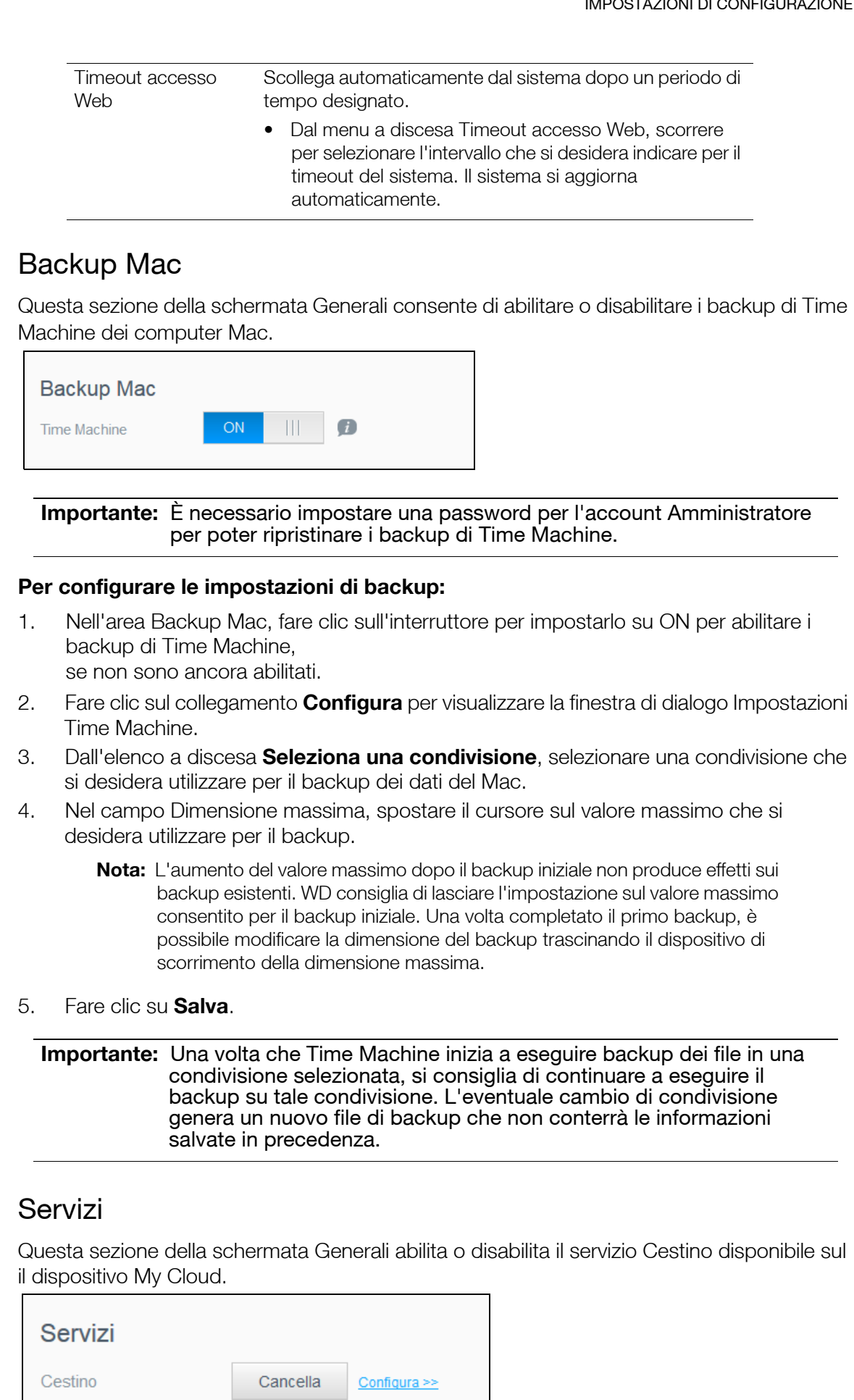

### **Svuotamento del cestino**

Per svuotare il cestino, utilizzare i seguenti passaggi.

Svuotamento automatico del Cestino:

- 1. Nell'area Servizi > Cestino, fare clic su **Configura**.
- 2. Nel campo Svuota cestino automaticamente, fare clic sull'interruttore per impostarlo su ON per attivare la funzione di svuotamento automatico.
- 3. Nel campo Durata di conservazione file, inserire il numero dei giorni per cui si desidera conservare i dati prima che vengano cancellati.
- 4. Fare clic su **Salva**.

Svuotamento manuale del Cestino:

- 1. Per svuotare manualmente il Cestino sul dispositivo, fare clic su **Cancella**.
- 2. Fare clic su **OK** per confermare.

# <span id="page-80-0"></span>**Rete**

La schermata **Rete** visualizza gli indirizzi MAC e IP del dispositivo e consente di impostare opzioni di rete come l'accesso FTP, i server remoti i gruppi di lavoro.

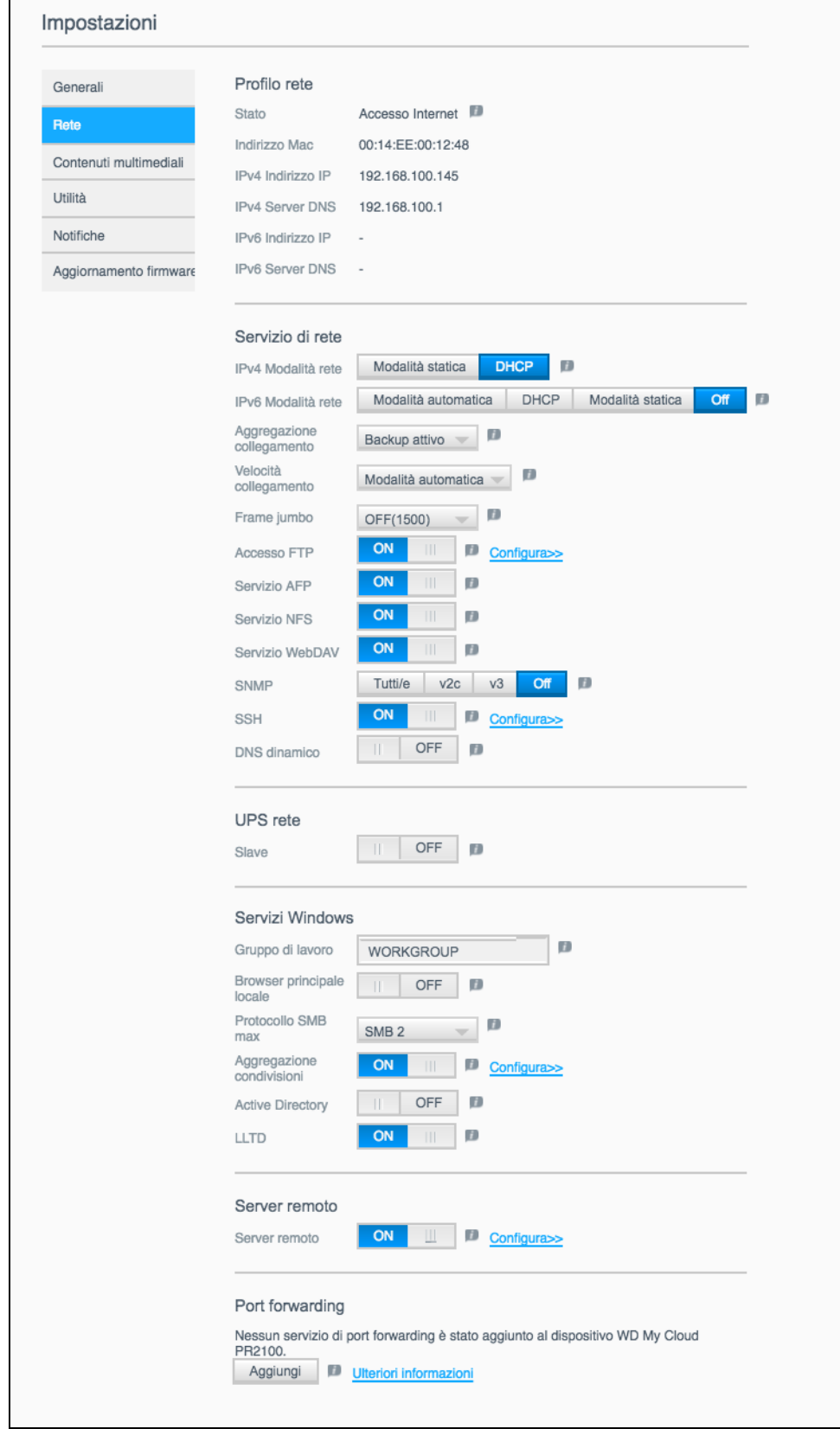

### <span id="page-81-0"></span>Profilo rete

La sezione Profilo rete nella schermata Rete visualizza le informazioni sulla rete per il dispositivo My Cloud.

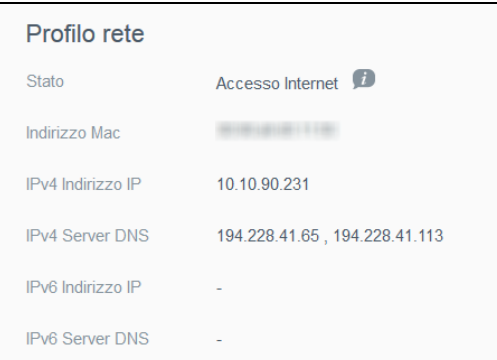

La sezione Profilo rete visualizza le seguenti informazioni:

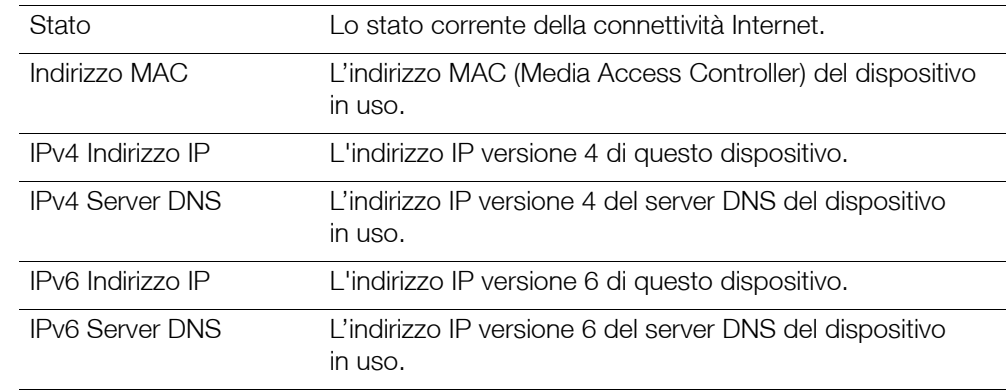

# <span id="page-81-1"></span>Servizi di rete

La sezione Servizio di rete della schermata Rete consente di attivare o disattivare i servizi disponibili sul dispositivo My Cloud.

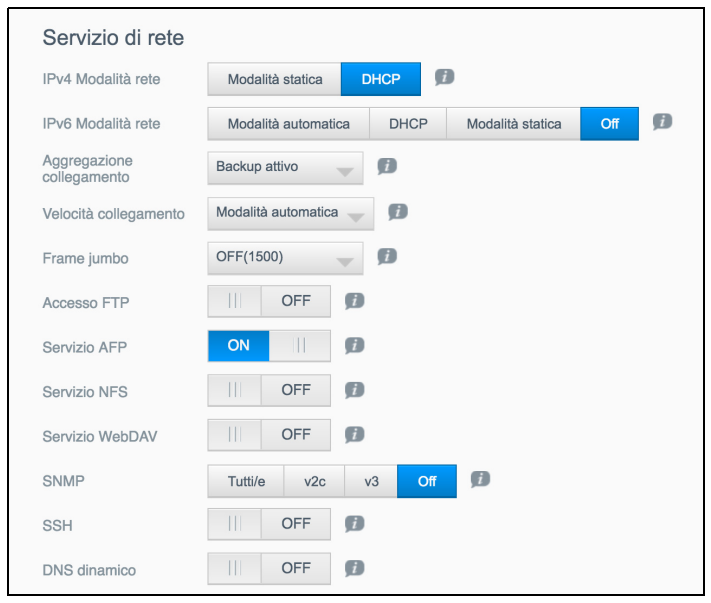

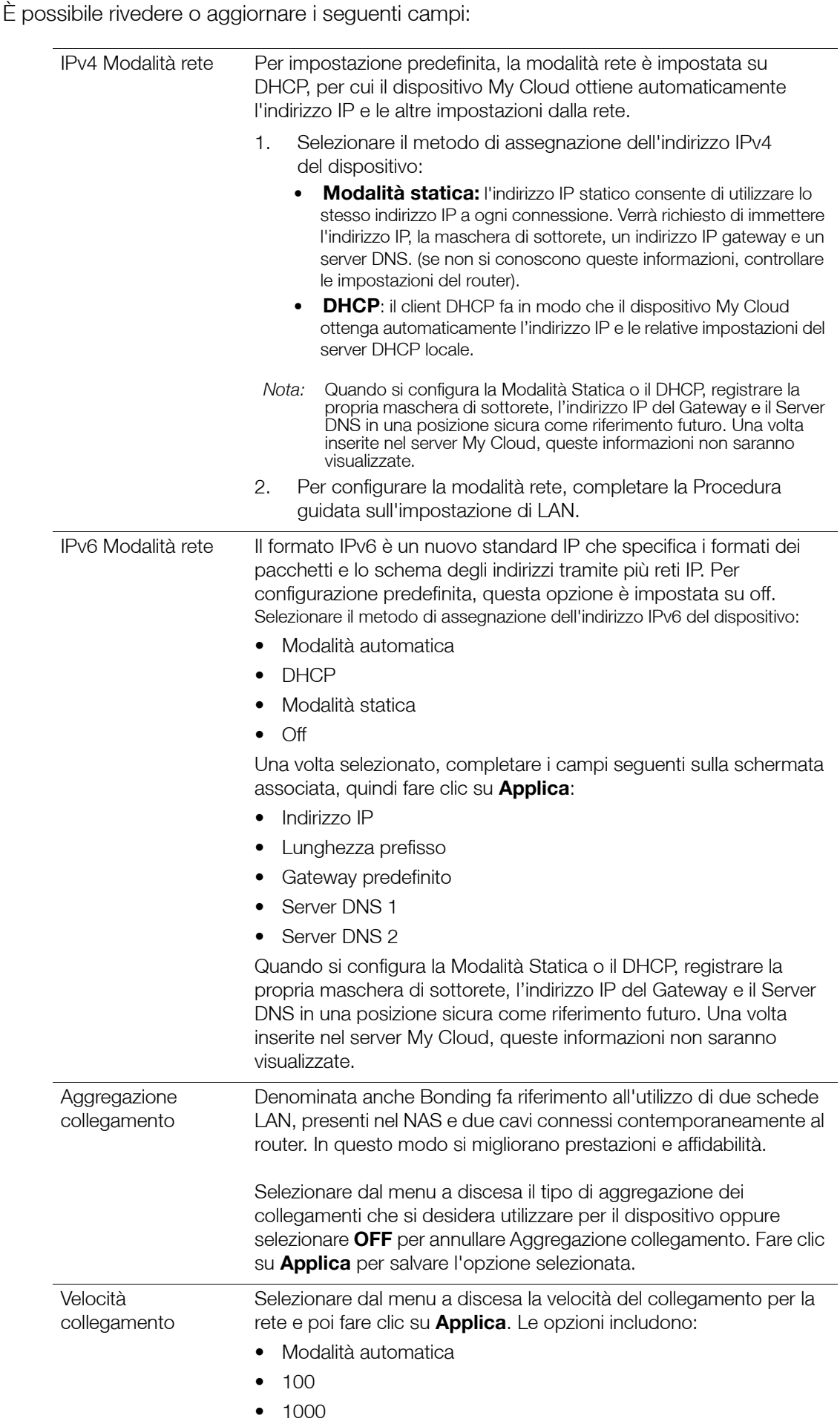

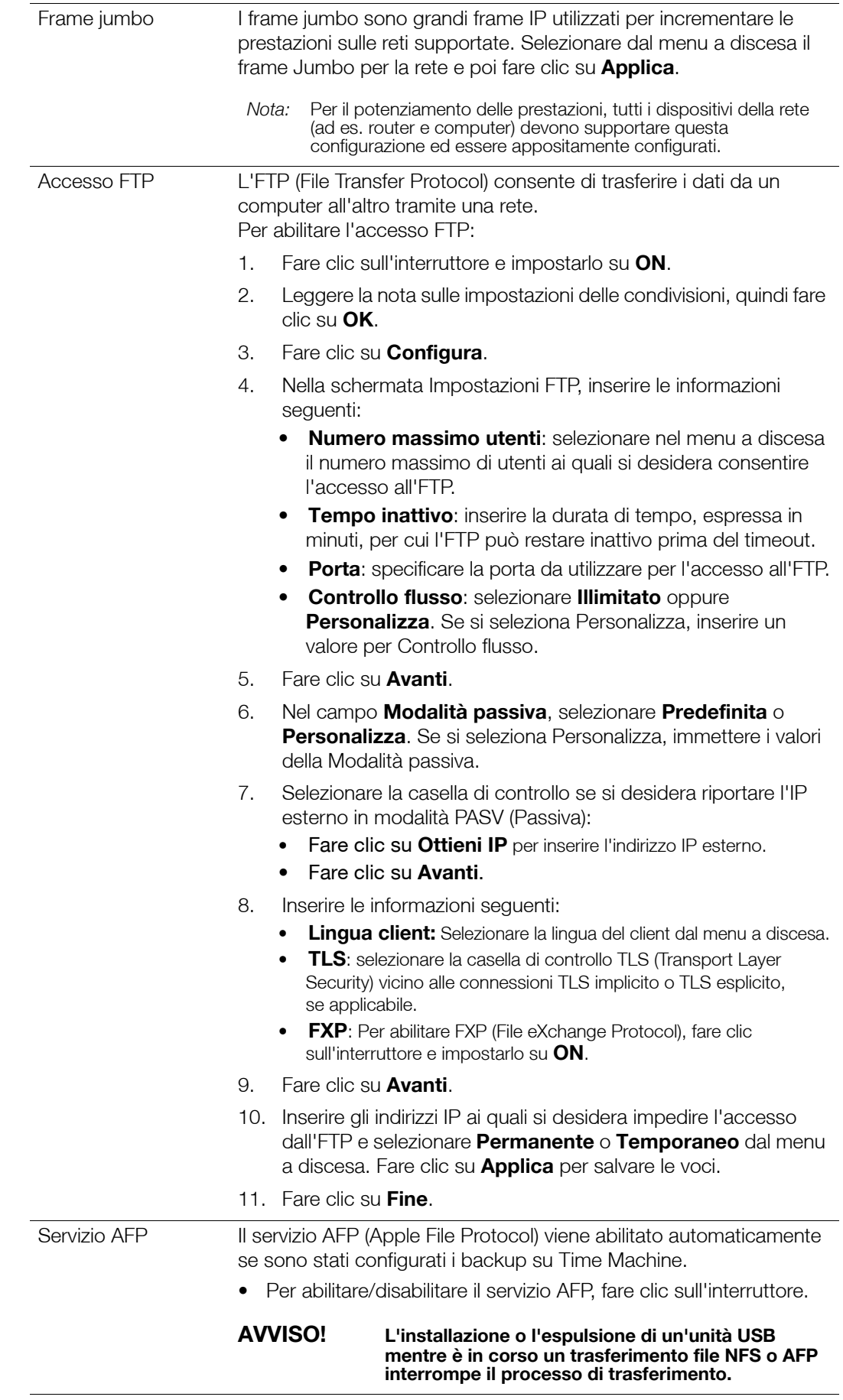

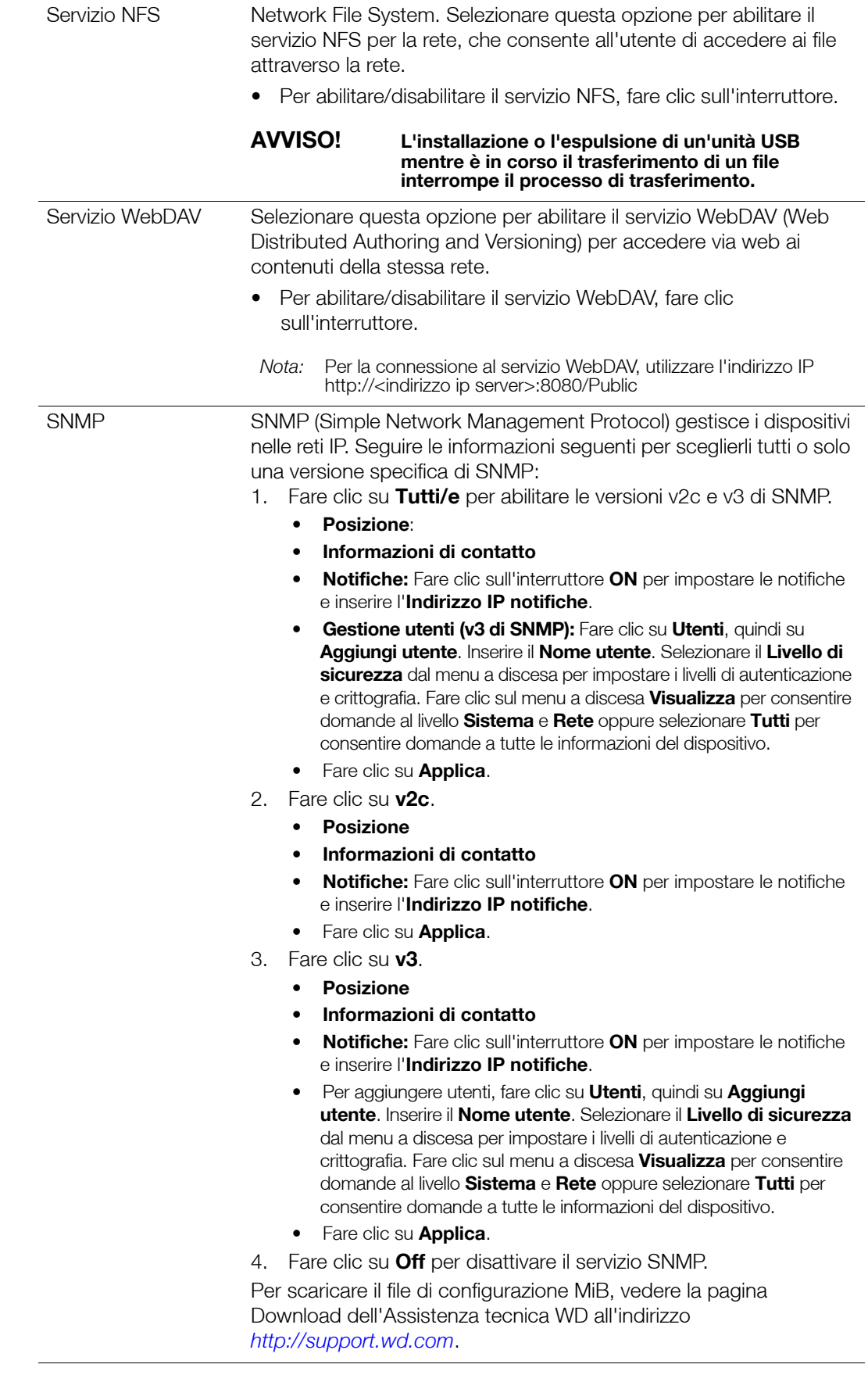

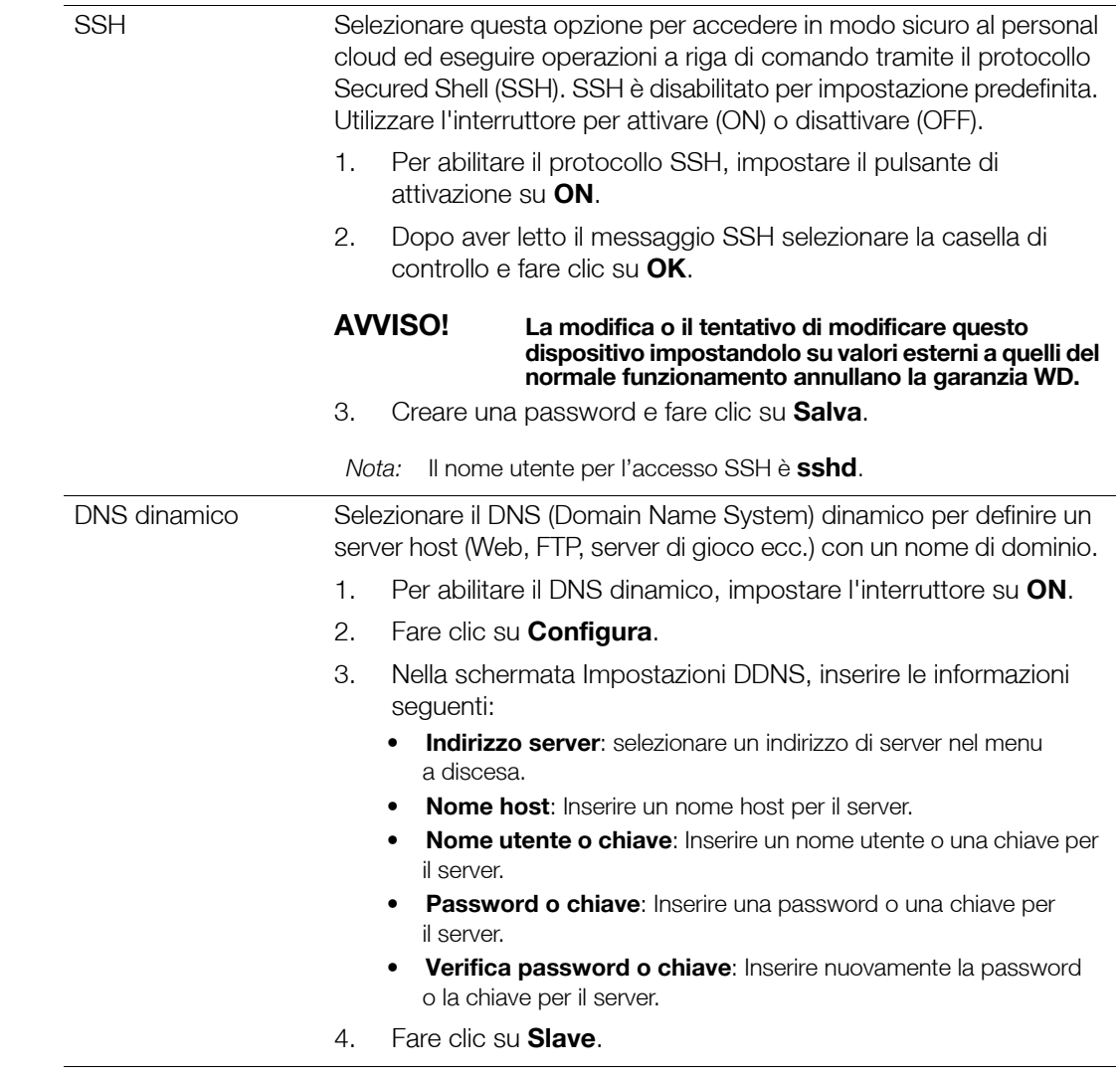

# UPS di rete

Un gruppo di continuità (UPS, Uninterruptible Power Supply) è un dispositivo alimentato a batteria che, per breve tempo, mantiene in funzione i dispositivi connessi alla porta UPS, se l'alimentazione di rete si interrompe. Quando un dispositivo My Cloud è connesso a un UPS, l'unità si spegne automaticamente se la carica dell'UPS si riduce a una determinata percentuale. Per ottenere un elenco di dispositivi UPS supportati, consultare la risposta ID 11852 della Knowledge Base.

### **Connessione UPS per un singolo dispositivo My Cloud**

Per un singolo dispositivo My Cloud, è possibile ottenere la connessione a un UPS tramite una connessione USB dal dispositivo My Cloud all'UPS.

### **Connessione UPS per ulteriori dispositivi My Cloud**

È possibile aggiungere altri dispositivi My Cloud nella stessa LAN (Local Area Network) al singolo scenario da My Cloud a UPS riportato sopra utilizzando un protocollo master/slave. Il dispositivo master UPS (il primo o l'unico dispositivo My Cloud connesso all'UPS) controlla l'altro dispositivo o gli altri dispositivi My Cloud slave.

Il dispositivo o i dispositivi My Cloud slave comunicano con il dispositivo master UPS tramite indirizzo IP. Se la carica dell'UPS si riduce a una determinata percentuale, tutti i dispositivi slave My Cloud si spengono automaticamente in modo corretto.

Seguire questa procedura per configurare una connessione master e slave UPS.

### **Configurazione di una connessione master e slave UPS**

Questa procedura viene eseguita a partire da uno o più dispositivi My Cloud slave aggiuntivi utilizzando l'indirizzo IP del dispositivo My Cloud master UPS.

- **Nota:** registrare l'indirizzo IP del dispositivo My Cloud master UPS prima di iniziare questa procedura. È possibile trovare l'indirizzo IP UPS master in ["Profilo](#page-81-0)  [rete" a pagina](#page-81-0) 77.
- 1. Connettere il dispositivo My Cloud slave alla LAN tramite cavo Ethernet (per i dettagli, consultare ["Preparazione del dispositivo My Cloud per l'utilizzo" a pagina](#page-12-0) 8).
- 2. Nel dispositivo My Cloud slave, accedere a Impostazioni > Rete > UPS rete e cliccare sull'interruttore della modalità Slave per impostarlo su ON. Viene visualizzata la schermata Modalità slave UPS rete.

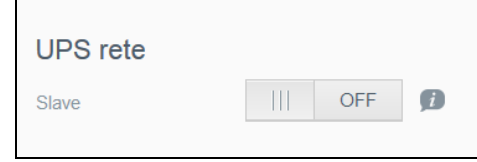

- 3. Inserire l'indirizzo IP del dispositivo My Cloud master UPS. Nella schermata "In corso" che viene visualizzata, Modalità slave UPS rete passa a ON quando l'aggiornamento dell'impostazione è stato completato.
- 4. Ripetere questa procedura per ogni dispositivo My Cloud slave da collegare al dispositivo UPS.

# Servizi Windows

La sezione Servizi Windows della schermata Rete consente di configurare le applicazioni dei servizi Windows sul dispositivo My Cloud.

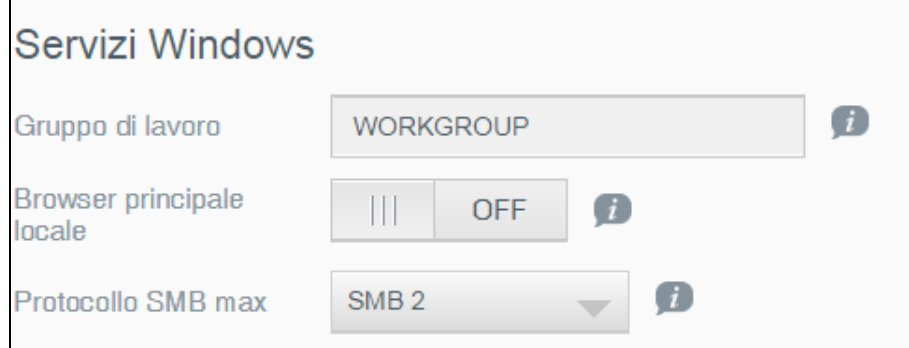

### **Gruppo di lavoro**

La funzione Gruppo di lavoro consente l'accesso ai dispositivi di uno stesso gruppo di lavoro. Questa opzione è disponibile solo per i sistemi operativi Windows. Ogni volta che si aggiunge un dispositivo alla rete, assegnare lo stesso nome di gruppo di lavoro per abilitarne l'accesso.

- 1. Inserire il nome del GRUPPO DI LAVORO.
- 2. Fare clic su **Applica**.

#### **Browser principale locale**

La funzione del browser principale locale locali consente di raccogliere e registrare informazioni su risorse e/o servizi su più sottoreti.

 Per abilitare/disabilitare il browser principale locale locali, fare clic sull'interruttore per impostarlo su **ON**.

#### **Protocollo SMB max**

La funzione Protocollo SMB max consente di selezionare il protocollo SMB (Server Message Block) massimo che si desidera utilizzare per il dispositivo.

Selezionare il Protocollo SMB max dal menu a discesa.

### **Aggregazione condivisioni**

L'aggregazione delle condivisioni è simile al file system distribuito (DFS) che consolida le condivisioni da altri dispositivi My Cloud o da dispositivi di rete che supportano il protocollo SMB. L'abilitazione di questa funzione consente di migliorare la disponibilità dei dati. Distributed File System è disabilitato per impostazione predefinita.

- 1. Per abilitare l'aggregazione delle condivisioni, impostare il pulsante di attivazione su **ON**.
- 2. Nella finestra Impostazioni aggregazione condivisioni, inserire il nome della cartella di origine per creare un contenitore per le condivisioni remote collegate. Fare clic su **Applica**.
- 3. Fare clic su **Aggiungi collegamento** per connettersi per aggiungere collegamenti al fine di aggregare condivisioni remote.
	- Inserire il nome della cartella locale per la cartella visualizzata in Cartella di origine.
	- Inserire il nome dell'host remoto o l'indirizzo IP del dispositivo di destinazione.
	- Inserire manualmente il nome della condivisione remota o fare clic su **Ottieni cartella delle condivisioni remote** per visualizzare le condivisioni associate all'host remoto.
	- **Fare clic su Applica.**

### **Directory attiva**

L'abilitazione di questa funzione consente di aggiungere il dispositivo My Cloud a un dominio Windows esistente. Directory Attiva è disabilitata per impostazione predefinita.

- 1. Per abilitare/disabilitare Active Directory, fare clic sull'interruttore. Viene visualizzata la schermata Impostazioni di Active Directory.
- 2. Inserire le informazioni seguenti:

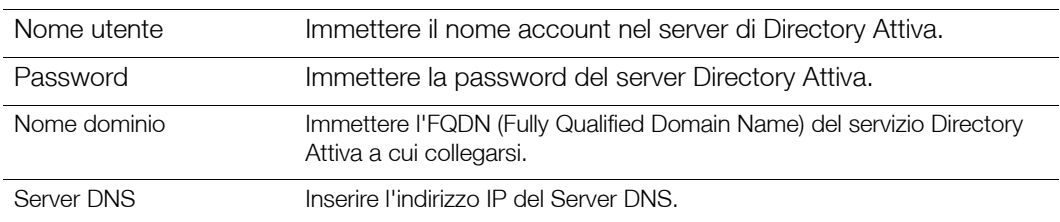

3. Leggere la schermata informativa, quindi fare clic su **Applica**.

### **LLTD**

Consente di abilitare/disabilitare il protocollo LLTD (Link Layer Topology Discovery). Selezionare questa opzione per abilitare LLTD sulla rete per procedure diagnostiche e di rilevamento rete avanzate sulle macchine Microsoft Windows.

Per abilitare/disabilitare LLTD fare clic sull'interruttore.

### Server remoto

La sezione Server remoto della schermata Rete consente di abilitare il dispositivo My Cloud a funzionare come server remoto, permettendo di eseguire il backup delle condivisioni da un altro My Cloud compatibile sulla LAN o WAN.

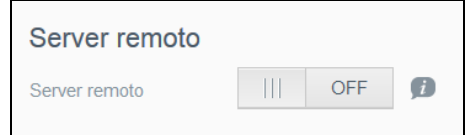

**Nota:** Per vedere il dispositivo My Cloud su Internet, assicurarsi di aver aggiunto regole di port forwarding sia per SSH sia per i servizi di backup remoto. [\(vedere "Servizi di rete" a pagina](#page-81-1) 77.)

#### **Per abilitare il server remoto**:

- 1. Fare clic sull'interruttore e impostarlo su **ON**. Viene visualizzata la schermata Server remoto:
- 2. Inserire una password di backup per abilitare i backup remoti.
- 3. Fare clic su **Applica**. Il sistema si aggiorna e la funzione Server remoto è abilitata.

# Port forwarding

La sezione Port forwarding della schermata Rete consente di gestire le connessioni a servizi specifici, assegnando numeri di porta predefiniti o personalizzati.

Per ulteriori informazioni sul port forwarding, fare clic su **Scopri di più** per vedere la risposta ID 8526 nella Knowledge Base.

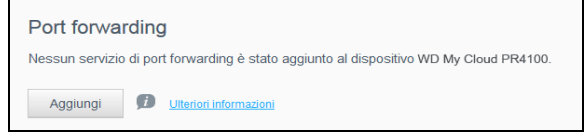

### **Aggiunta di servizi di port forwarding**

- 1. Fare clic su **Aggiungi** per aggiungere i servizi di port forwarding al dispositivo My Cloud.
- 2. Nella schermata Impostazioni Port Forwarding fare clic su **Seleziona scansione predefinita** o su **Personalizza servizio di port forwarding** e poi su **Avanti**.
	- Se è stato selezionato Seleziona scansione servizio predefinita: Scegliere la scansione del servizio predefinita che si desidera utilizzare per il port forwarding e poi fare clic su **Fine**.
	- Se è stato selezionato Personalizza un servizio di port forwarding, completare i campi successivi:
		- **Servizio**: inserire un servizio per il port forwarding.
		- **Protocollo**: selezionare un protocollo nel menu a discesa.
		- **Porta esterna**: inserire un numero di porta esterna per il port forwarding.
		- **Porta interna**: inserire il numero di porta interna per il port forwarding.
		- Fare clic su **Fine**.

#### **Modifica dei servizi di port forwarding**

- 1. Fare clic su **Dettagli** accanto al servizio di port forwarding che si desidera modificare
- 2. Apportare le necessarie modifiche e poi fare clic su **Fine**.

### **Eliminazione di servizi di port forwarding**

- 1. Fare clic su **Dettagli** accanto al servizio di port forwarding che si desidera eliminare.
- 2. Fare clic su **Elimina**. Il servizio di port forwarding viene eliminato e rimosso dall'elenco Port forwarding.

# <span id="page-89-0"></span>**Contenuti multimediali**

Dalla schermata Contenuti multimediali è possibile inserire le impostazioni del server multimediale DLNA (Digital Living Network Alliance) e del lettore multimediale iTunes, in modo da riprodurre i contenuti multimediali in ogni angolo della casa.

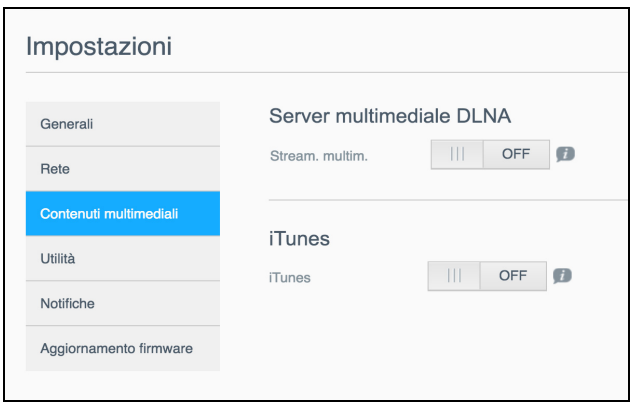

#### Nella barra di navigazione, fare clic sull'icona **Impostazioni** e quindi su **Contenuti multimediali** nel pannello a sinistra.

**Nota:** DLNA e iTunes funzionano solo sulla rete locale.

Per istruzioni su come inserire le impostazioni dei contenuti multimediali in questa pagina e poi visualizzare o trasmettere i contenuti in streaming, vedere ["Riproduzione/Streaming di](#page-65-0)  video, foto e [musica" a pagina](#page-65-0) 61.

## <span id="page-90-0"></span>Utilità

Nella pagina Utilità, è possibile testare il dispositivo My Cloud e ottenere informazioni diagnostiche, ripristinare il dispositivo sui valori predefiniti di fabbrica, riavviarlo o spegnerlo e importare o esportare un file di configurazione.

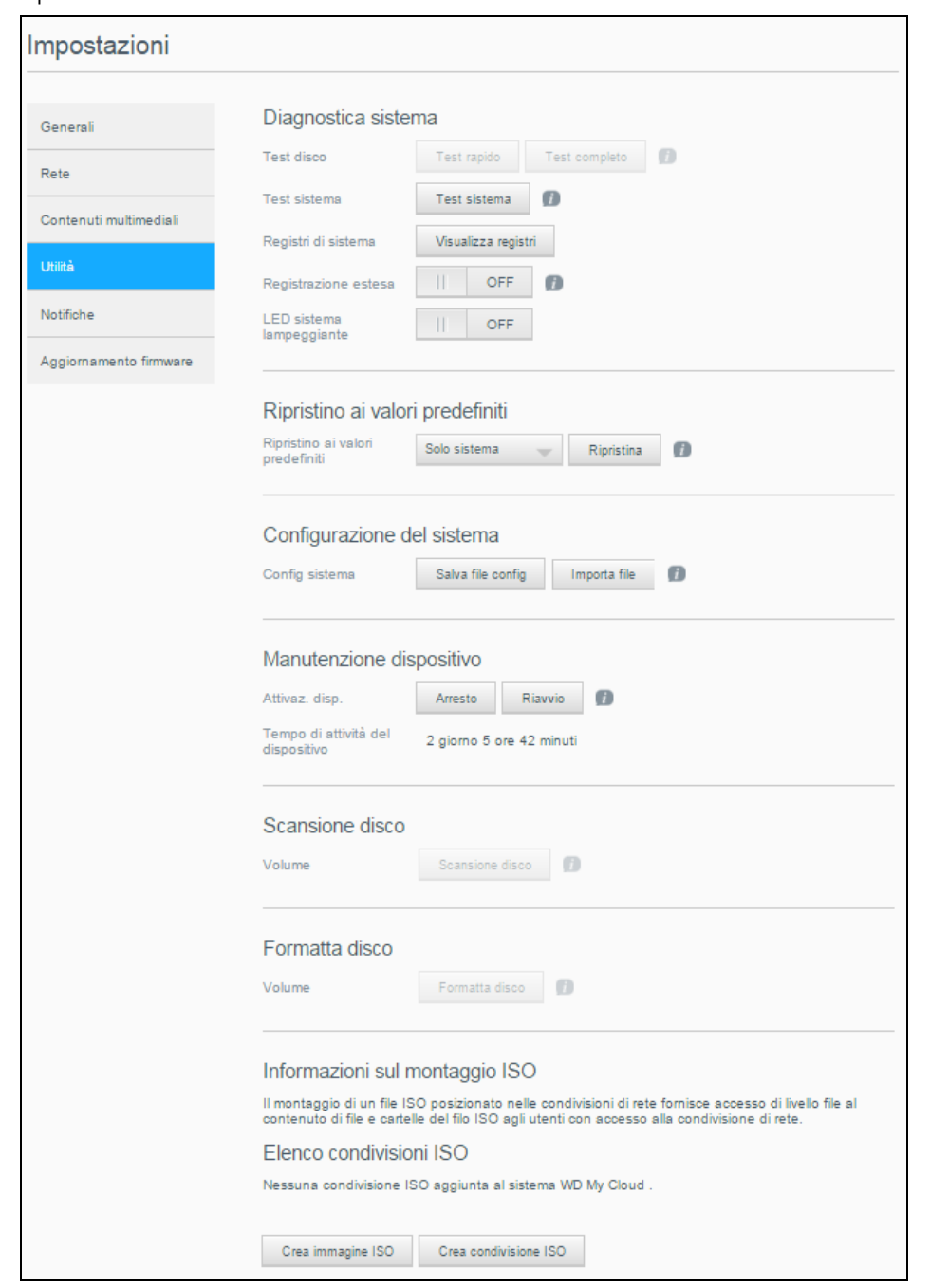

Per accedere alla schermata Utilità, fare clic sull'icona **Impostazioni** e quindi su **Utilità** nel riquadro a sinistra.

# **Diagnostica sistema**

Consente di eseguire test diagnostici del sistema in caso di problemi con il dispositivo. È inoltre possibile visualizzare i registri di sistema e abilitare la registrazione estesa per la diagnostica.

### **Test diagnostici**

Ci sono tre tipi di test diagnostici:

- **Test rapido**: Il test rapido controlla se i dischi rigidi sono affetti da problemi critici delle prestazioni. Il risultato di un test rapido è una valutazione positiva o negativa sullo stato del disco rigido. La verifica veloce può richiedere qualche minuto.
- **Test completo**: Il testo completo è una diagnostica più completa dell'unità. Serve a testare in maniera metodica tutti i settori dei dischi rigidi. Al termine del test, verranno visualizzate informazioni relative allo stato del disco rigido. Il completamento di un test completo può richiedere alcune ore, a seconda delle dimensioni e della configurazione dei dati sui dischi rigidi.
- **Test sistema**: Il test del sistema esamina lo stato dell'hardware del dispositivo (dischi rigidi, ventola, orologio di sistema e temperatura). Nella pagina Utilità, fare clic su **Test rapido**, **Test completo** o **Test sistema**. Appariranno la barra di progresso del test e i risultati.

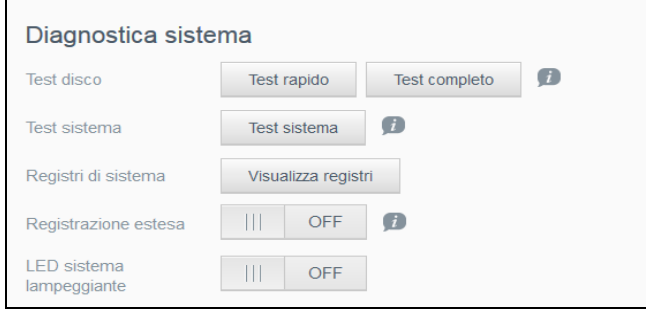

### **Esecuzione di un test diagnostico:**

- Rivedere i risultati prova e fare clic su **Chiudi**.
	- Se il dispositivo non supera il test, fare clic sull'icona della **Guida** in cima alla pagina e quindi su **Supporto** per ottenere assistenza.

### **Visualizzazione dei registri di sistema**

I registri di sistema forniscono un elenco degli eventi che si verificano sul dispositivo. Attenersi ai passaggi seguenti per visualizzare i registri di sistema.

- 1. Nell'area Diagnostica sistema, fare clic su **Visualizza registri**.
- 2. Nella finestra di dialogo View Logs, rivedere le voci di registro del dispositivo. Per personalizzare il registro:
	- Selezionare il livello registro dal menu a discesa.
	- Selezionare l'opzione Filtrato per nel menu a discesa.
	- Per cancellare il registro, fare clic su **Cancella**.
- 3. Una volta cancellato il registro, fare clic su **Chiudi**.

#### **Registrazione estesa**

Per acquisire registri estesi nella diagnostica Assicurarsi che nessun backup, attività o trasferimento di file sia in corso prima di estendere la funzionalità di registrazione.

1. Impostare l'interruttore su **ON** per attivare la registrazione estesa.

**ATTENZIONE!** Per attivare o disattivare la registrazione estesa, è necessario riavviare il sistema. I backup, le attività e i trasferimenti di file potrebbero essere interrotti.

2. Leggere il messaggio relativo alla registrazione estesa, quindi fare clic su **OK**. Il dispositivo My Cloud si riavvia.

### **LED sistema lampeggiante**

Il sistema LED lampeggiante illumina LED di alimentazione. Questa opzione è utile quando si deve identificare un dispositivo specifico tra diversi dispositivi My Cloud disponibili.

- 1. Impostare l'interruttore su **ON** per attivare il LED sistema lampeggiante.
- 2. Impostare l'interruttore su **OFF** quando non è più necessario il lampeggiante LED.

# <span id="page-92-0"></span>Ripristino ai valori predefiniti

L'area Ripristino ai valori predefiniti consente all'amministratore di eseguire un ripristino delle impostazioni nel dispositivo My Cloud.

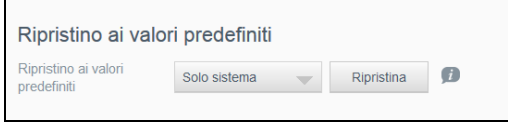

Eseguire una delle seguenti operazioni per ripristinare il sistema:

- **Solo sistema**: riporta le impostazioni di sistema ai valori predefiniti, mantenendo i dati utente e le condivisioni.
- **Ripristino rapido**: Riporta tutte le impostazioni ai valori predefiniti, cancella tutti i dati e le condivisioni dell'utente e mantiene le condivisioni predefinite. Ripristino rapido crea una nuova tabella di file sul dispositivo ma non sovrascrive o cancella completamente l'unità, in modo che i programmi di recupero dati possano essere utilizzati per ripristinare i dati e le condivisioni degli utenti.
- **Ripristino completo**: Riporta tutte le impostazioni ai valori predefiniti, elimina tutti i dati e le condivisioni dell'utente in modo definitivo e mantiene le condivisioni predefinite. I programmi di recupero dati non possono essere utilizzati per ripristinare i dati; tutti i dati e le condivisioni degli utenti, con l'eccezione delle condivisioni predefinite, vengono eliminati definitivamente.

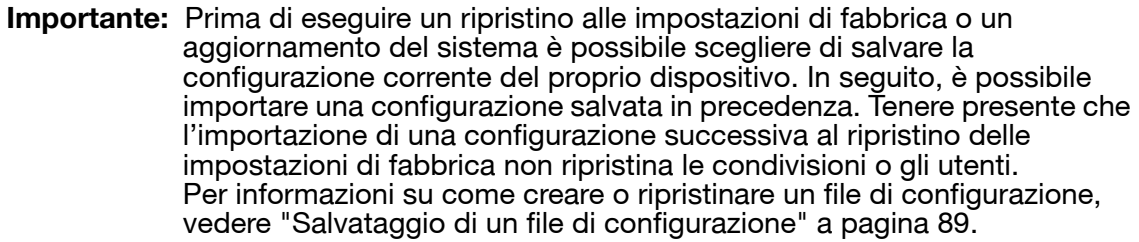

**Nota:** Per cancellare tutti i dati presenti sul dispositivo, vedere ["Formatta disco" a](#page-94-0)  [pagina](#page-94-0) 90.

### **Ripristino del sistema**

Utilizzare i passaggi seguenti per ripristinare il sistema a una delle tre opzioni disponibili.

- 1. Nell'area Ripristino ai valori predefiniti, fare clic su **Solo sistema, Ripristino rapido** o **Ripristino completo**.
- 2. Fare clic su **Ripristina**
- 3. Dopo aver letto il messaggio di conferma, fare click su **OK**. Il dispositivo si riavvia. Non scollegare il dispositivo durante il processo di riavvio. Una volta completato il riavvio, avviare la dashboard.

### Configurazione del sistema

L'area della configurazione del sistema consente di salvare un file di configurazione o di importare un file di configurazione esistente. Questa possibilità è utile se si esegue un ripristino di sistema e si desidera conservare le configurazioni correnti.

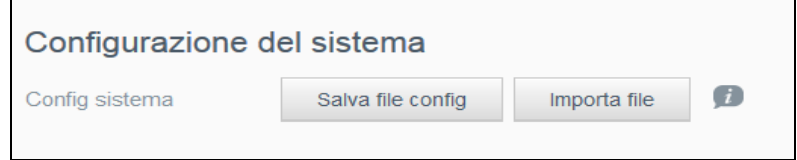

### <span id="page-93-0"></span>**Salvataggio di un file di configurazione**

Seguire i passi successivi per salvare un file di configurazione

 Nell'area Config sistema, fare clic su **Salva file config**. Il file di configurazione viene salvato sul desktop.

### **Importazione di un file di configurazione**

Seguire i passi successivi per salvare un file di configurazione

- 1. Nell'area Configurazione di sistema, fare clic su **Importa file**.
- 2. Navigare fino alla del in cui si trova il file di configurazione salvato, selezionarlo e fare clic su Apri. Viene caricato il file di configurazione. Il dispositivo si riavvia. Non scollegare il dispositivo durante il processo di riavvio. Una volta completato il riavvio, avviare la dashboard.

### Manutenzione dispositivo

L'area Manutenzione dispositivo consente di spegnere e riavviare il dispositivo My Cloud. In quest'area è visualizzato anche il tempo di accensione e funzionamento del dispositivo.

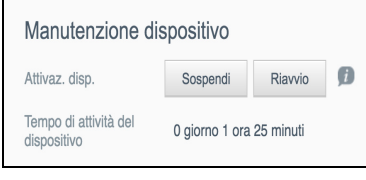

### **Arresto del dispositivo**

Per spegnere in modo sicuro il dispositivo My Cloud, utilizzare i passaggi seguenti.

- 1. Nell'area Manutenzione dispositivo, fare clic su **Sospendi**.
- 2. Esaminare il messaggio di conferma, quindi fare clic su **OK**. Il dispositivo My Cloud si arresta in sicurezza.

### **Riavvio del dispositivo**

- 1. Nell'area Manutenzione dispositivo, fare clic su **Riavvio**.
- 2. Rivedere il messaggio di conferma e quindi fare clic su **OK**. Il dispositivo My Cloud si riavvia in sicurezza.

#### **Visualizzazione del tempo di attività del dispositivo**

L'area Tempo di attività del dispositivo visualizza il tempo di funzionamento e attività del dispositivo.

### Scansione disco

L'area Scansione disco consente di eseguire la scansione del sistema alla ricerca di errori.

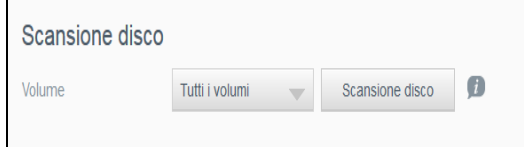

### **Scansione del disco**

Per eseguire una scansione del disco sul dispositivo My Cloud utilizzare i passaggi seguenti.

- 1. Nell'area Volume, selezionare dal menu a discesa il volume che si desidera scansionare.
- 2. Fare clic su **Scansione disco**.
- 3. Rivedere il messaggio di conferma e fare clic su **OK**. My Cloud viene sottoposto a scansione per gli errori del disco.

## <span id="page-94-0"></span>Formatta disco

L'area Formatta disco consente di formattare gli hard disk del dispositivo.

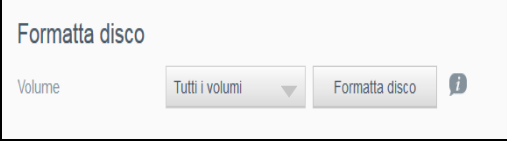

### **Formattazione del disco**

**AVVISO! L'opzione Formatta disco cancella tutti i dati e le condivisioni dell'utente in modo permanente e mantiene le condivisioni predefinite. Non è possibile ripristinare i dati utilizzando i programmi di recupero dati: tutte le condivisioni e tutti i dati dell'utente vengono eliminati in modo permanente.** 

#### **La formattazione del disco richiede diverse ore.**

Per eseguire una formattazione del disco sul dispositivo My Cloud, utilizzare i passaggi seguenti.

- 1. Nell'area Volume, selezionare dal menu a discesa i volumi che si desidera formattare.
- 2. Fare clic su **Formatta disco**.
- 3. Rivedere il messaggio di conferma, selezionare la casella di controllo e fare clic su **OK**. My Cloud inizia la formattazione.

# Montaggio ISO

Il montaggio di un file ISO posizionato nelle condivisioni di rete fornisce accesso di livello file al contenuto di file e cartelle del file ISO agli utenti con accesso alla condivisione di rete.

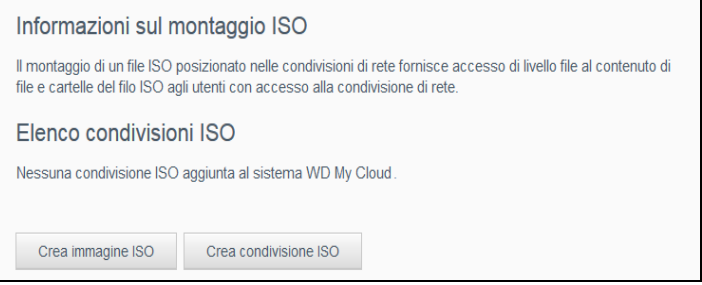

### **Creazione di un'immagine ISO.**

Un'immagine ISO è un file che costituisce una copia esatta di un file system esistente. Per creare un'immagine ISO, attenersi ai passaggi seguenti.

- 1. Nell'area Informazioni sul montaggio ISO, fare clic su **Crea immagine ISO**.
- 2. Nel campo Dimensione immagine, selezionare la dimensione dell'immagine che si desidera utilizzare per l'immagine ISO.
- 3. Nel campo Percorso immagine, fare clic su **Sfoglia**per selezionare la cartella di cui si desidera creare l'immagine oppure inserire il percorso per i dati di cui si vuole creare l'immagine, quindi fare clic su **OK**.
- 4. Nel campo Nome immagine inserire un nome per l'immagine ISO.
- 5. Fare clic su **Avanti**.
- 6. Nel campo Seleziona, fare clic su **Sovrascrivi** o **Ignora**.
	- **Sovrascrivi**: Se viene selezionata l'opzione Sovrascrivi, i file con lo stesso nome verranno sovrascritti.
	- **Ignora**: Se viene selezionata l'opzione Ignora, i file con lo stesso nome verranno ignorati.
- 7. Selezionare le cartelle e i file che si desidera aggiungere nel file immagine nella colonna sinistra e poi fare clic su **Aggiungi>>**.
- 8. Selezionare le cartelle e i file che si desidera rimuovere dall'immagine ISO e poi fare clic su **<<Rimuovi**.
- 9. Fare clic su **Avanti**. Leggere il messaggio.
- 10. Fare clic su **Fine**.

### Creazione di una condivisione ISO.

Seguire i passi successivi per creare una condivisione ISO.

- 1. Fare clic su **Crea condivisione ISO**.
- 2. Navigare fino al file ISO che si desidera inserire nella condivisione ISO e inserire un segno di spunta accanto al file.
- 3. Inserire la descrizione della condivisione e poi fare clic su **Avanti**:
- 4. Fare clic su **Avanti**.
- 5. Completare i campi seguenti:
	- **Contenuti multimediali**: Per abilitare i contenuti multimediali per la condivisione ISO, impostare l'interruttore su **ON**.
	- **Accesso FTP**: Per abilitare l'accesso FTP per la condivisione ISO, impostare l'interruttore su **ON**.

 **Accesso WebDAV**: Per abilitare l'accesso WebDAV per la condivisione ISO, impostare l'interruttore su **ON**.

**Nota:** Se l'accesso WebDAV o FTP per il dispositivo sono disabilitati, i campi Accesso FTP e Accesso WebDAV verranno disattivati.

- 6. Fare clic su **Avanti**.
- 7. Per abilitare l'accesso NFS per la condivisione ISO, impostare l'interruttore su **ON**.

- 8. Immettere l'indirizzo IP dell'host.
- 9. Fare clic su **Applica**.
- 10. Fare clic su **Salva**. La nuova condivisone ISO appare nell'elenco delle condivisioni ISO.

### Visualizzazione dei dettagli di una condivisione ISO

Seguire i seguenti passi per modificare una condivisione ISO.

- 1. Nell'area Condivisione ISO, fare clic sull'icona **Dettagli** accanto alla condivisione ISO che si desidera visualizzare.
- 2. Rivedere i dettagli della condivisione ISO e poi fare clic su **Chiudi**.

### Modifica di una condivisione ISO

Seguire i seguenti passi per modificare una condivisione ISO.

- 1. Nella schermata Montaggio ISO, fare clic sull'icona **Modifica** accanto alla condivisione ISO che si desidera modificare.
- 2. Viene visualizzata la finestra di dialogo Modifica condivisione ISO. Fare clic su **Avanti**.
- 3. Completare i campi seguenti:
	- **Contenuti multimediali**: per abilitare i contenuti multimediali per la condivisione ISO, fare clic sull'interruttore.
	- **Accesso FTP**: Per abilitare l'accesso FTP per la condivisione ISO, fare clic sul pulsante di attivazione.
	- **Accesso WebDAV:** Per abilitare l'accesso WebDAV per la condivisione ISO, fare clic sul pulsante di attivazione.
		- **Nota:** Se l'accesso FTP o WebDAV sono disabilitati per il dispositivo, i campi Accesso FTP e Accesso WebDAV vengono visualizzati in grigio.
	- **Pubblico**: Per abilitare l'accesso pubblico alla condivisione.
- 4. Fare clic su **Avanti**.
- 5. Per abilitare l'accesso NFS per la condivisione ISO, fare clic sul pulsante di attivazione.

**Nota:** Se l'Accesso NFS è disabilitato per il dispositivo, i campi NFS Access vengono visualizzati in grigio.

- 6. Immettere l'indirizzo IP dell'host.
- 7. Fare clic su **Applica**.
- 8. Fare clic su **Salva**. La condivisione ISO modificata appare nella lista delle condivisioni ISO.

**Nota:** Se l'accesso NFS per il dispositivo è disabilitato, il campo Accesso NFS verrà disattivato.

# Eliminazione di una condivisione ISO

Seguire i seguenti passi per eliminare una condivisione ISO.

- 1. Nella schermata Montaggio ISO, selezionare l'icona **Elimina** accanto alla condivisione ISO che si desidera eliminare.
- 2. Rivedere il messaggio di conferma e poi fare clic su **OK**. La condivisione ISO è stata eliminata e rimossa dall'elenco condivisioni ISO.

# <span id="page-97-0"></span>**Notifiche**

Il dispositivo My Cloud fornisce notifiche su vari eventi, quali aggiornamenti del firmware, installazioni del firmware avvenute con successo e arresti del sistema. La visualizzazione delle notifiche nell'area degli avvisi in cima alla schermata è disponibile anche via e-mail, in base alla configurazione del dispositivo (per ulteriori informazioni sugli avvisi, vedere ["Gestione degli avvisi" a pagina 23](#page-27-0)).

La pagina Notifiche consente di impostare indirizzi e-mail fino a un massimo di cinque utenti abilitati a ricevere le notifiche, impostare i messaggi di avviso SMS per i dispositivi mobili e il livello di allerta per il quale si riceverà una notifica.

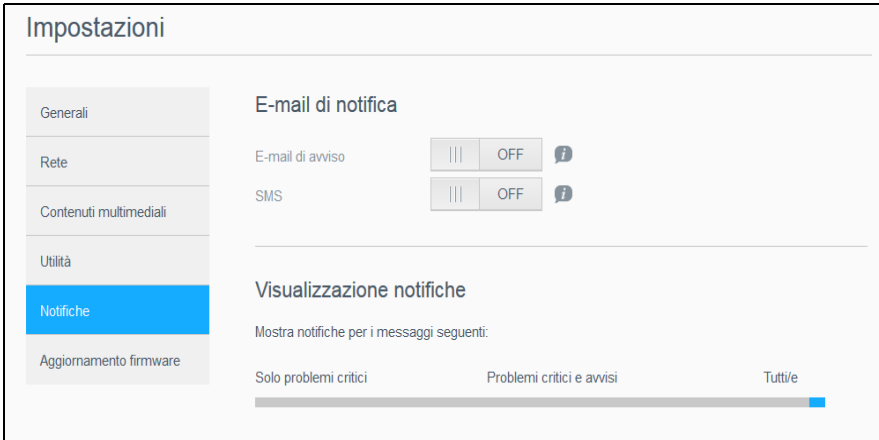

# E-mail di notifica

L'area E-mail di notifica permette di impostare gli le e-mail di avviso notifiche SMS per specifici utenti.

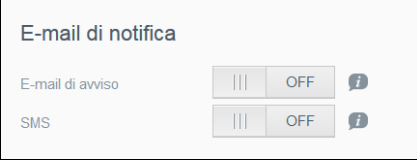

### **Abilitazione delle e-mail di avviso**

- 1. Nella barra di navigazione, fare clic sull'icona **Impostazioni** e quindi su **Notifiche** nel riquadro a sinistra.
- 2. Per abilitare le E-mail di avviso, impostare il pulsante di attivazione su **ON**.
- 3. Fare clic su **Configura**.
- 4. Nella schermata Notifiche, fare clic sulla barra di scorrimento per selezionare il livello di avvisi che si desidera ricevere tramite e-mail:
	- **Solo problemi critici**: all'indirizzo e-mail specificato vengono inviati solo gli avvisi critici.
	- **Problemi critici e avvisi**: Inviare solo avvisi critici all'indirizzo email specificato.
	- **Tutti/e**: all'indirizzo e-mail specificato vengono inviati tutti gli avvisi (informativi, critici e avvisi).
- 5. Fare clic su **Nuova e-mail**.
- 6. Inserire l'indirizzo e-mail dove si desidera ricevere le e-mail di avviso e fare clic su **Salva**.
- 7. Ripetere i passaggi 5 e 6 per inserire fino a cinque indirizzi email.
- 8. Per convalidare l'indirizzo e-mail inserito, fare clic su **Invia e-mail di prova**.
- 9. Fare clic su **OK** e quindi controllare la propria casella di posta elettronica per una e-mail di conferma.

#### **Abilitazione delle notifiche SMS**

**Nota:** Consultare il provider dei servizi SMS per conoscere i requisiti per l'invio dei messaggi SMS. Alcuni operatori possono richiedere l'invio di messaggi di testo/SMS tramite e-mail.

- 1. Nella barra di navigazione, fare clic sull'icona **Impostazioni** e quindi su **Notifiche** nel riquadro a sinistra.
- 2. Per abilitare gli SMS, fare clic sull'interruttore e impostarlo su **On**.
- 3. Fare clic su **Configura**.
- 4. Nella schermata Impostazioni SMS, inserire il nome del provider.
- 5. Inserire l'URL per l'SMS con il contenuto del messaggio impostato su "Hello world".
	- **Nota:** L'URL SMS è usato solo per scopo di impostazione. Non verrà inviato alcun messaggio SMS dopo il completamento della configurazione. Richiedere al provider dei servizi SMS i requisiti per il formato dell'URL. L'URL deve includere i parametri seguenti: nome utente, password, telefono di destinazione e contenuto del messaggio.
- 6. Fare clic su **Avanti**.
- 7. Seleziona la categoria corrispondente per ciascun parametro SMS dal menu a discesa.
- 8. Fare clic su **Fine**. La notifica SMS è ora configurata.

### Visualizzazione notifiche

La schermata Visualizzazione notifiche consente di selezionare il tipo di notifiche inviate all'utente.

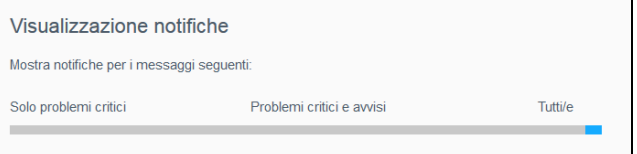

- 1. Nella schermata Visualizzazione notifiche, utilizzando la barra di scorrimento, selezionare il livello di notifiche:
	- **Solo problemi critici**: vengono inviati solo gli avvisi critici.
	- **Problemi critici e avvisi**: vengono inviati gli avvisi critici e di segnalazione.
	- **Tutti/e**: vengono inviati tutti gli avvisi (informativi, critici e avvisi).

Il sistema si aggiorna in base alla selezione.

# <span id="page-99-0"></span>**Aggiornamento firmware**

La pagina Aggiornamento firmware consente di impostare il dispositivo My Cloud per aggiornare il firmware automaticamente o per verificare manualmente la disponibilità di un file di aggiornamento. In questa schermata vengono visualizzati il numero della versione corrente e la data dell'ultimo aggiornamento del firmware.

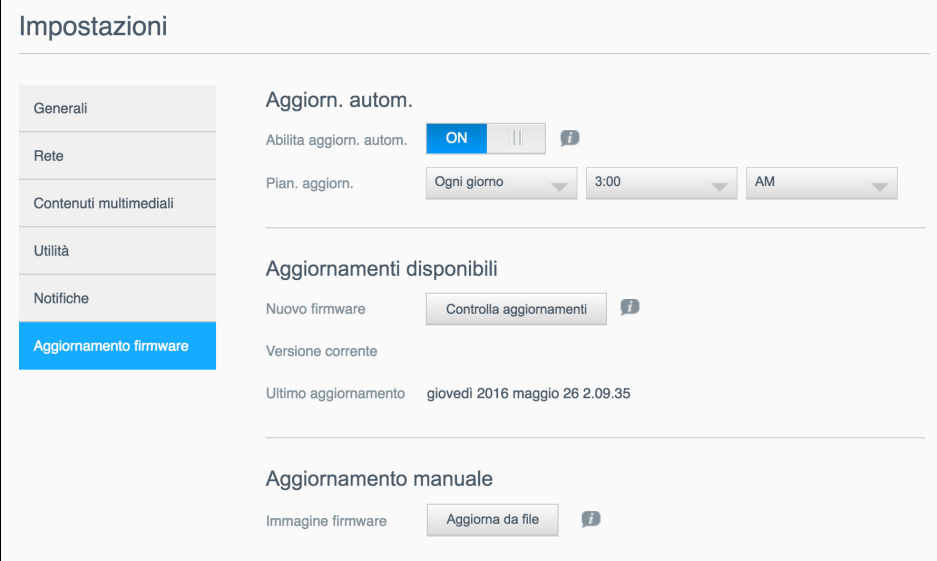

# Aggiornamento automatico.

L'Aggiornamento automatico consente di programmare il dispositivo My Cloud per verificare la disponibilità di aggiornamenti software e installarli automaticamente. Si tratta del modo più semplice per garantire che il firmware My Cloud sia aggiornato.

- **Nota:** Una volta installato un aggiornamento firmware, il dispositivo My Cloud potrebbe riavviarsi. Dal momento che il riavvio influisce sulla capacità dell'utente di accedere al cloud, è necessario pianificare gli aggiornamenti in modo che si verifichino quando la probabilità che gli utenti accedano al cloud è minima.
- **Nota:** Se si attiva Aggiornamento automatico, verrà richiesto di riavviare manualmente il sistema al termine dell'aggiornamento.

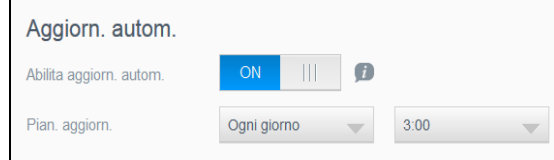

### **Aggiornamento automatico del firmware**

- 1. Per abilitare l'aggiornamento automatico, fare clic sull'interruttore e impostarlo su **ON**.
- 2. Nel campo Pian. aggiorn., specificare nei menu a discesa la frequenza (ad es. ogni giorno) e l'ora in cui il dispositivo deve verificare se sul sito Web di WD è disponibile un aggiornamento.
- 3. Fare clic su **Salva**. Dopo il salvataggio, il dispositivo controllerà la disponibilità degli aggiornamenti firmware alla frequenza e all'ora specificate. Se è disponibile un aggiornamento, l'installazione sarà automatica e verrà richiesto un riavvio.

# Aggiornamenti disponibili

La disponibilità di eventuali aggiornamenti può essere controllata in qualsiasi momento nell'area Aggiornamenti disponibili. Quest'area visualizza anche la versione corrente del firmware e indica quando è stato eseguito l'ultimo aggiornamento del firmware.

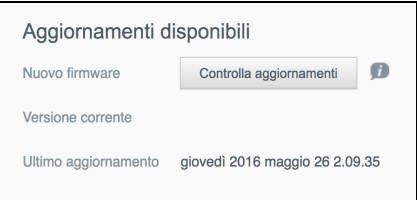

### **Verificare la disponibilità degli aggiornamenti del firmware**

- 1. Nel campo Nuovo firmware, fare clic su **Controlla aggiornamenti**.
- 2. Rivedere la schermata per l'aggiornamento del firmware e poi fare clic su **OK**.
	- Se è disponibile un aggiornamento, fare clic su **Installa e riavvia**.

### Aggiornamento manuale

Per eseguire un aggiornamento manuale, seguire questa procedura.

**Nota:** assicurarsi di avere scaricato il file del firmware necessario da installare sul dispositivo dalla pagina Download del Supporto Tecnico di WD, all'indirizzo *[http://support.wdc.com/product/download.asp](http://support.wd.com/product/download.asp?level1=9&lang=en)*.

Aggiornamento manuale

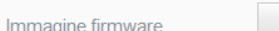

### **Installazione manuale di un aggiornamento del firmware**

1. Nella sezione Aggiornamento manuale, fare clic su **Aggiorna da file**.

 $\overline{a}$ 

- 2. Accedere al file di aggiornamento firmware e fare clic su **Apri**.
- 3. Rivedere il messaggio di conferma e fare clic su **OK**.

Aggiorna da file

Sul dispositivo viene installato l'aggiornamento. Quando l'aggiornamento è completo, il Il dispositivo My Cloud si riavvia.

# **Informazioni normative**

[Conformità alle normative](#page-101-0)

**103**

# <span id="page-101-0"></span>**Conformità alle normative**

### Informazioni su Federal Communications Commission (FCC) Classe B

Il funzionamento di questo dispositivo è soggetto alle due seguenti condizioni:

- 1. Questo dispositivo non deve generare interferenze dannose.
- 2. Questo dispositivo deve accettare qualsiasi interferenza ricevuta, incluse interferenze che potrebbero comprometterne il funzionamento.

Eventuali cambiamenti o modifiche non approvate esplicitamente dalla parte responsabile per la conformità possono annullare l'autorizzazione dell'utente a operare l'apparecchio.

# Requisiti FCC, Parte 15

Il presente apparecchio è stato collaudato e ritenuto conforme ai limiti dei dispositivi digitali di classe B ai sensi delle normative FCC, parte 15. Detti limiti sono stati definiti per offrire adeguata protezione da eventuali interferenze dannose presso le installazioni domestiche. Il presente apparecchio genera, utilizza e può irradiare energia di radiofrequenza e, se non installato e usato in conformità delle istruzioni del costruttore, può causare interferenze che disturbano le comunicazioni radiofoniche. Tuttavia, non vi sono garanzie che l'interferenza non si verifichi in una particolare installazione. L'accensione e lo spegnimento dell'apparecchio potrebbero causare interferenze dannose alla ricezione radiofonica o televisiva. In tal caso, si consiglia di provare a correggere l'interferenza seguendo una o più delle seguenti misure:

- Orientare o posizionare nuovamente l'antenna ricevente.
- Aumentare la distanza tra l'apparecchio e il ricevitore.
- Collegare l'apparecchio a una presa su circuito diverso rispetto a quello al quale è collegato il ricevitore.
- Richiedere il supporto del rivenditore o di un tecnico radio/televisivo esperto.

Qualsiasi cambiamento o modifica non approvata esplicitamente da WD può annullare l'autorizzazione dell'utente a utilizzare questo apparecchio.

# Conformità ICES/NMB-003

Cet appareil DE la classe B est conform à la norm NMB-003 de Canada.

Questo dispositivo è conforme alle specifiche canadesi ICES-003 relative ai dispositivi di classe B.

# Conformità per la sicurezza

Approvato per USA e Canada. CAN/CSA-C22.2 No. 60950-1, UL 60950-1: Sicurezza delle apparecchiature informatiche.

Approver pour els Etas-Units et el Canada. CAN/CSA-C22.2 No. 60950-1 : Secret equipment DE technologie de l'information.

Il presente prodotto può essere collegato a un'alimentazione approvata, con doppio isolamento o inserito direttamente in un alimentatore recante il marchio "Class 2".

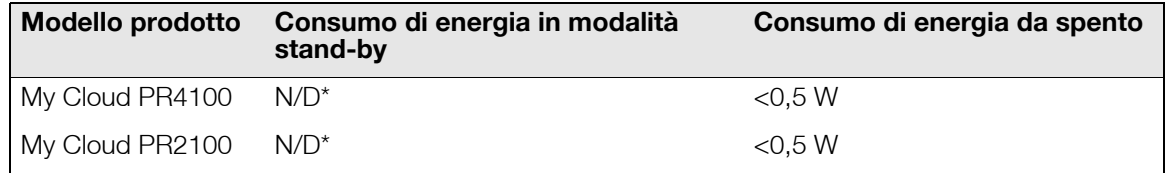

*\*Server di piccole dimensioni. Consumo di energia in modalità stand-by non disponibile.*

# Conformità CE (Unione Europea)

Apparecchiatura conforme a EN55022 per le emissioni RF, a EN-55024 per l'immunità generale, se pertinente, e a EN-60950 per la sicurezza.

# Marchio GS (solo Germania)

Rumorosità macchine - regolamento 3. GPSGV: A meno che non sia dichiarato altrimenti, il livello massimo di pressione sonora raggiunto da questo prodotto è di 70 db(A) o meno, secondo EN ISO 7779. Maschinenlärminformations-Verordnung 3. GPSGV: Der höchste Schalldruckpegel beträgt 70 db(A) oder weniger gemäß EN ISO 7779, falls nicht anders gekennzeichnet oder spezifiziert.

# Avviso KC (soltanto Repubblica coreana)

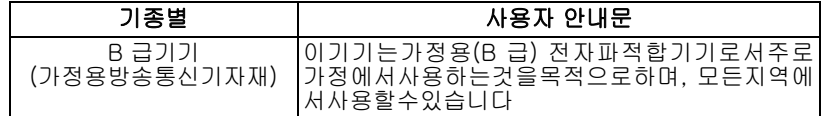

Dispositivo di classe B – Il presente dispositivo è stato approvato per utilizzi non professionali e può essere usato in qualsiasi ambiente, anche presso aree residenziali.

ID certificazione KCC coreana: MSIP-REM-WDT-D8C

# Dichiarazione VCCI

この装置は、クラスB情報技術装置です。この装置は、家庭環境で使用 することを目的としていますが、この装置がラジオやテレビジョン受信機に 近接して使用されると、受信障害を引き起こすことがあります。 取扱説明書に従って正しい取り扱いをして下さい。  $VCCI-B$ 

# Conformità ambientale (Cina)

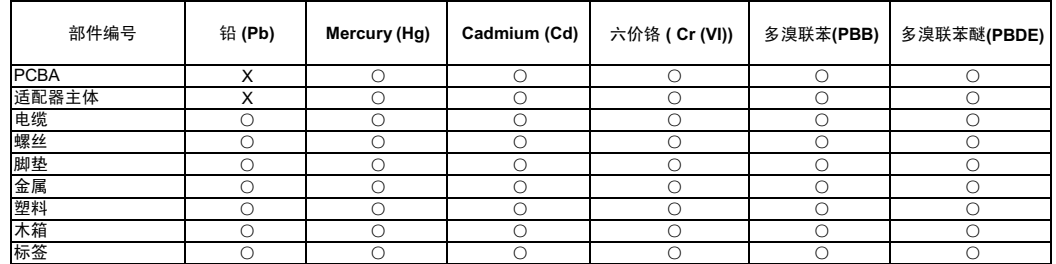

○: 表示元件构成同种材料不含有杂质或所含杂质符合 SJ/T 11363-2006 规范所规定的最大允许搀杂范围。

X: 表示元件所含物质超出 SJ/T 11363-2006 规范

# HEVC Advance

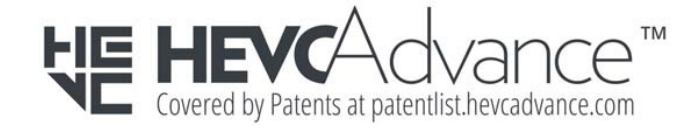

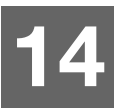

# **Appendici**

[Appendice A: Guida rapida per l'utente di My Cloud](#page-103-0) [Appendice B: Procedure di aggiornamento del firmware](#page-106-0) in modalità sicura [Appendice C: Icone delle azioni di My Cloud](#page-107-0) [Appendice D: URL e nomi del dispositivo My Cloud](#page-109-0) [Appendice E: Creazione di un file di importazione utenti](#page-110-0) [Appendice F: Sostituzione del modulo di memoria SO-DIMM](#page-112-0)

# <span id="page-103-0"></span>**Appendice A: Guida rapida per l'utente di My Cloud**

Questa guida è destinata principalmente agli utenti My Cloud, non all'amministratore.

# Accesso a My Cloud

- 1. Inserire il nome del dispositivo My Cloud con il numero di modello valido PR2100 o PR4100 (nome predefinito: mycloudPR<x100>) nel campo degli indirizzi del browser:
	- **http://<nome dispositivo>** (Windows) (ad es.: http://mycloudPR2100)
	- **http://<nome dispositivo>.local** (Mac) (ad es.: http://mycloudPR4100.local)
- 2. Fare clic su **Vai**.
- 3. Sulla pagina di accesso di My Cloud, inserire il l'Utente e la Password (nessuna password per impostazione predefinita).

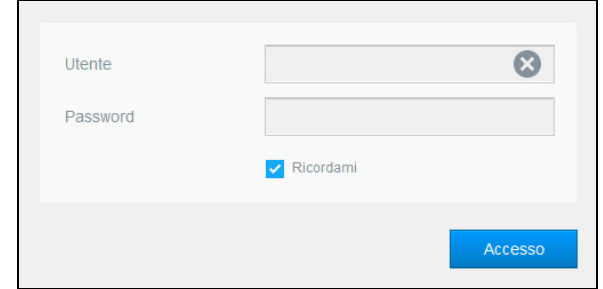

4. Fare clic su **Accesso**. Viene visualizzata la pagina iniziale della dashboard di My Cloud.

# La pagina iniziale della dashboard

La pagina iniziale di My Cloud ha una barra informazioni in alto a destra, una barra di navigazione delle icone lungo la pagina, una panoramica istantanea dello stato delle principali funzioni del dispositivo e i collegamenti per le impostazioni degli aggiornamenti.

### **Visualizzazione della pagina iniziale**

La pagina iniziale è il gateway al dispositivo My Cloud. Da questa pagina è possibile:

- Visualizzare la capacità del dispositivo
- Controllare lo stato e i collegamenti con la diagnostica del dispositivo My Cloud, le informazioni sul firmware e l'attività della rete
- Trovare lo stato e i collegamenti per configurare l'accesso al cloud, gli utenti e le applicazioni integrate per aumentare la produttività di My Cloud

### **Capacità**

Il pannello Capacità visualizza la quantità di memoria libera del dispositivo My Cloud.

#### **Stato breve**

**Nota:** Visualizzazione per utenti, non per l'amministratore.

L'area Stato breve visualizza il numero totale di download FTP, HTTP e P2P eseguiti.

#### **Collegamenti di accesso cloud**

**Nota:** Questi collegamenti vengono visualizzati solamente per gli account utente.

I collegamenti di accesso cloud consentono di accedere al software necessario per riuscire ad accedere al dispositivo My Cloud dalle app desktop e mobile.

#### **Download e informazioni sulle app**

**Nota:** Questi collegamenti vengono visualizzati solamente per gli account utente.

L'area dei download e delle applicazioni visualizza informazioni sul numero di download e sulle app disponibili sul dispositivo.

- Per accedere alla pagina associata ad ogni download o applicazione, fare clic sul simbolo del "più".
- Per scaricare i file nella propria posizione, inserire le informazioni necessarie per ogni metodo di download.

#### **Download**

La pagina Download consente di scaricare i file, con uno dei seguenti metodi:

- **HTTP (Hypertext Transfer Protocol)**
- **FTP (File Transfer Protocol)**
- P2P (Peer-to-Peer)
- 1. Nel riquadro a sinistra, fare clic su un metodo di download.
- 2. Per scaricare i file nella propria posizione, inserire le informazioni necessarie per ogni metodo di download.

#### **Visualizzatore file Web**

La pagina Visualizzatore file Web consente di accedere ai diversi file contenuti nel dispositivo My Cloud per cui si dispone l'accesso. In questa schermata sarà possibile visualizzare e gestire i file presenti sul dispositivo.

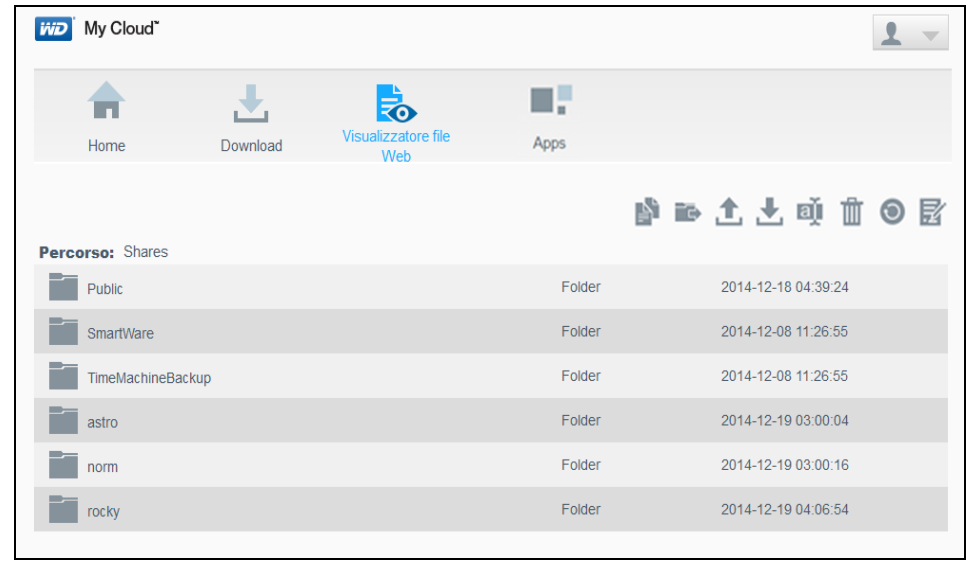

### **App**

La pagina App consente l'accesso alle varie app disponibili all'uso sul dispositivo My Cloud. Le app disponibili variano in base alle implementazioni eseguite dall'amministratore.

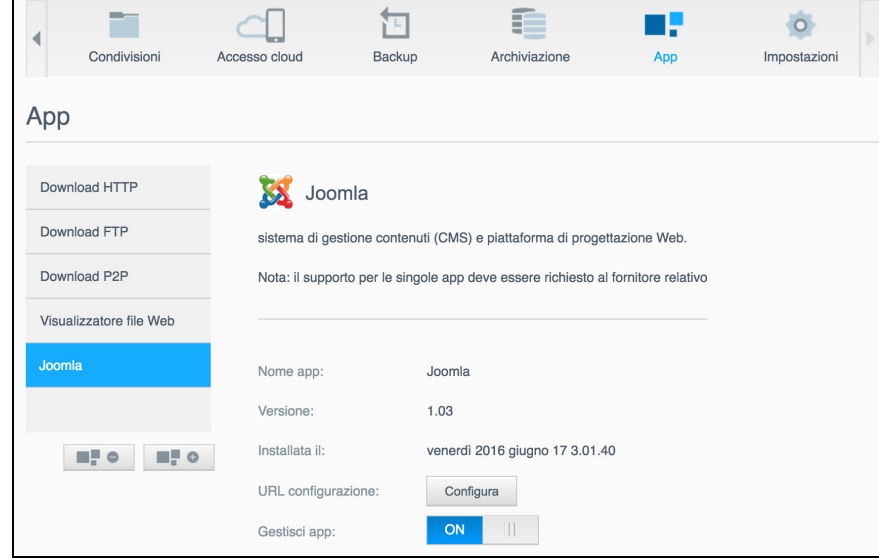

# <span id="page-106-0"></span>**Appendice B: Procedure di aggiornamento del firmware in modalità sicura**

Se viene visualizzata la schermata seguente, utilizzare i passi indicati di seguito per ripristinare il dispositivo dalla modalità sicura.

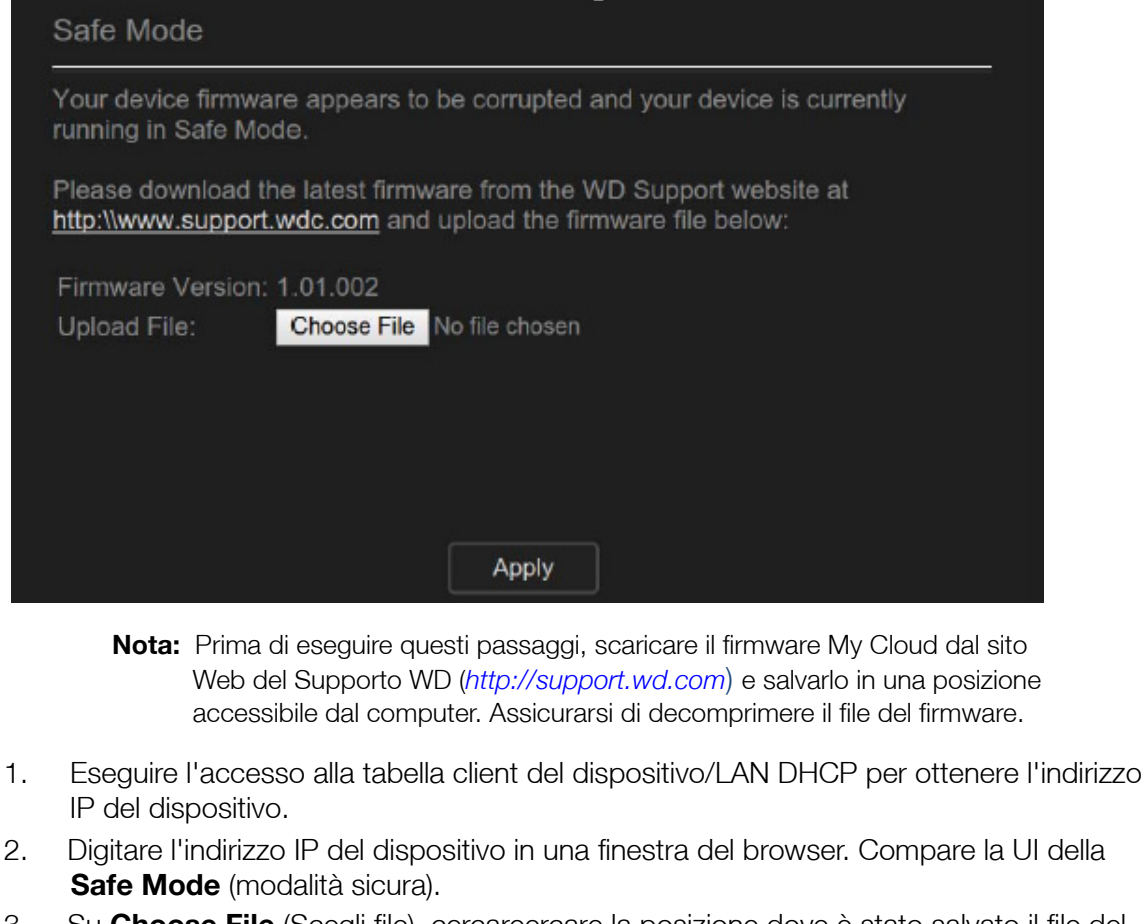

- 3. Su **Choose File** (Scegli file), cercareercare la posizione dove è stato salvato il file del firmware.
- 4. Fare clic su **Apply** (Applica) per caricare il firmware.
- 5. Nella finestra di dialogo, fare clic su **OK**. Il dispositivo si riavvia.
- 6. Una volta completato il riavvio, assicurarsi di aver cancellato la cache del browser. Consultare la guida del browser per conoscere la modalità migliore per cancellare la cache.
- 7. Una volta completato il riavvio del dispositivo, si consiglia di effettuare un ripristino del sistema [\("Ripristino ai valori predefiniti" a pagina 88\)](#page-92-0).

<span id="page-107-0"></span>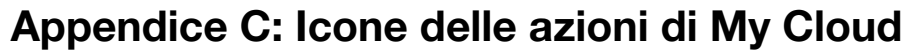

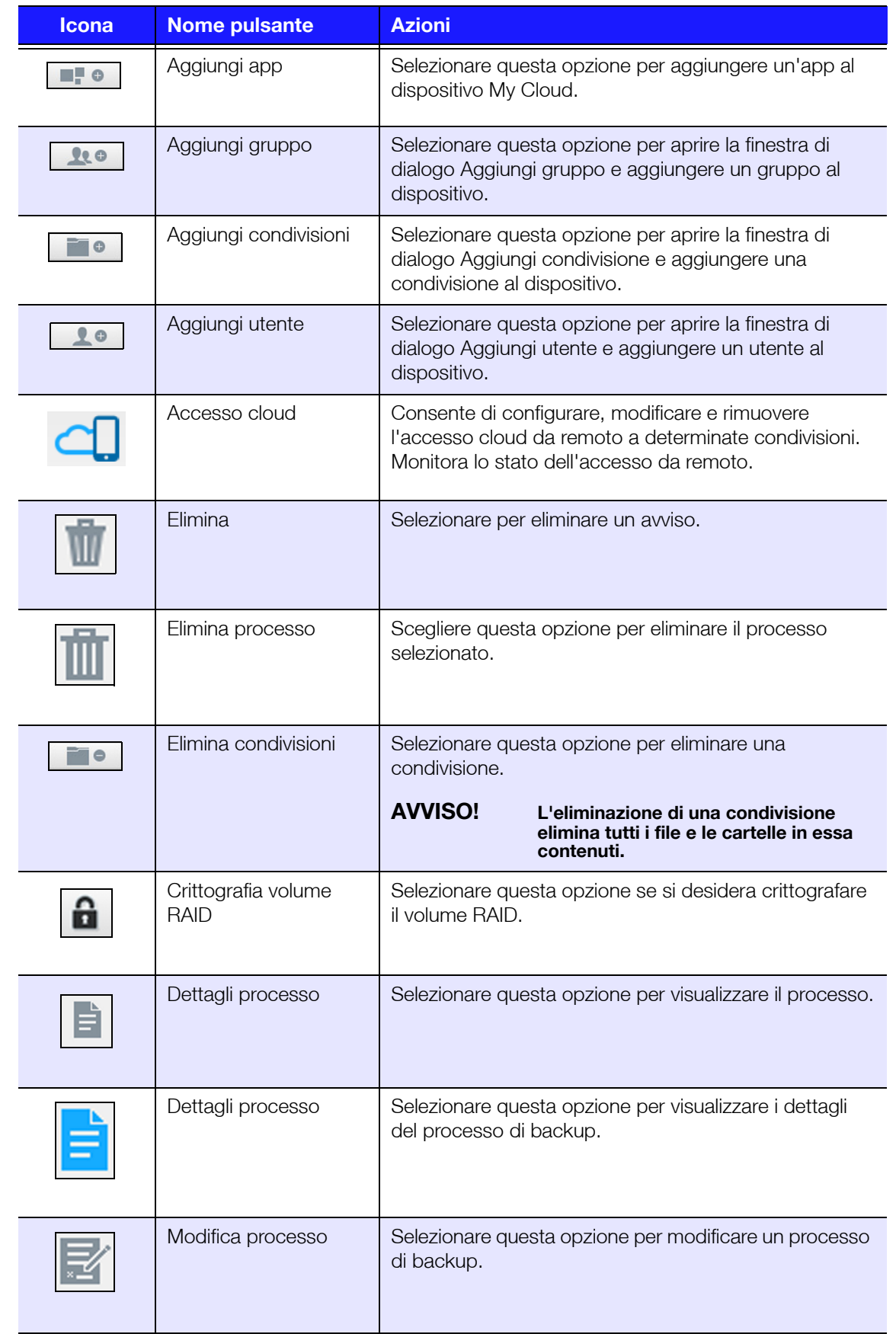
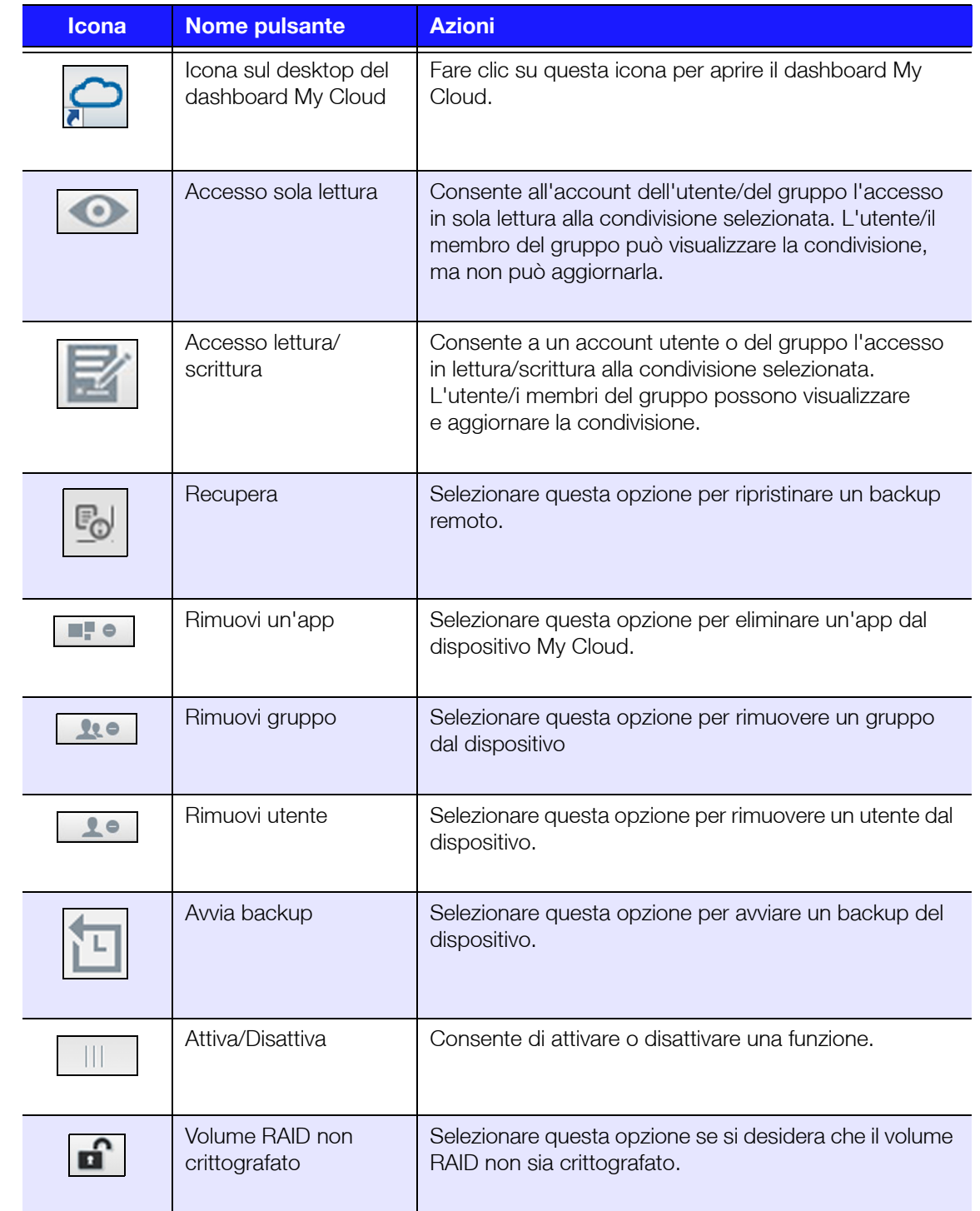

# <span id="page-109-0"></span>**Appendice D: URL e nomi del dispositivo My Cloud**

# URL dispositivo

Utilizzare l'URL del dispositivo per accedervi da un browser Web.

**Nota:** Se si modifica il nome del dispositivo, anche l'URL si modifica in base al nuovo nome.

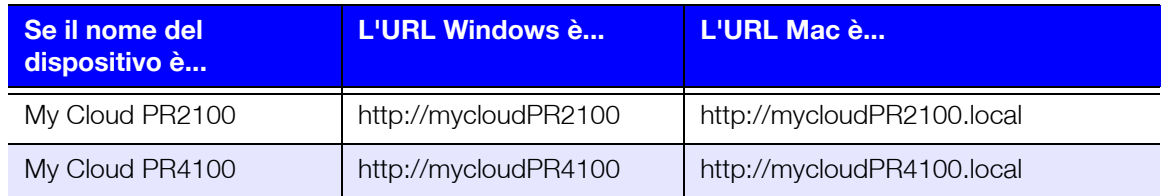

# Nome dispositivo

Il nome del dispositivo viene visualizzato nel Finder del Mac e in Esplora risorse.

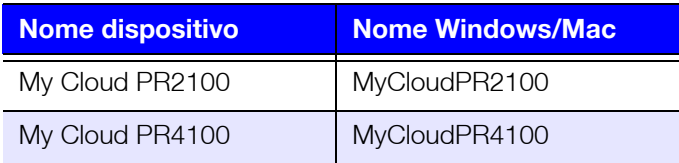

# **Appendice E: Creazione di un file di importazione utenti**

Il file di importazione utenti è progettato per inserire rapidamente più utenti nel dispositivo. Di seguito viene indicato il formato dei file utilizzato per importare le informazioni degli utenti e vengono forniti esempi del funzionamento di ogni campo. Consultare ["Aggiunta di più utenti" a](#page-32-0)  [pagina](#page-32-0) 28 per i passaggi relativi alla creazione di più utenti con il file di importazione utenti.

## <span id="page-110-0"></span>Formato del file di importazione utenti

Utilizzare il seguente formato quando si inseriscono i dati nel file di importazione utenti.

nome utente/password/gruppo/rw/ro/deny:quota

Tutti i campi sono obbligatori. Se si desidera lasciare vuoto un campo, lasciare uno spazio vuoto tra le barre (/) per il campo in questione.

# Definizioni dei campi

Di seguito viene fornito un elenco dei campi dei file di importazione utenti, le relative definizioni e un esempio di dati.

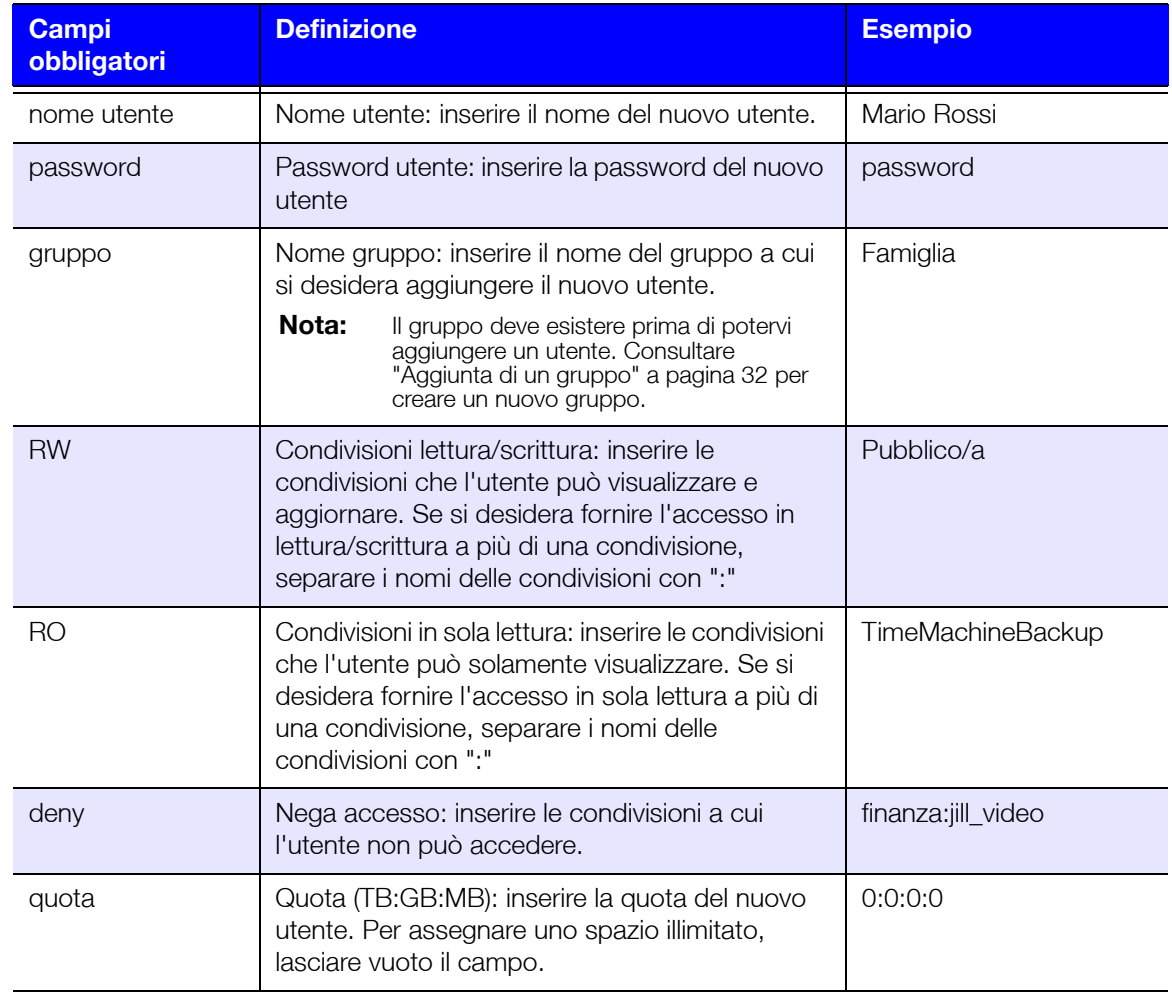

# Esempio di file di importazione utenti

Mario/password/test/Public:SmartWare:TimeMachineBackup/ Public:SmartWare:TimeMachineBackup/Test/0:0:0:0/ Anna/yellow!/anne////0:0:0:0/ Diego///SmartWare///0:0:0:0/ Paolo/blue!807/////0:0:0:0/ Astra/////anna/0:0:0:2/

# **Appendice F: Sostituzione del modulo di memoria SO-DIMM**

*Nota:* Questa procedura si applica solamente a My Cloud PR4100.

È possibile aggiornare il modulo di memoria SO-DIMM del dispositivo My Cloud. Prima di sostituire il modulo, bisogna arrestare il dispositivo My Cloud.

[Per dettagli sul modulo di memoria supportato, consultare](http://support.wdc.com) *http://support.wdc.com*.

#### **Occorrente**

- **-** Cacciavite Phillips
- Modulo di memoria SO-DIMM di ricambio

## Sostituzione di un modulo di memoria SO-DIMM

- 1. Prima di cominciare, spegnere il dispositivo My Cloud e scollegare tutte le connessioni esterne.
- 2. Sistemare l'unità su una superficie pulita e stabile, avendo di fronte il lato posteriore dell'unità.
- 3. Allentare le tre (3) viti sul retro dell'unità.

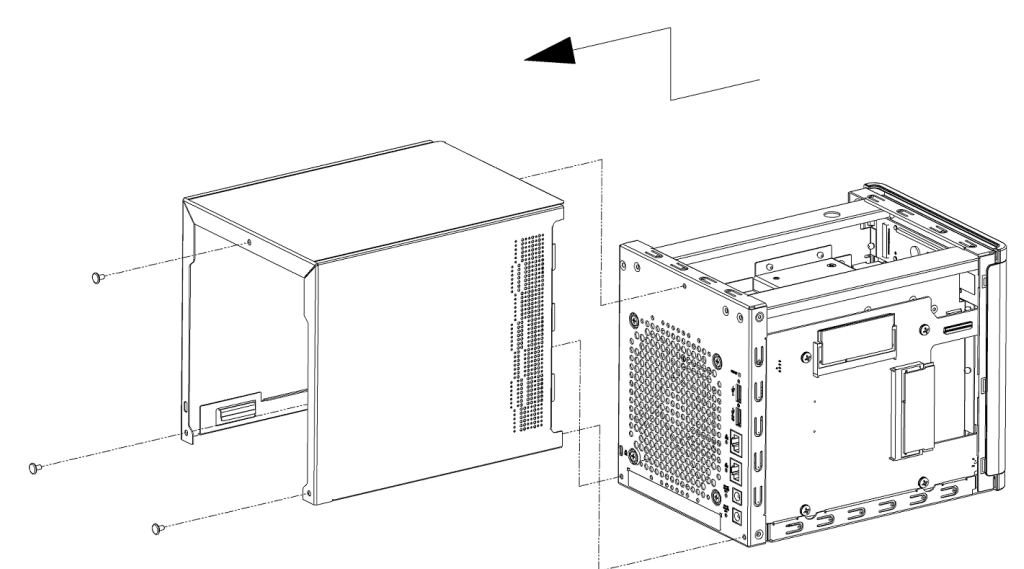

4. Tirare verso di sé e verso l'alto il coperchio dell'unità, per sbloccarlo. (Figura 1)

- 5. Rimuovere e sostituire il modulo di memoria SO-DIMM. **Nota:** [Il dispositivo usa coppie coordinate di moduli di memoria. Per un elenco dei](http://support.wdc.com)  [moduli di memoria supportati, consultare](http://support.wdc.com) *http://support.wdc.com*. فسيفي  $\overline{\phantom{a}}$  $\bigcirc$
- 6. Una volta sostituiti i moduli di memoria SO-DIMM, rimettere il coperchio dell'unità e le tre (3) viti esterne al loro posto, stringendole bene.

**Nota:** Rimettendo il coperchio dell'unità al suo posto, fare attenzione a non toccare o danneggiare i componenti del PCBA.

**Nota:** non serrare eccessivamente le viti del PCBA.

- 7. Collegare tutte le connessioni esterne.
- 8. Riavviare il dispositivo.

# **Indice**

#### **A**

abilitazione accesso cloud per un utente [39](#page-43-0) Backup cloud Amazon S3 [49](#page-53-0) Backup cloud con ElephantDrive [48](#page-52-0) Client iSNS iSCSI [57](#page-61-0) DLNA [63](#page-67-0) iTunes [64](#page-68-0) notifiche SMS [93](#page-98-0) una destinazione iSCSI [56](#page-60-0) accesso accesso cloud remoto [39](#page-43-1) assistenza online [ii](#page-1-0) contenuti [13](#page-17-0) impostazioni generali [69](#page-73-0) iTunes sul dispositivo My Cloud [66](#page-70-0) Personal Cloud utilizzando lettori multimediali [65](#page-69-0) accesso cloud abilitazione sul dispositivo [39](#page-43-2) impostazioni [71](#page-75-0) accesso cloud remoto [39](#page-43-2) Accesso FTP [79](#page-83-0) accessori [3](#page-7-0) aggiornamenti disponibili [95](#page-100-0) eseguiti sulla pagina iniziale [18](#page-22-0) manuali [95](#page-100-1) aggiornamenti disponibili aggiornamenti al firmware [95](#page-100-0) aggiornamenti manuali [95](#page-100-1) aggiornamento app [60](#page-64-0) firmware, automatico [95](#page-99-0) password utente [30](#page-34-0) aggiornamento di iTunes [64](#page-68-1) aggiunta app [59](#page-63-0) contenuti multimediali in una cartella [65](#page-69-1) gruppi [32](#page-36-0) Servizi di port forwarding [84](#page-88-0) un singolo utente [28](#page-32-1) un'unità disco rigido [8](#page-12-0) utenti multipli [28](#page-32-2) aggiunta manuale di un'app [60](#page-64-1) app aggiornamento [60](#page-64-0)

aggiunta [59](#page-63-0) eliminazione [60](#page-64-2) gestione [59](#page-63-1) informazioni su [59](#page-63-1) My Cloud mobile [40](#page-44-0) visualizzazione [59](#page-63-2) App Mobile My Cloud installazione [41](#page-45-0) App mobile My Cloud requisiti [40](#page-44-0) app mobili installazione [41](#page-45-1) archiviazione di contenuti multimediali informazioni su [63](#page-67-1) Archiviazione RAID informazioni su [52](#page-56-0) modifica [52](#page-56-0) tipi [52](#page-56-1) assegnazione accesso a condivisione ai gruppi [33](#page-37-0) quote a un gruppo [33](#page-37-1) quote a utenti [30](#page-34-1) un utente a un gruppo [30](#page-34-2) attività comuni [26](#page-30-0) avvio di un backup interno [47](#page-51-0) avvisi dettagli [23](#page-27-0) eliminazione [24](#page-28-0) e-mail [93](#page-97-0) gestione [23](#page-27-1) icone [23](#page-27-1) visualizzazione [23](#page-27-0) avvisi di sistema eliminazione [24](#page-28-0) icone [23](#page-27-1) Avviso eliminazione di una condivisione [37](#page-41-0) installazione di un'unità USB [43](#page-47-0) installazione/espulsione di un'unità USB [79](#page-83-1) la formattazione del disco cancella i dati [90](#page-94-0) modifica della modalità RAID [53](#page-57-0) rinomina del dispositivo My Cloud [68](#page-72-0) SSH, modifica del dispositivo [81](#page-85-0) Avviso dispositivo di classe B, Corea [97](#page-102-0)

## **B**

backup cloud [48](#page-52-1) Cloud Amazon S3 [49](#page-53-0)

ElephantDrive [48](#page-52-2) eliminazione [47](#page-51-1) informazioni su [42](#page-46-0) interni [46](#page-50-0) Mac [74](#page-78-0) modifica [47](#page-51-2) remoti [45](#page-49-0) USB [42](#page-46-1) utilizzo pulsante Copia USB [44](#page-48-0) videocamera [50](#page-54-0) Backup cloud con ElephantDrive abilitazione di un backup [48](#page-52-0) backup su [48](#page-52-2) backup della videocamera creazione [50](#page-54-1) informazioni su [50](#page-54-0) Backup delle porte USB anteriori [44](#page-48-1) backup interni avvio [47](#page-51-0) creazione [46](#page-50-1) informazioni su [46](#page-50-0) visualizzazione [47](#page-51-3) backup remoti [45](#page-49-0), [46](#page-50-2) creazione [45](#page-49-1) backup su cloud Amazon S3 [49](#page-53-1) informazioni su [48](#page-52-1) utilizzo di backup cloud Amazon S3 [49](#page-53-2) utilizzo di ElephantDrive [48](#page-52-0) backup USB creazione [43](#page-47-1) gestione [42](#page-46-1) Browser dei master locali [82](#page-86-0)

#### **C**

capacità [19](#page-23-0) Pannello della capacità [19](#page-23-1) cartelle pubbliche mappatura [14](#page-18-0) chiusura del dispositivo pulsante di accensione [25](#page-29-0) Sospensione [25](#page-29-0), [89](#page-93-0) Client iSNS iSCSI abilitazione [57](#page-61-0) Cloud Amazon S3 abilitazione di un backup [49](#page-53-3) backup su [49](#page-53-3) collegamento aggregazione [78](#page-82-0) dispositivo My Cloud [9](#page-13-0)

un Volume virtualizzato a una destinazione [58](#page-62-0) un'unità USB [42](#page-46-2) velocità [78](#page-82-1) come contattare il Supporto Tecnico di WD [ii](#page-1-1) Compatibilità ambientale (Cina) [97](#page-102-1) Compatibilità ambientale RoHS, Cina [97](#page-102-1) Compatibilità con i browser Web [3](#page-7-1) compatibilità del sistema operativo [3](#page-7-2) componenti del prodotto vista anteriore a 2 alloggiamenti [4](#page-8-0) vista anteriore a 4 alloggiamenti [5](#page-9-0) vista posteriore a 2 alloggiamenti [4](#page-8-1) vista posteriore a 4 alloggiamenti [5](#page-9-1) condivisione pubblica apertura con Mac OS [14](#page-18-1) apertura con Windows OS [13](#page-17-1) condivisioni accesso locale [37](#page-41-1) accesso locale ai contenuti [37](#page-41-1) assegnazione accesso ai gruppi [33](#page-37-2) creazione nuove [36](#page-40-0) eliminazione [37](#page-41-2) informazioni su [35](#page-39-0) modifica [36](#page-40-1) renderle private [37](#page-41-3) visualizzazione contenuti [13](#page-17-0) visualizzazione di una lista [35](#page-39-1) condivisioni ISO creazione [91](#page-95-0) eliminazione [92](#page-97-1) modifica [91](#page-96-0) visualizzazione [91](#page-96-1) condivisioni private creazione [37](#page-41-3) Configurazione del sistema informazioni su [88](#page-93-1) Configurazione online [10](#page-14-0) conformità Europa [96](#page-101-0) normativa [96](#page-101-1) rumorosità macchine, Germania [97](#page-102-2) sicurezza [96](#page-101-2) conformità alle normative [96](#page-101-1) Conformità emissioni RF [96](#page-101-0) Conformità ICES/NMB-003, Canada [96](#page-101-3) Conformità per la sicurezza, Stati Uniti e Canada [96](#page-101-2) conformità rumorosità Germania [97](#page-102-2)

Conformità rumorosità macchine, Germania [97](#page-102-2) contenuti multimediali aggiunta [65](#page-69-1) Contenuto della confezione [3](#page-7-3) contenuto della confezione [3](#page-7-4) creazione backup della videocamera [50](#page-54-1) backup interni [46](#page-50-1) backup remoti [45](#page-49-1) backup USB [43](#page-47-1) condivisione ISO [91](#page-95-0) file di importazione utenti [105](#page-110-0) nuove condivisioni [36](#page-40-0) un Volume virtualizzato [58](#page-62-1) una destinazione iSCSI [56](#page-60-1) utenti multipli [29](#page-33-0)

#### **D**

Dashboard avvio [15](#page-19-0) icone di informazione [17](#page-21-0) icone di navigazione [17](#page-21-1) in breve [15](#page-19-1) Pagina iniziale [16](#page-20-0) utente finale [98](#page-103-0) Dati S.M.A.R.T. [55](#page-59-0) destinazione iSCSI abilitazione [56](#page-60-0) creazione [56](#page-60-1) disabilitazione [56](#page-60-0) eliminazione [57](#page-61-1) modifica [57](#page-61-2) diagnostica sezione [19](#page-23-2) test [86](#page-91-0) Diagnostica sistema informazioni su [19](#page-23-2), [86](#page-91-1) disabilitazione  $DI$  NA  $63$ iTunes [64](#page-68-0) una destinazione iSCSI [56](#page-60-0) disconnessione del dispositivo [26](#page-30-1) dispositivo attività [20](#page-24-0) chiusura [89](#page-93-0) disconnessione [26](#page-30-1) integrità [19](#page-23-3) manutenzione [89](#page-93-2) processi [20](#page-24-1) riavvio [25](#page-29-1), [89](#page-94-1)

sezione [19](#page-23-3) stato [18](#page-22-0) visualizzazione tempo di attività [89](#page-94-2) dispositivo My Cloud accesso [40](#page-44-1) accesso (utente finale) [98](#page-103-1) attività dispositivo [20](#page-24-2) capacità [19](#page-23-1) configurazione online [10](#page-14-1) Dashboard (utente finale) [98](#page-103-0) guida rapida per l'utente [98](#page-103-2) icone delle azioni [102](#page-107-0) registrazione [iii](#page-2-0) URL e nomi del dispositivo [104](#page-109-0) dispositivo privo di disco aggiunta di unità disco rigido [8](#page-12-1) DI NA abilitazione [63](#page-67-0) disabilitazione [63](#page-67-0) dispositivi [66](#page-70-1) informazioni su [66](#page-70-2) DNS dinamico [81](#page-85-1)

#### **E**

eliminazione backup [47](#page-51-1) condivisione ISO [92](#page-97-1) condivisioni [37](#page-41-2) Port forwarding [84](#page-88-1) un'app [60](#page-64-2) una destinazione iSCSI [57](#page-61-1) eliminazione di un avviso di sistema [24](#page-28-0) e-mail avvisi [93](#page-97-0) notifica [93](#page-97-2) Esecuzione di un test diagnostico [87](#page-91-2)

## **F**

file audio supportati [62](#page-66-0) file di configurazione importazione [89](#page-93-3) salvataggio [89](#page-93-4) file di importazione utenti creazione [105](#page-110-0) formato [105](#page-110-0) file immagine supportati 62 file video supportati 62 firmware aggiornamenti [94](#page-99-1)

aggiornamento automatico [94](#page-99-2) sezione dashboard [20](#page-24-3) foto visualizzazione [61](#page-65-0) Frame jumbo [79](#page-83-2) **G** gestione app [59](#page-63-3) avvisi [23](#page-27-1) backup USB [42](#page-46-1) utenti e gruppi [27](#page-31-0) gruppi aggiunta [32](#page-36-1) assegnazione accesso a condivisioni [33](#page-37-0) assegnazione condivisioni [33](#page-37-2) assegnazione di un utente [30](#page-34-2) assegnazione quote [33](#page-37-3) informazioni su [32](#page-36-2) modifica impostazioni [32](#page-36-3) regole per le quote [31](#page-35-0) rimozione [34](#page-38-0) visualizzazione [32](#page-36-4) gruppi di lavoro [82](#page-86-1) Guida per l'utente finale [98](#page-103-2) **H** hard disk aggiunta all'unità priva di disco [8](#page-12-2) visualizzazione informazioni [55](#page-59-1) **I** icone avviso [23](#page-27-2) azione [102](#page-107-0) barra di navigazione, pagina iniziale [16](#page-20-1), [17](#page-21-2) informazione [16](#page-20-2) menu guida [24](#page-28-1) navigazione (utente finale) [98](#page-103-3) sul retro del dispositivo [6](#page-10-0) icone delle azioni [102](#page-107-0) icone di navigazione [17](#page-21-1) utente finale [98](#page-103-3) Importante utilizzare il cavo Ethernet in dotazione [9](#page-13-1) importazione file di configurazione [89](#page-93-3) utenti multipli [29](#page-33-1) impostazioni

generale [68](#page-72-1) Impostazioni aggregazione condivisioni [83](#page-87-0) impostazioni dei servizi [74](#page-78-1) Impostazioni di Active Directory [83](#page-87-1) impostazioni di lingua e orologio [70](#page-74-0) Impostazioni di rete [76](#page-80-0) impostazioni generali [68](#page-72-1) accesso [69](#page-73-0) accesso cloud [71](#page-75-0) aggregazione condivisioni [83](#page-87-0) Browser dei master locali [82](#page-86-0) gruppo di lavoro [82](#page-86-1) impostazioni dei servizi [74](#page-78-1) Impostazioni di Active Directory [83](#page-87-1) impostazioni di lingua e orologio [70](#page-74-0) Impostazioni di rete [76](#page-80-0) Mac backups [74](#page-78-2) Profilo rete [77](#page-81-0) Risparmio energetico [73](#page-77-0) Servizio di rete [77](#page-81-1) impostazioni multimediali informazioni su [85](#page-89-0) impostazioni predefinite ripristino [88](#page-92-0) impostazioni Profilo rete [77](#page-81-0) informazioni generali DLNA [61](#page-65-1) informazioni su app [59](#page-63-1) backup della videocamera [50](#page-54-0) backup interni [46](#page-50-0) condivisioni [35](#page-39-2) DLNA [66](#page-70-2) iSCSI [55](#page-59-2) Lettori multimediali WD [66](#page-70-3) server multimediali [61](#page-65-2) stato disco [54](#page-58-0) Virtualizzazione dei volumi [57](#page-61-3) installazione App mobile My Cloud [41](#page-45-0) app mobili [41](#page-45-1) app mobili iOs e Android [40](#page-44-2) IPv4 Modalità rete [78](#page-82-2) IPv6 Modalità rete [78](#page-82-3) iSCSI informazioni su [55](#page-59-2) ruoli [56](#page-60-2) Istruzioni di preinstallazione [7](#page-11-0) Istruzioni per la sicurezza [1](#page-5-0) iTunes

abilitazione [64](#page-68-0) accesso al dispositivo My Cloud [66](#page-70-0) aggiornamento [64](#page-68-1) contenuti multimediali in streaming [67](#page-71-0) disabilitazione [64](#page-68-0) informazioni generali [61](#page-65-3) tipi di contenuti multimediali supportati 63

# **L**

LAN requisiti [3](#page-7-5) LED Alimentazione sul pannello anteriore [6](#page-10-1) descrizione [6](#page-10-2) Ethernet (rete) del pannello posteriore [7](#page-11-1) LED sistema lampeggiante [87](#page-92-1) lettori multimediali accesso al dispositivo My Cloud [65](#page-69-2) accesso al Personal Cloud utilizzando [65](#page-69-0) altro [66](#page-70-4) tipi di contenuti multimediali 62 WD [66](#page-70-3) Lettori multimediali WD informazioni su [66](#page-70-3) LLTD [83](#page-87-2)

## **M**

Mac backup [74](#page-78-0) creazione di un alias per unità condivisa [14](#page-18-2) mappatura di cartelle pubbliche [14](#page-18-0) Modalità RAID modifica [53](#page-57-1) visualizzazione [53](#page-57-1) modalità sicura ripristino da [101](#page-106-0) modalità stand-by [73](#page-77-1) modifica backup [47](#page-51-2) condivisione ISO [91](#page-96-0) condivisioni [36](#page-40-1) impostazioni dei gruppi [32](#page-36-3) impostazioni utenti [30](#page-34-3) un Volume virtualizzato [58](#page-62-2) una destinazione iSCSI [57](#page-61-2) modifica della modalità RAID [53](#page-57-1)

musica

iTunes [61](#page-65-3) riproduzione [61](#page-65-4) My Cloud accesso locale ai contenuti delle condivisioni [37](#page-41-1) accesso remoto [39](#page-43-1) eliminazione di una condivisione [37](#page-41-2) gestione utenti [27](#page-31-0) impostazioni utenti [27](#page-31-0) rapporto sistema [25](#page-29-2) URL [104](#page-109-0)

## **N**

notifiche [92](#page-97-3) e-mail [93](#page-97-2) schermo [94](#page-98-1) SMS [93](#page-98-0) notifiche SMS [93](#page-98-0)

## **P**

Pagina iniziale di My Cloud (utente finale) [98](#page-103-4) Pannello App [23](#page-27-3) pannello Attività rete [20](#page-24-4) Pannello dispositivi cloud [21](#page-25-0), [22](#page-26-0) Pannello Utenti [22](#page-26-1) password aggiornamento [30](#page-34-4) aggiornamento utente [30](#page-34-0) password utente aggiornamento [30](#page-34-4) Port forwarding [84](#page-88-2) aggiunta [84](#page-88-0) eliminazione [84](#page-88-1) Precauzioni [7](#page-11-2) preparazione del dispositivo [8](#page-12-3) Procedure di aggiornamento del firmware in modalità sicura [101](#page-106-0) Programma di miglioramento dei prodotti [25](#page-29-3) Protocollo SMB max [83](#page-87-3) Pulsante Copia USB creazione di backup [44](#page-48-2) pulsante di accensione spegnimento utilizzando il [25](#page-29-0)

## **Q**

quote assegnazione di un gruppo [33](#page-37-1) assegnazione utente [31](#page-35-1) assegnazione utenti a [30](#page-34-1)

utente [30](#page-34-5)

#### **R**

rapporto sistema [25](#page-29-2) creazione e salvataggio [25](#page-29-4) invio al supporto tecnico [25](#page-29-2) registrazione prodotto, online [iii](#page-2-1) registrazione del prodotto [iii](#page-2-1) registrazione delle informazioni sul prodotto WD [2](#page-6-0) Registrazione estesa [87](#page-92-2) registri di sistema visualizzazione [87](#page-91-3) requisiti App mobile My Cloud [40](#page-44-0) Requisiti internet [3](#page-7-6) riavvio del dispositivo [25](#page-29-1), [89](#page-94-1) Rimozione di un gruppo [34](#page-38-0) rimozione di utenti [31](#page-35-2) riprestino del dispositivo My Cloud alle impostazioni predefinite [88](#page-92-0) ripristino [46](#page-50-2) ripristino dei backup remoti [46](#page-50-2) ripristino del sistema [88](#page-93-5) Risparmio energetico impostazioni [73](#page-77-0) modalità stand-by [73](#page-77-1) pianificazione alimentazione [73](#page-77-2) ripristino alimentazione [73](#page-77-3) timeout accesso Web [74](#page-78-3)

### **S**

salvataggio file di configurazione [89](#page-93-4) scansione del disco [89](#page-94-3) scansione disco alla ricerca di errori [89](#page-94-4) scansione [89](#page-94-4) server multimediali informazioni generali [61](#page-65-2) informazioni su [61](#page-65-1) server remoto attivazione [84](#page-88-3) Servizi AFP [79](#page-83-3) Servizi Windows [82](#page-86-2) Servizio di rete impostazioni [77](#page-81-1) IPv4 Modalità rete [78](#page-82-2) IPv6 Modalità rete [78](#page-82-3) Servizio e assistenza WD [ii](#page-1-2), [iii](#page-2-0) Servizio NFS [80](#page-84-0)

Servizio WebDAV [80](#page-84-1) singolo utente aggiunta [28](#page-32-3) sistema attività [20](#page-24-4) configurazione [88](#page-93-1) integrità [19](#page-23-3) ripristino [88](#page-93-5) SNMP [80](#page-84-2) **Sospensione** chiusura del dispositivo [17](#page-21-3) sospensione chiusura del dispositivo [25](#page-29-5) **SSH** accesso sicuro [81](#page-85-2) Stato disco informazioni su [54](#page-58-0) **Streaming** contenuti multimediali in iTunes [67](#page-71-1) video, foto e musica [61](#page-65-5) streaming multimediale in iTunes [67](#page-71-0) supporto automatizzato richiesta [25](#page-29-6) Supporto clienti [24](#page-28-2) supporto clienti richiesta [24](#page-28-2) Supporto Tecnico WD contattare [ii](#page-1-1)

#### **T**

test diagnostica [86](#page-91-0) Timeout accesso Web [74](#page-78-3) tipi di contenuti multimediali supportati [62](#page-66-1) tipi di contenuti multimediali supportati da iTunes 63 **U**

unità condivisa creazione di un alias Mac per [14](#page-18-2) unità USB collegamento [42](#page-46-2) UPS connessione di rete [81](#page-85-3) UPS di rete [81](#page-85-3) Utente impostazioni [27](#page-31-0) utenti abilitazione dell'accesso cloud remoto [39](#page-43-0) aggiornamento password [30](#page-34-4)

aggiunta di multipli [28](#page-32-2) aggiunta di un singolo [28](#page-32-1) assegnazione di un gruppo a [30](#page-34-2) assegnazione quote [31](#page-35-1) assegnazione quote a [30](#page-34-1) creazione multipli [29](#page-33-2) importazione multipli [29](#page-33-1) impostazioni, modifica [30](#page-34-3) informazioni su [27](#page-31-1) quote [30](#page-34-5) regole per le quote di gruppo [31](#page-35-0) rimozione [31](#page-35-2) visualizzare elenco [27](#page-31-2) visualizzazione [27](#page-31-2) utenti multipli [28](#page-32-2) creazione [29](#page-33-0) importazione [29](#page-33-1) Utilizzo di Mac OS X [14](#page-18-3)

#### **V**

verifica degli aggiornamenti [95](#page-100-2) video riproduzione e streaming [61](#page-65-6) streaming [61](#page-65-0) Virtualizzazione dei volumi informazioni su [57](#page-61-3) Visualizzatore file Web [99](#page-104-0) visualizzazione app [59](#page-63-2) contenuti condivisione dispositivo [13](#page-17-0) dettagli degli avvisi [23](#page-27-0) dettagli di una condivisione ISO [91](#page-96-1) dettagli sul backup [47](#page-51-3) elenco di condivisioni [35](#page-39-1) gruppi [32](#page-36-4) informazioni sugli hard disk [55](#page-59-3) informazioni sull'unità disco rigido [55](#page-59-1) modalità RAID corrente [53](#page-57-2) Registri di sistema [87](#page-91-3) tempo di funzionamento [89](#page-94-2) utenti [27](#page-31-2) Volume virtualizzato connessione a una destinazione [58](#page-62-0) creazione [58](#page-62-1) modifica [58](#page-62-2)

#### **W**

Windows

mappatura di una cartella pubblica [14](#page-18-0)

Western Digital, WD, il logo WD, My Book, My Cloud, My Passport, WD Red e WD TV sono marchi registrati di Western Digital Corporation o sue affiliate negli Stati Uniti e in altri Paesi; e My Cloud, WD Quick View, WD SmartWare, WD Photos e WD TV Live sono marchi di Western Digital Corporation o sue affiliate negli Stati Uniti e in altri Paesi. Altri marchi menzionati nel presente documento appartengono ad altre società.

© 2018 Western Digital Corporation o sue affiliate

Western Digital 3355 Michelson Drive, Suite 100 Irvine, California 92612 U.S.A.

4779-705142-F02 Marzo 2018

Le informazioni fornite da WD sono accurate e affidabili, tuttavia WD declina qualsiasi responsabilità derivante dal loro utilizzo per eventuali violazioni di brevetti o altri diritti di terzi che possono derivare dal loro utilizzo. Non viene concessa, per implicazione o in altro modo, alcuna licenza in relazione a qualsiasi brevetto o diritto di brevetto. WD si riserva il diritto di modificare le specifiche in qualsiasi momento senza obbligo di preavviso.